# **TSUBAME4.0 User's Guide**

*TSUBAME Computing Services, Global Scientific Information and Computing Center*

*2024-05-16*

# Table of contents

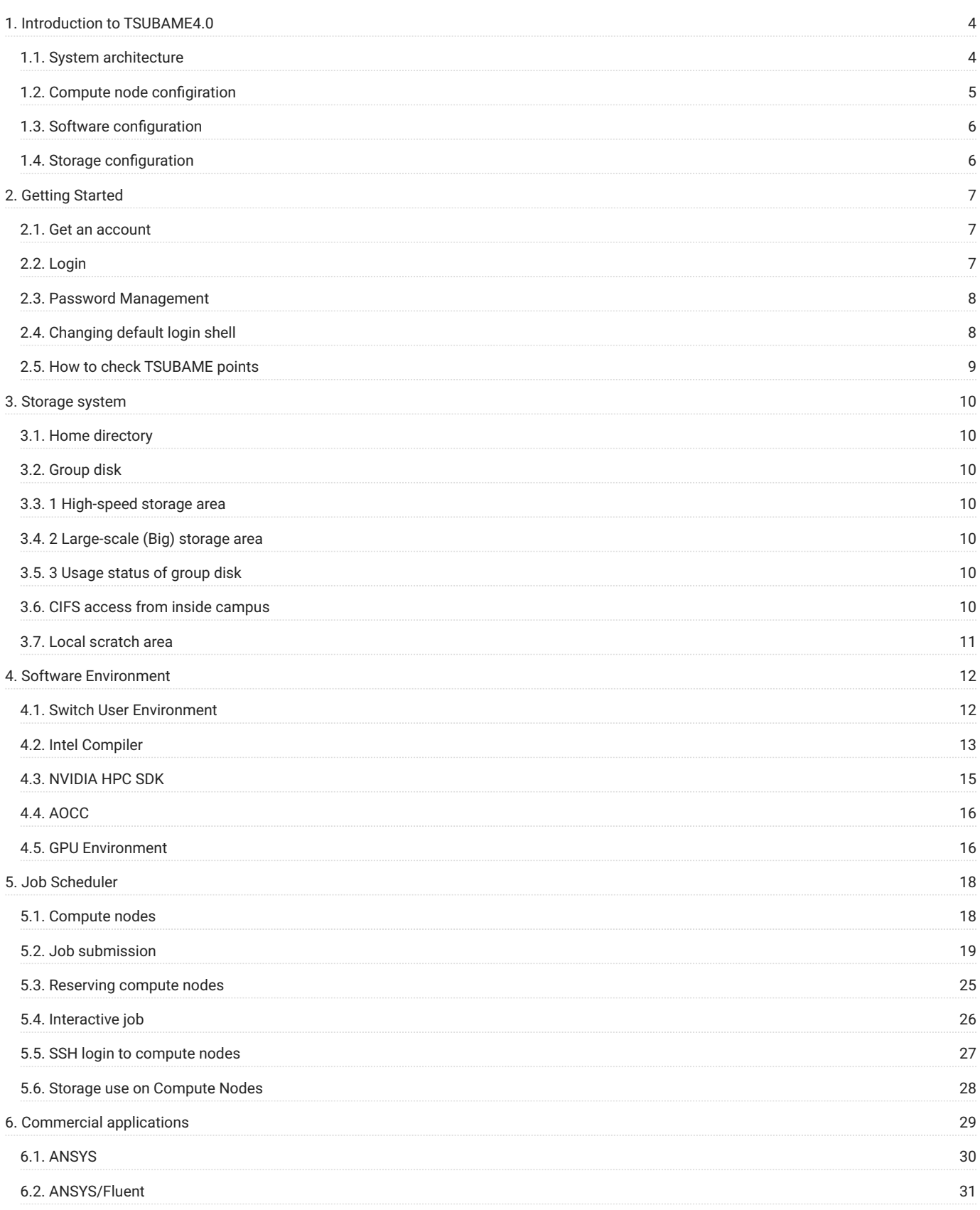

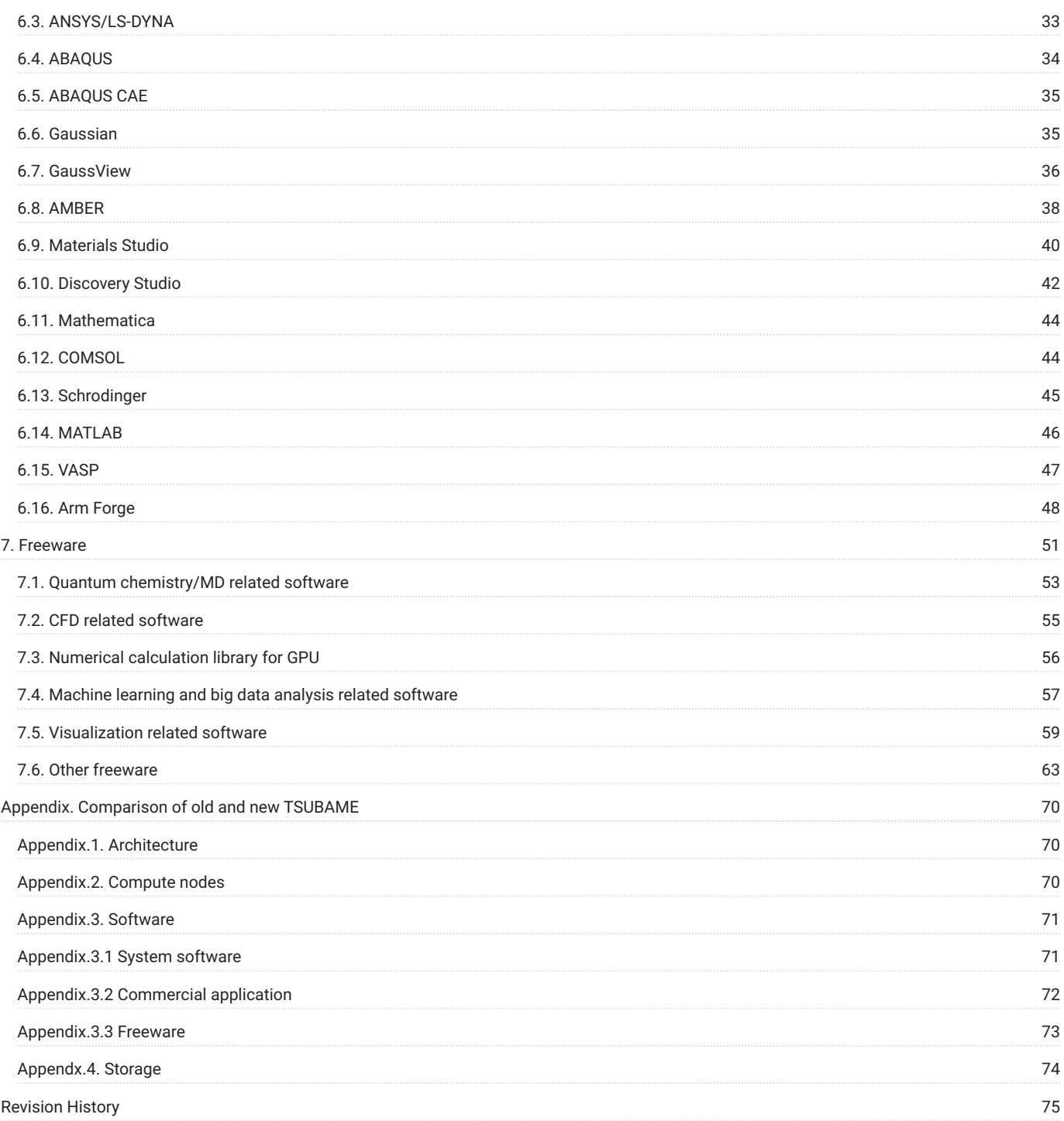

# <span id="page-3-0"></span>1. Introduction to TSUBAME4.0

# <span id="page-3-1"></span>1.1. System architecture

This system is a shared computer that can be used from various research and development departments at Tokyo Institute of Technology.

The system's theoretical peak double precision performance is 66.8PFLOPS, theoretical peak half precision performance is 952PFLOPS, total main memory is 180TiB, total SSD capacity is 327TB and total HDD capacity is 44.2PB.

Each compute node and storage system are connected to the high-speed network by InfiniBand and are connected to the internet at a speed of 100Gbps via SINET6 directry from Suzukakedai campus, Tokyo Institute of Technology.

The system architecture of TSUBAME4.0 is shown below.

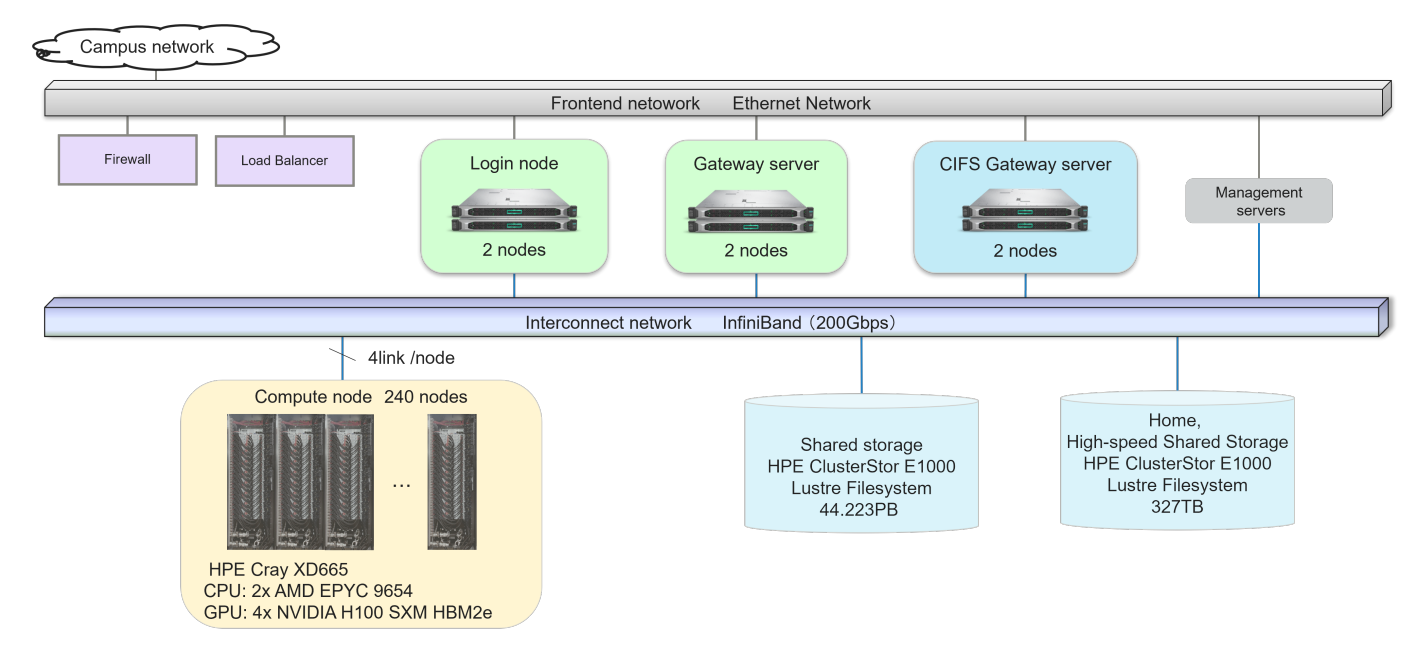

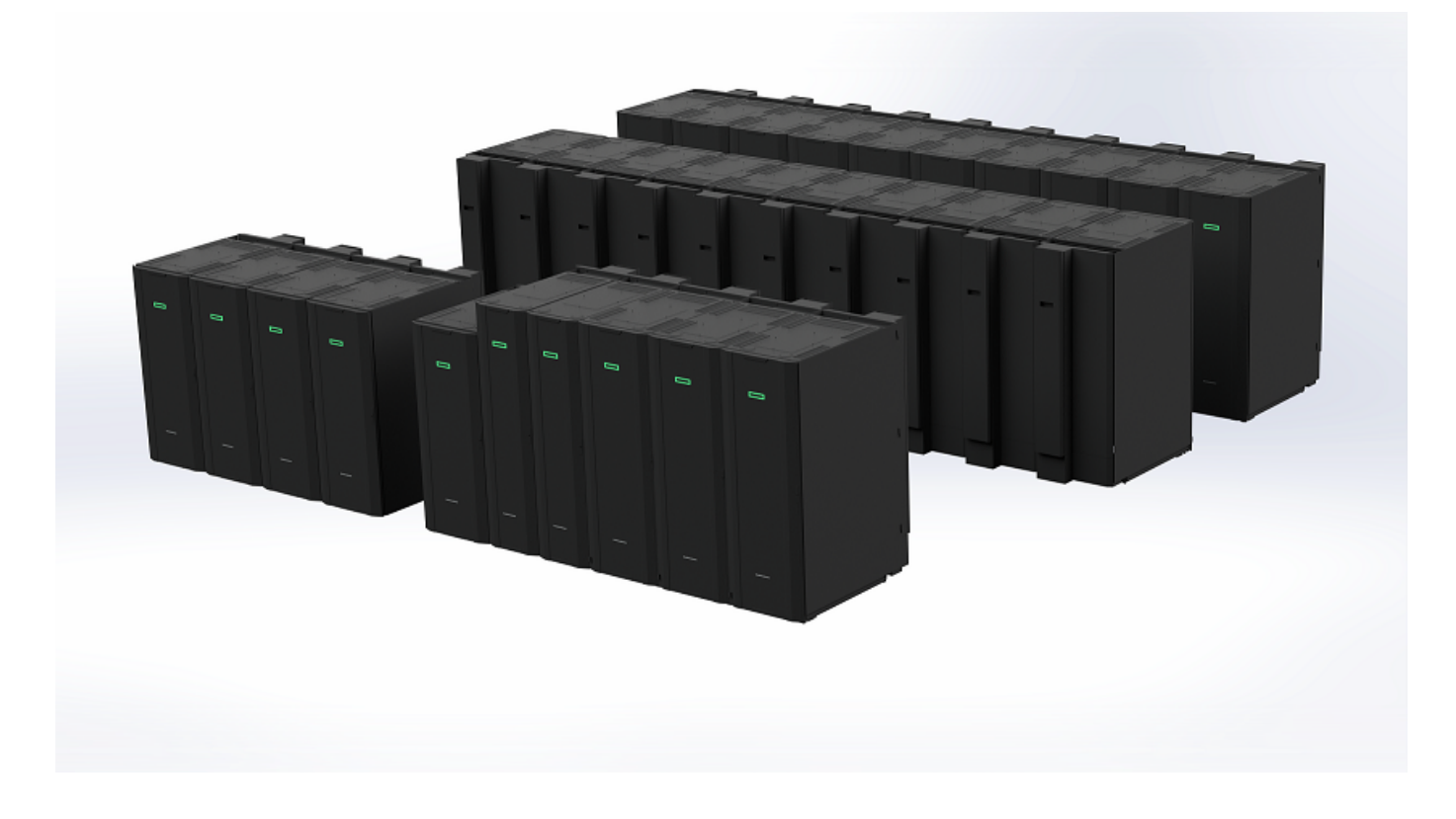

# <span id="page-4-0"></span>1.2. Compute node configiration

The computing node of this system a large scale cluster system consisting of HPE Cray XD665 240 nodes.

One compute node is equipped with two AMD EPYC 9654 (96 core, 2.4GHz), and the total number of cores is 23,040.

the main memory capacity is 768GiB per compute node, total memory capacity is 180TiB.

Each compute node has 4 port of InfiniBand NDR200 interface and consistutes a fat tree topology by InfiniBand switch.

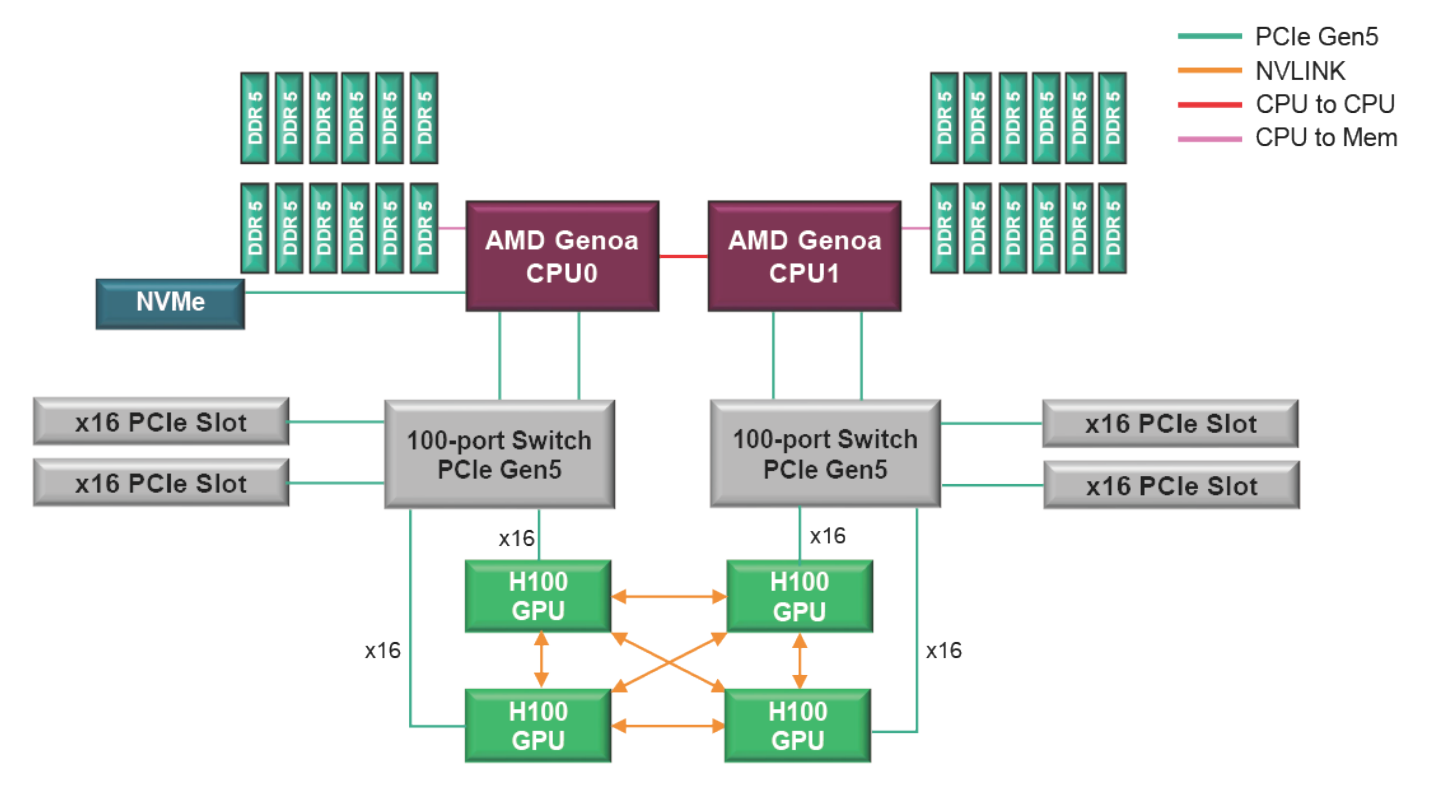

The spacifications of each TSUBAME4.0 node are as follows:

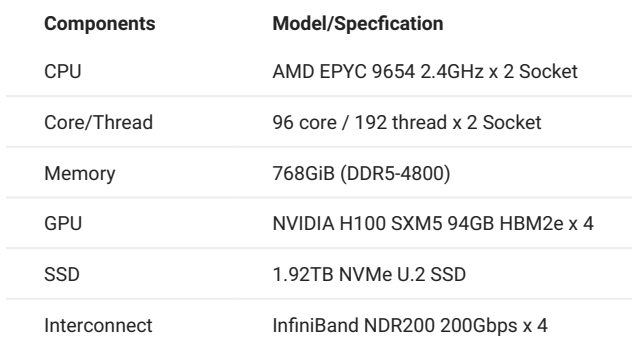

# <span id="page-5-0"></span>1.3. Software configuration

The operating system (OS) of this system has the following environment.

RedHat Enterprise Linux Server 9.3 •

The OS configuration is dynamically changed according to the service execution configuration.

For application software that is available in this system, please refer to [Commercial applications](#page-28-1) and [Freeware.](#page-49-0)

# <span id="page-5-1"></span>1.4. Storage configuration

This system has high speed / large capacity storage for storing various simulation results.

On the compute node, the Lustre file system is used as the high-speed storage area, the large-scale storage area, Home directory and common appplicaion deployments.

In addition, 1.92TB NVMe SSD is installed as a local scratch area in each compute node.

The file systems available in this system are listed below:

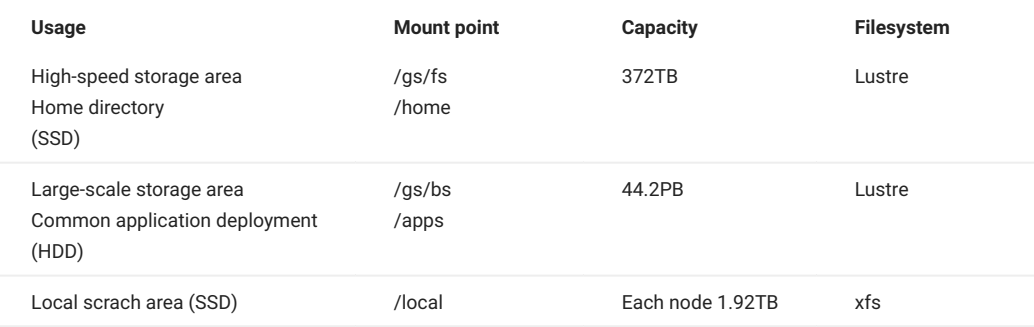

For more details about local scrach area in each resorce type, please refer to [Available resource type.](#page-17-2)

# <span id="page-6-0"></span>2. Getting Started

# <span id="page-6-1"></span>2.1. Get an account

In order to use this system, it is necessary to register a user account.

Please refer [Getting Accounts Page](https://www.t4.gsic.titech.ac.jp/en/getting-account) for details, as the procedure depends on your affiliation and program to apply.

# <span id="page-6-2"></span>2.2. Login

You need to upload the SSH public key to access the login node.

Please refer to TSUBAME portal User's Guide "SSH public key registration" for the operation of public key registration.

When you finish registration of the SSH public key, you can login to the login node. You will be redirected to one of the login nodes automatically by DNS round-robin.

# **Warning**

As login nodes are shared with many users, please [do not execute heavy operations there](#page-7-2).

The use case is shown below.

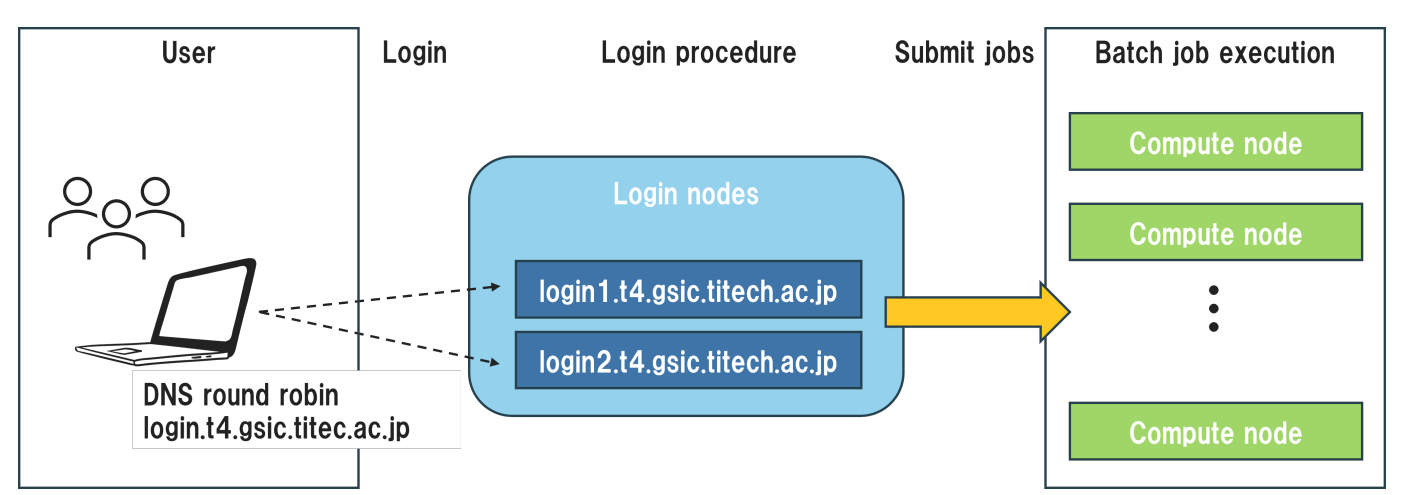

Connect to the login node with SSH. And you can transfer files using SFTP.

login.t4.gsic.titech.ac.jp

To connect to a specific login node, log in with the following hostname (FQDN).

```
login1.t4.gsic.titech.ac.jp
login2.t4.gsic.titech.ac.jp
```
The following example shows a connection method with X transfer option enabled from Linux / Mac / Windows (Cygwin).

example) UserName gsic\_user, and Private key: ~/.ssh/t4-key

\$ ssh gsic\_user@login.t4.gsic.titech.ac.jp -i ~/.ssh/t4-key -YC

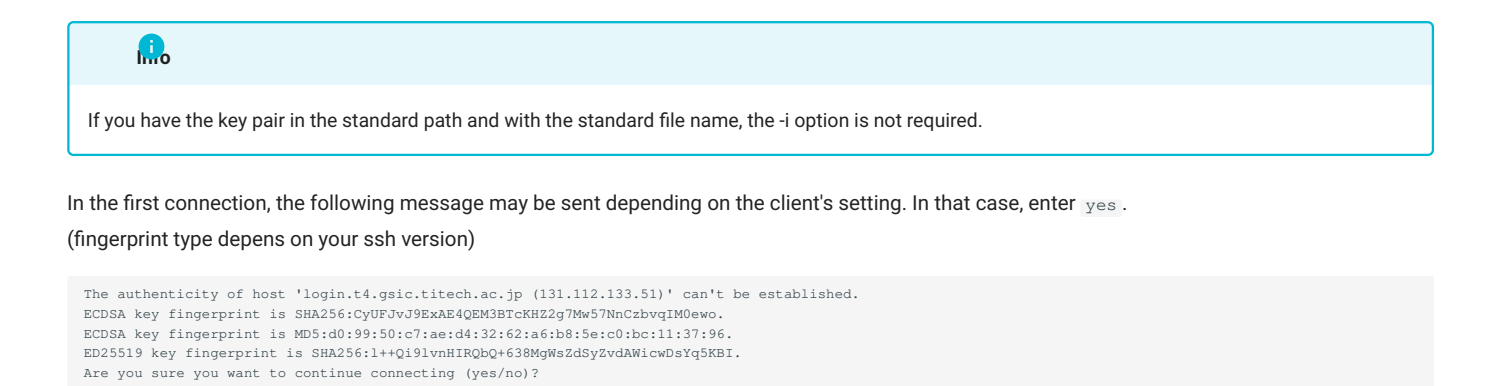

#### <span id="page-7-2"></span>2.2.1. Restrictions for heavy work in login nodes

As login nodes (login, login0, login1) are shared with many users at the same time, please do not execute programs which dominate CPU time. For parallel or long-time computation, please use compute nodes using qsub and qrsh commands, Followings are examples of judgment criteria. When the system administrator noticed your program is preventing others, it will be terminated even if it is permitted or not prohibited here,

Permitted operations

- File transfer, compression, decompression (e.g., scp, sftp, rsync, tar) •
- Program compilation (If you consume lots of resources by parallel compilation etc., use compute nodes)

#### Prohibited operations

- Calculation using commercial applications, freeware, or programs made by yourself •
- Execution of programs that exceeds 10 minutes (except for file transfer) •
- Execution of parallel programs (including python and MPI) •
- Execution of programs that consumes lots of memory •
- Execution of lots of processes simultaneously (e.g., parallel compilation) •
- Execution of server programs or auto-restart programs (e.g., VSCode Server, Jupyter Notebook)
- Other operations which use lots of CPU resources •

The login nodes have 4 GB memory limit per process. The system administrator will terminate programs with excessive loads without prior notice. If you want to execute such operations, or you feel login nodes are too heavy, please use compute nodes as [interactive jobs](#page-25-0) via job scheduler.

# <span id="page-7-0"></span>2.3. Password Management

The user account of this system is managed by the LDAP, and authentication in the system is done by SSH key authentication.

For this reason, you do not need a password to use the compute nodes, but you will need a password to access the Windows/Mac terminal in the university, storage system.

If you need to change the password, please change from the TSUBAME4.0 portal. The rules of available passwords are described on the TSUBAME4.0 portal password setting page.

# <span id="page-7-1"></span>2.4. Changing default login shell

At the time of user registration, the login shell of each user account is /bin/bash. If you want to change the default login shell, please use the chsh command. The available login shells are bash, tcsh and zsh.

You can check the available login shell with the chsh command without arguments.

```
$ chsh
Usage: chsh shell(/bin/bash /usr/bin/zsh /usr/bin/tcsh).
```
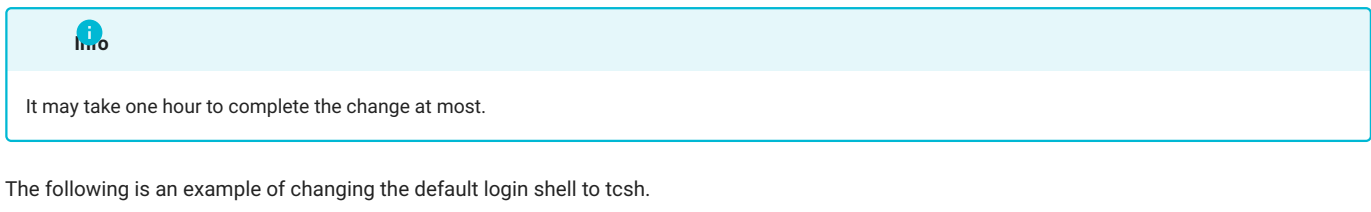

```
$ chsh /usr/bin/tcsh
Please input Web Portal Password(not SSH Passphrase)
Enter LDAP Password: xxxxxx <-- Enter your password.
Changing shell succeded!!
```
# <span id="page-8-0"></span>2.5. How to check TSUBAME points

You can check TSUBAME points with t4-user-info group point command as below.

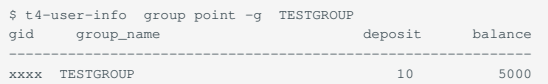

In this case, current deposit point is 10, and remaining TSUBAME point of TESTGROUP is 5000.

# <span id="page-9-0"></span>3. Storage system

In this system, you can use the Lustre file system for the high-speed and the large-scale storage area as well as home directory. And local scratch area on each compute node is also available.

# <span id="page-9-1"></span>3.1. Home directory

HOME directory is 25GiB availalbe per user.

You can check usage status with t4-user-info disk home command.

```
$ t4-user-info disk hor<br>uid name b s:
                 b_size(GB) b_quota(GB) i_files i_quota
---------------------------------------------------------------
 2011 TESTUSER 7 25 101446 2000000
```
Of the 25 GB quota limit, 7 GB is used, regarding the inode limit, we can check the situation that we are using approximately 100,000 out of the 2 million quota limit.

Please note that new writing cannot be performed if the quota limit is exceeded. If you remove some files and free space is available again, you can create new files.

Even if you delete files, sometimes the quota limit status has remains. In this case, it takes a day at most until refreshing the status to recover.

# <span id="page-9-2"></span>3.2. Group disk

Group disk is used to share files among specific group members. The high-speed or the large-scale storage area are available depend on your purpose.

To purchase group disk, please refer TSUBAME Portal User''s Guide.

# <span id="page-9-3"></span>3.3. 1 High-speed storage area

The high-speed storage area consists of the Lustre file system using SSD and you can be used by purchasing it as a group disk.

# <span id="page-9-4"></span>3.4. 2 Large-scale (Big) storage area

The large-scale (big) storage area consists of the Lustre file system using HDD and you can be used by purchasing it as a group disk.

# <span id="page-9-5"></span>3.5. 3 Usage status of group disk

You can check usage status of specific group disk with t4-user-info disk group command.

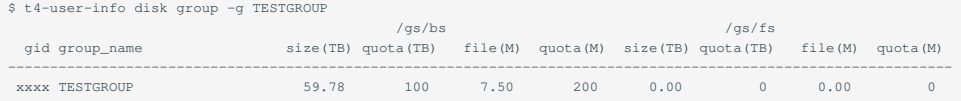

In this case, TESTGROUP purchased /gs/bs and used 60TB out of 100TB quota limit, its inode used 7.5M out ob 200M.

# <span id="page-9-6"></span>3.6. CIFS access from inside campus

In TSUBAME4.0, you can access group disk from the Windows / Mac terminal in the university using the CIFS protocol.

```
\\gshs.t4.gsic.titech.ac.jp
```
You need TSUBAME4.0 account. The password is the one you set in the portal. Note that "@TSUBAME" is needed subsequent your account when you use Windows.

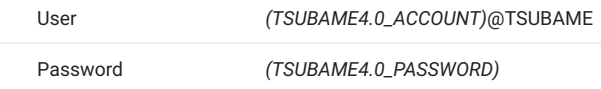

/gs/bs, /gs/hs are displayed as t4\_bs and t4\_fs respectively. Access to your group disk beneath them.

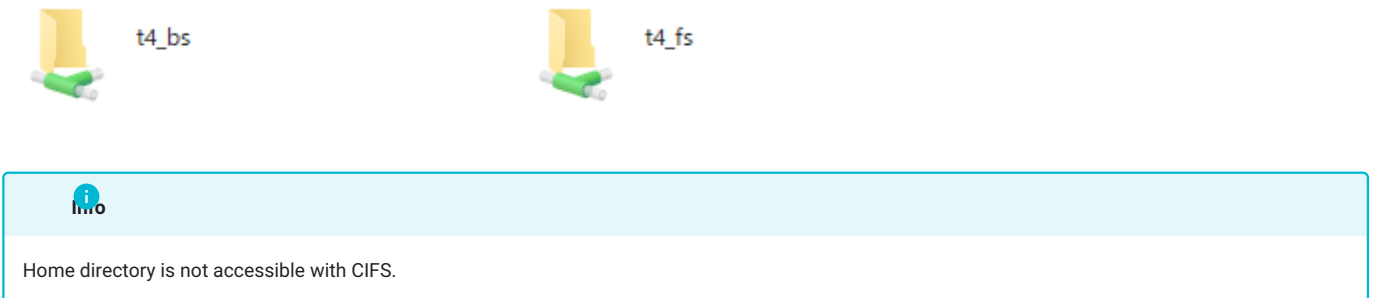

# <span id="page-10-0"></span>3.7. Local scratch area

Local scratch area is located in SSD on each compute node and available for workspace or temporarily area to read/write data rapidly.

The files on local scratch area will be removed after a job is completed. If you need them, you should copy or move them home directory or group disk at the end of job script.

The capacity of local scratch area in each resource type is described [here](#page-17-2).

# <span id="page-11-0"></span>4. Software Environment

# <span id="page-11-1"></span>4.1. Switch User Environment

In this system, you can switch the compiler and application use environment by using the Environment Modules system. For Environment Modules system, please refer to the man command or [Environment Modules](https://modules.readthedocs.io/en/latest/).

#### 4.1.1. List available modules

You can check available modules with "module avail" or "module ava".

\$ module avail

For each version available, please refer to following pages: [System software](https://www.t4.gsic.titech.ac.jp/en/system-software) [Supported applictions](https://www.t4.gsic.titech.ac.jp/en/applications)

#### 4.1.2. Module information

If you want to know information about a module, module watis MODULE command.

```
$ module whatis intel/2024.0.2
                                  -<br>- /apps/t4/rhel9/modules/modulefiles/compiler
       intel/2024.0.2: Intel oneAPI compiler 2024.0 and MKL
```
#### 4.1.3. Load modules

Modules are loaded with module load MODULE command

\$ module load intel/2024.0.2

You need to use same modules in a job script as complied/build.

#### 4.1.4. List loaded modules

module list displays currently loaded modules.

```
$ module list
Currently Loaded Modulefiles:
 1) intel/2024.0.2 2) cuda/12.3.2
```
## 4.1.5. Unload modules

If you want to unload modules in use, type module unload MODULE.

```
$ module list
Currently Loaded Modulefiles:
  1) intel/2024.0.2 2) cuda/12.3.2
$ module unload cuda
$ module list
Currently Loaded Modulefiles:
 1) intel/2024.0.2
```
#### 4.1.6. Refresh module environment

module purge can refresh module environment. All modules currently loaded will be unloaded.

```
$ module list
Currently Loaded Modulefiles:
```

```
 1) intel/2024.0.2 2) cuda/12.3.2
 $ module purge
$ module list
No Modulefiles Currently Loaded.
```
# <span id="page-12-0"></span>4.2. Intel Compiler

In this system, you can use Intel compiler (oneAPI), AMD compiler (AOCC), NVIDIA compiler (NVIDIA HPC SDK) and GNU compiler.

Intel compiler's commands are listed below:

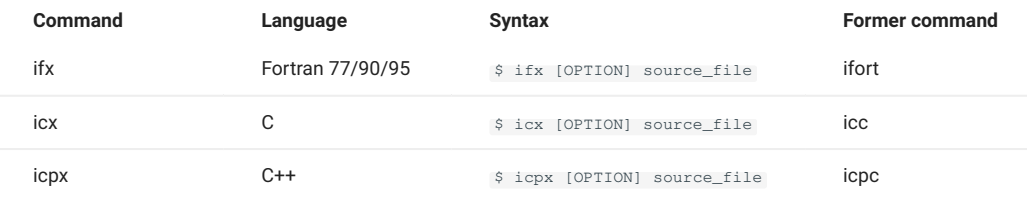

When you use Intel compiler, load intel using module command. --help option shows various compiler options.

## **Info**

icc and icpc commands are no loger supported in Intel oneAPI 2024. You should use icx and icpx instead. ifort is also suspected to decommit in near future, we recommend you to use ifx instead.

# **Info**

Since Intel oneAPI 2024, the default standard for C++ has changed from C++14 to C++17. Therefore, syntax errors may occur. For more information, see [here](https://www.intel.com/content/www/us/en/developer/articles/troubleshooting/icx-changes-default-cpp-std-to-cpp17-with-2023.html).

## 4.2.1. Compiler options

#### The compiler options are listed below.

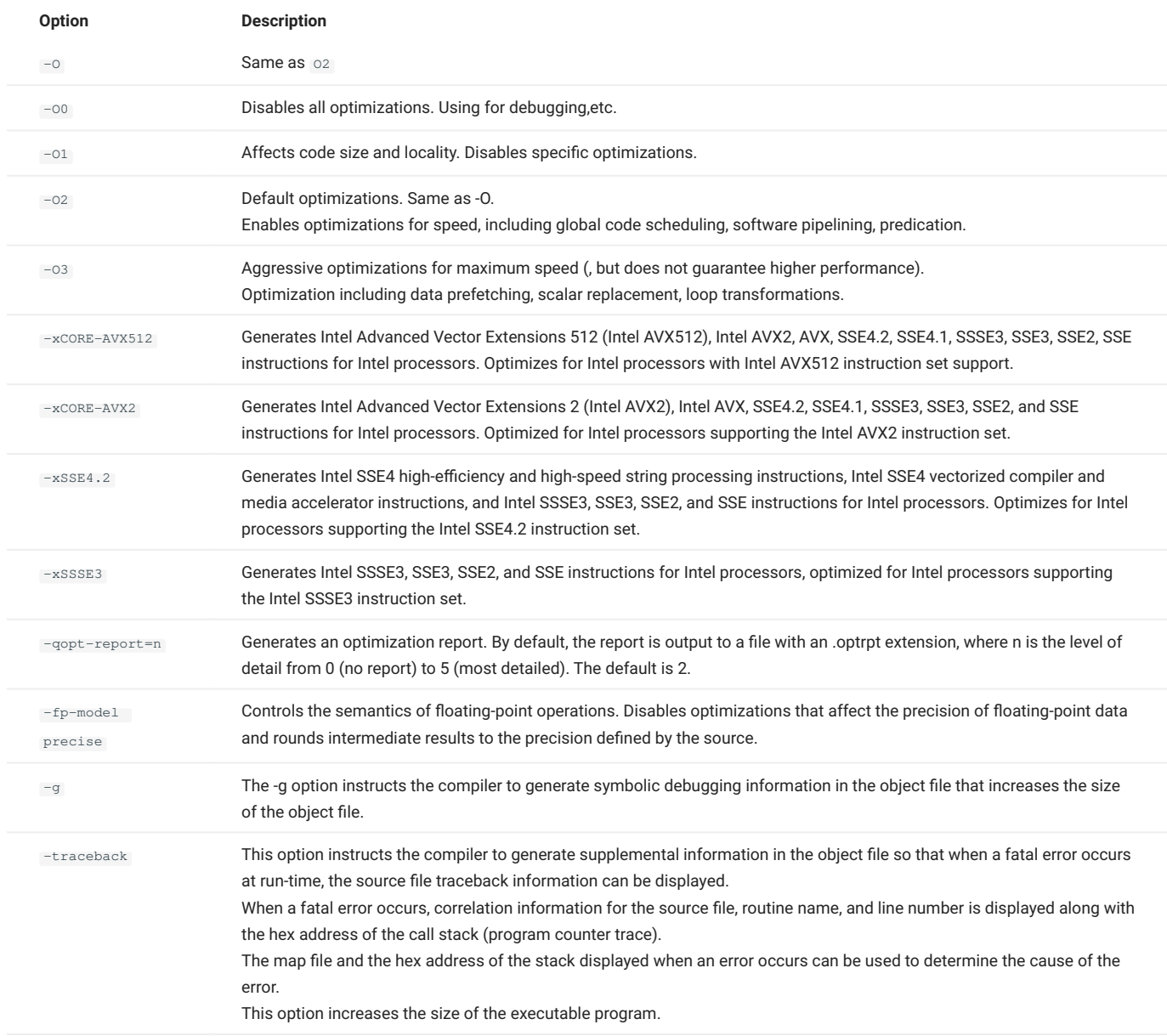

#### 4.2.2. Recommended optimization options

Recommended compile optimization options are listed below. The AMD EPYC 9654 in this system supports the Intel AVX512 instruction set, so the xCORE-AVX512 option can be specified. When -xCORE-AVX512 is specified, the compiler will analyze the source code and generate the optimal AVX512, AVX2, AVX, and SSE instructions. The recommended optimization option is an aggressive and safe option. Optimization may change the order of calculations and may introduce errors in the results.

#### **Info**

AVX512, adopted in Intel Xeon (Skylake and later), is now supported by AMD in the 4th generation EPYC of the Zen4 architecture, which is included in this system.

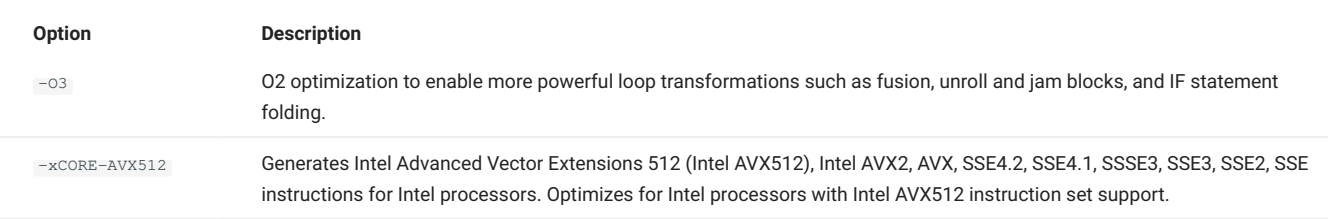

If the above options worsen the performance of your program, reduce the level of optimization to -O2 or change the vectorization options. Also try the floating point option if the results do not match.

#### 4.2.3. Intel 64 architecture memory model

Create an executable binary using one of the following memory models

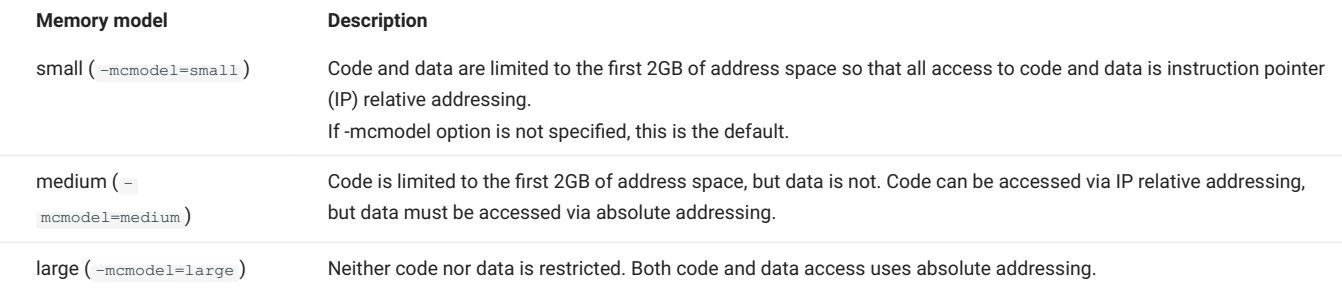

IP relative addressing requires only 32 bits, while absolute addressing requires 64 bits. This affects code size and performance. (IP relative addressing is slightly faster to access.)

When the total amount of common blocks, global data, and static data in a program exceeds 2 GB, the following error message is output at link time

```
<some lib.a library>(some .o): In Function <function>:
   : relocation truncated to fit: R_X86_64_PC32 <some symbol>
…………………
 : relocation truncated to fit: R_X86_64_PC32 <some symbol>
```
In this case, compile/link with -mcmodel=medium and -shared-intel.

If you specify the medium or large memory model, you must also specify the -shared-intel compiler option to ensure that the appropriate dynamic version of Intel's runtime libraries is used.

# <span id="page-14-0"></span>4.3. NVIDIA HPC SDK

Each command of NVIDIA HPC SDK (formerly PGI compiler) is as follows.

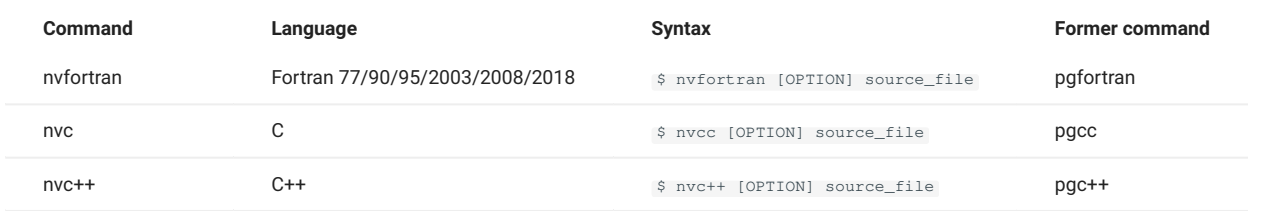

For more details about each command, see \$ man nvcc.

To use it, load nvhpc with the module command. If you specify the --help option, a list of compiler options will be displayed.

# <span id="page-15-0"></span>4.4. AOCC

Each command of AMD Optimizing C/C++ and Fortran Compilers (AOCC) is as follows.

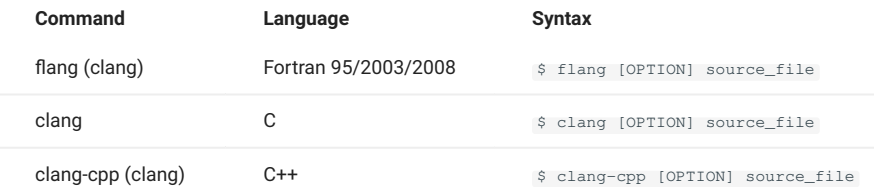

To use it, load aocc with the module command. If you specify the --help option, a list of compiler options will be displayed.

# <span id="page-15-1"></span>4.5. GPU Environment

This system provides you GPU (NVIDIA H100 SXM5) environment in conjection with CPU.

#### 4.5.1. Execution and debug for interactive job

The login nodes (login, login1, login2) do not have GPUs and can only compile and link. Also, execution of high-load programs on login nodes is [limited.](#page-7-2)

You can run GPU codes with interactive and debug on compute nodes by batch system. Please refer [Interactive job](#page-25-0) for more details.

#### 4.5.2. Supported applications for GPU

GPU supported applications are listed below (as of 2024.4.1).

- ABAQUS 2024 --- Refer to ABAQUS Usage guide.
- ANSYS 2024R1 --- Refer to ANSYS Usage guide.
- AMBER 22up05 --- Refer to AMBER Usage guide.
- Mathematica 14 --- Refer to Mathematica Usage guide.
- MATLAB 2024 --- Refer to MATLAB Usage guide.
- Arm Forge --- Refer to Allinea Forge Usage guide. •
- NVIDIA HPC SDK --- Refer to NVIDIA HPC Usage guide.

For other applications, we will provide it sequentially.

#### 4.5.3. MPI Environment with CUDAI

#### MPI Environment with CUDA is available.

OpenMPI + gcc environment

**Info**

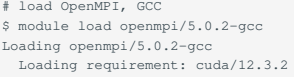

The required related modules are loaded automatically.

#### OpenMPI + NVIDIA HPC SDK environment

# load OpenMPI、NVIDIA HCP SDK \$ module load openmpi/5.0.2-nvhpc Loading openmpi/5.0.2-nvhpc

#### OpenMPI + Intel environment

```
# load OpenMPI, Intel
$ module load openmpi/5.0.2-intel
Loading openmpi/5.0.2-intel
 Loading requirement: intel/2024.0.2 cuda/12.3.2
```
**Info**

The required related modules are loaded automatically.

# <span id="page-17-0"></span>5. Job Scheduler

The system's job scheduling uses Altair Grid Engine, which efficiently schedules single and parallel jobs according to priority and required resources.

# <span id="page-17-1"></span>5.1. Compute nodes

#### 5.1.1. Baremetal environments

#### <span id="page-17-2"></span>**5.1.1.1. Resource types**

This system uses resource types in which compute nodes are logically divided to reserve system resources.

When submitting a job, specify how many resource types will be used (e.g.,  $-1$  node  $f=2$ ). The available resource types are listed below.

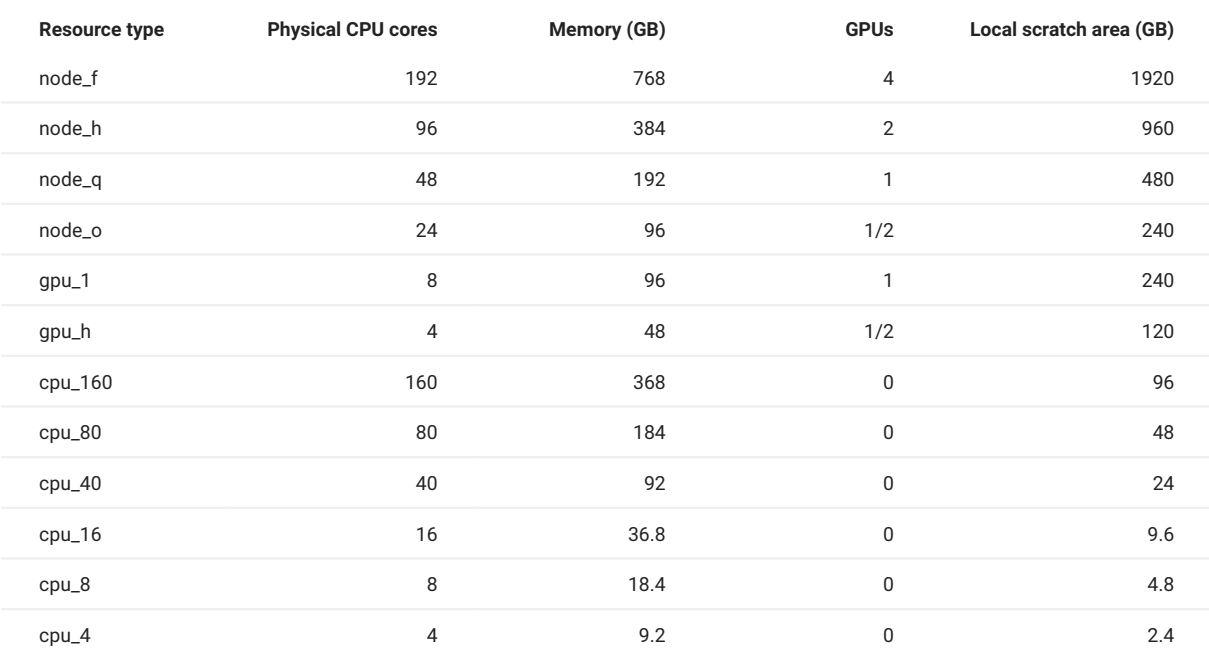

• "Physical CPU cores", "Memory (GB), "GPUs" are the available resources per resource type.

 $\cdot$  Same resource type can be used with [Resource type]=[Num]. Different resource types combinations are not available.

Maximum run time is 24 hours. •

 $\cdot$  TSUBAME4 has various limits such as "the number of jobs that can be executed at the same time" and "the total number of slots that can be executed". (slots=Physical cores in each resoruce type x nodes number (same as slots of qstat))

Current limits are shown below:

<https://www.t4.gsic.titech.ac.jp/en/resource-limit>

Note that it may change depends on usage any time.

## 5.1.2. Container

This system provides an application container using Apptainer (formerly Singularity) to enable applications that are difficult to run on the host OS due to software dependencies.

For Apptainer, please check [Freeware.](#page-66-0)

# <span id="page-18-0"></span>5.2. Job submission

To run a job on this system, log in to the login node and execute qsub command.

#### 5.2.1. Job submission flow

To submit a job, create and submit a job script. The submission command is qsub.

- Create a job script •
- Submit a job using qsub •
- Status check using qstat •
- Cancel a job using qdel •
- Check job result •

The qsub command confirms billing information (TSUBAME points) and accepts jobs.

#### 5.2.2. Creating job script

#### Here is a job script format:

```
#!/bin/sh
#$ -cwd
#$ -l [Resource type] =[Number]
#$ -l h_rt=[Maximum run time]
#$ -p [Priority]
[Load relevant modules requried for the job]
[Your program]
```
#### **Warning**

shebang(#!/bin/sh line) must be located at the first of the job script.

 $\cdot$  [Load relevant modules requried for the job] Load required related modules that you need. For example, loading Intel compiler is as below:

```
module load intel
```
• [Your program] Execute your program Running a.out binary is like below:

./a.out

Resource type can be set at command line, or in comment block ( $\ast \ast$ ) at the top of job script file.

Make sure to set resource type and maximun run time, which are requirement to submit a job.

The main options for the qsub command are listed below.

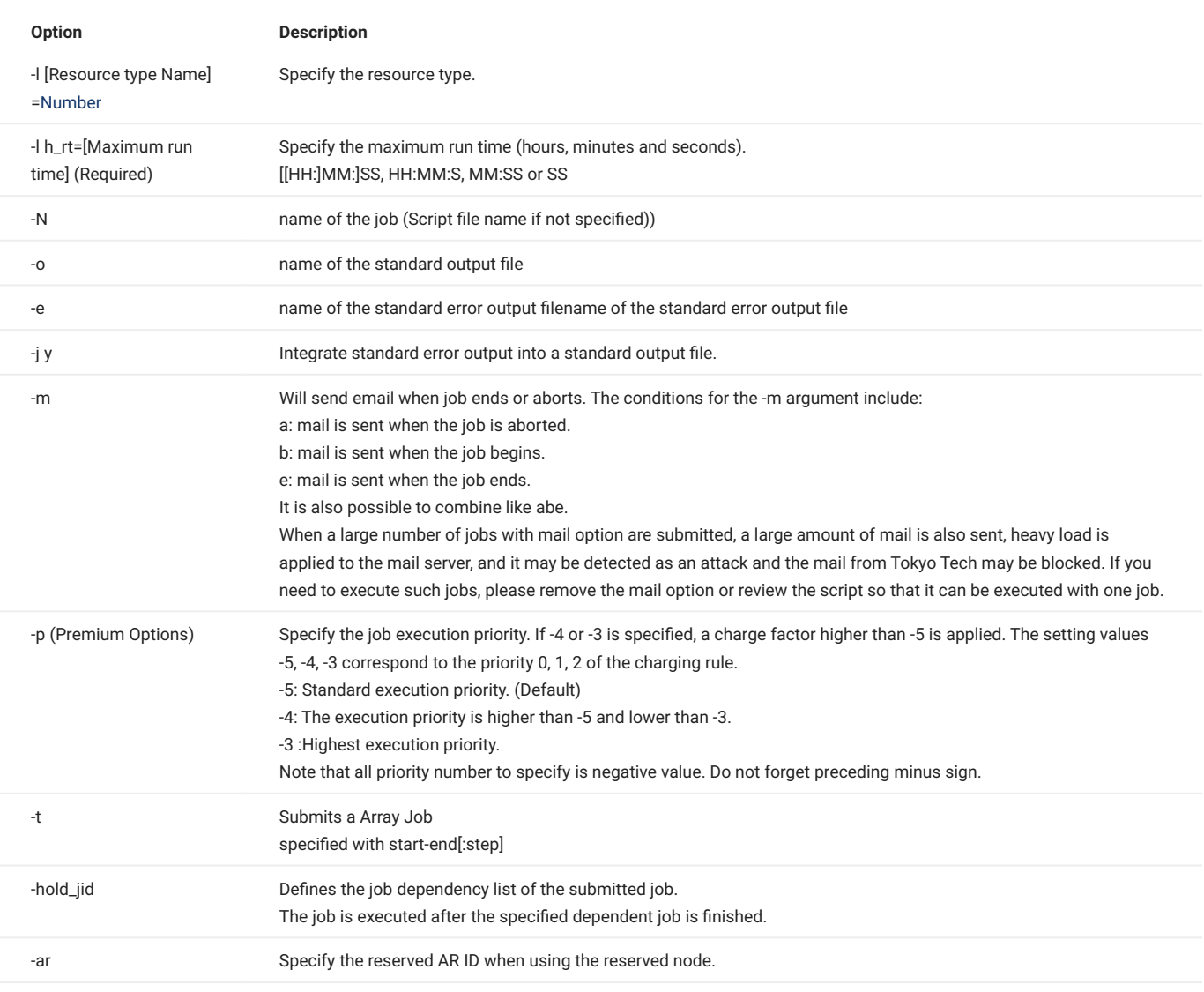

Note that -V option for passing environment variables in the job submission environment is not available in this system.

#### 5.2.3. Job script examples

#### **5.2.3.1. Single job/GPU job**

The following is an example of a job script created when executing a single job (job not parallelized) or GPU job.

For GPU job, please replace  $-1$  cpu\_4=1 with  $-1$  gpu\_1=1 and load required modules such as CUDA environment.

```
#!/bin/sh
# run in current working directory
#$ -cwd
#$ -l cpu_4=1
 # maximum run time
#$ -l h_rt=1:00:00
#$ -N serial
# load cuda module
 module load cuda
# load Intel Compiler
module load intel
./a.out
```
#### **5.2.3.2. SMP job**

An example of a job script created when executing an SMP parallel job is shown below. Hyper-threading is enabled for compute nodes. Please explicitly specify the number of threads to use.

```
#!/bin/sh
#$ -cwd
 # node_f 1 node
#$ -l node_f=1
#$ -l h_rt=1:00:00
#$ -N openmp
module load cuda
module load intel
# 192 therads per node
  export OMP NUM THREADS=192
./a.out
```
#### **5.2.3.3. MPI job**

An example of a job script created when executing an MPI parallel job is shown below. Please specify an MPI environment according to the MPI library used by you for MPI jobs as follows. For OpenMPI, to pass library environment variables to all nodes, you need to use -x LD\_LIBRARY\_PATH.

#### Intel MPI

```
#!/bin/sh
#$ -cwd
 # node_f x 4 
 \text{\#S} -1 \text{node\_f=4}\frac{14}{7} -1 h_rt=1:00:00
#$ -N flatmpi
module load cuda
 module load intel
# Intel MPI
 module load intel-mpi
 # 8 process/node, all MPI process is 32
mpiexec.hydra -ppn 8 -n 32 ./a.out
```
#### OpenMPI

```
#!/bin/sh
 #$ -cwd
# node_f x 4
 \text{\#S} -1 \text{node\_f=4}#$ -l h_rt=1:00:00
#$ -N flatmpi
# Load OpenMPI: Intel compiler, CUDA are loaded automatically
module load openmpi/5.0.2-intel
 # 8 process/node, all MPI process is 32
mpirun -npernode 8 -n 32 -x LD_LIBRARY_PATH ./a.out
```
#### **5.2.3.4. Hybrid parallel (Hybrid, MPI+OpenMP)**

An example of a job script created when executing a process/thread parallel (hybrid) job is shown below. Please specify an MPI environment according to the MPI library used by you for MPI jobs as follows. For OpenMPI, to pass library environment variables to all nodes, you need to use =-x LD\_LIBRARY\_PATH`.

#### Intel MPI

```
#!/bin/sh
#$ -cwd
# node_f x 4
\text{\#S} -1 \text{node}_f=4#$ -l h_rt=1:00:00
#$ -N hybrid
module load cuda
module load intel
module load intel-mpi
 # 192 threads per node
export OMP_NUM_THREADS=192
# 1 MPI process per node, all MPI process is 4
mpiexec.hydra -ppn 1 -n 4 ./a.out
```
#### OpenMPI

```
#!/bin/sh
#$ -cwd
# node_f x 4
#$ -l node_f=4
#$ -l h_rt=1:00:00
#$ -N hybrid
# Open MPI: Intel compiler, CUDA are loaded automatically
module load openmpi/5.0.2-intel
# 192 threads per node 
export OMP_NUM_THREADS=192
# 1 MPI process per node, all MPI process is 4
mpirun -npernode 1 -n 4 -x LD_LIBRARY_PATH ./a.out
```
#### 5.2.4. Job submission

Job is queued and executed by specifying the job submission script in the qsub command. You can submit a job using qsub as follows.

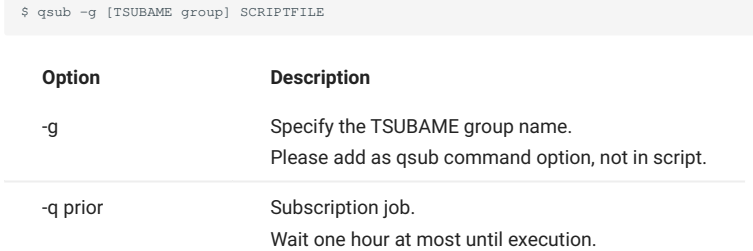

#### **5.2.4.1. Trial run**

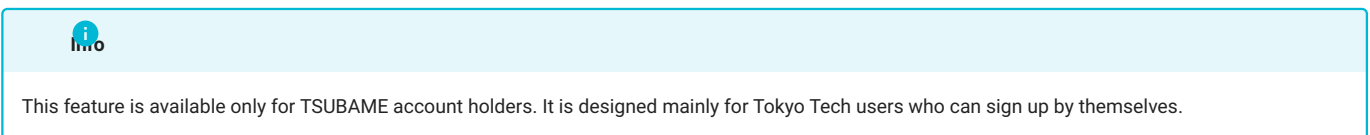

TSUBAME provides the "trial run" feature, in which users can execute jobs without consuming points, for those who are anxious whether TSUBAME applies to their research or not. To use this feature, submit jobs without specifying a group via -g option. In this case, the job is limited to 2 nodes, 10 minutes of running time, and priority -5 (worst).

#### **Warning**

The trial run feature is only for testing whether your program works or not. Do not use it for actual execution for your research and measurement. It does not mean that you can execute jobs freely without charge if the job size meets the limitation written in above.

The trial run function is provided that users who are not sure whether they can use TSUBAME for their own research can check the operation before purchasing points. Please do not use the trial run to perform calculations that deviate significantly from these purposes or that directly lead to research results.

Please consider using [interactive queue](#page-26-1) if you wish to perform small calculations for educational purposes in class.

For trial runs, the following restrictions apply to the amount of resources

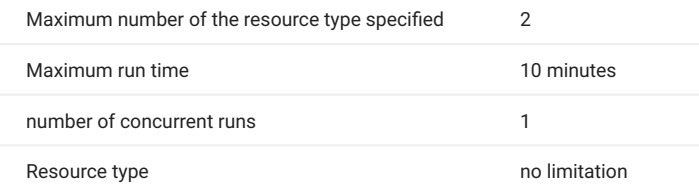

For Trial run, it is necessary to run a job without specifying a TSUBAME group. Note that the points are consumed when you submit a job with the TSUBAME group.

#### **5.2.4.2. Subscription job**

Submittin a job for compute node subscription requires  $-q$  prior option. Other options are same as the other jobs.

\$ qsub -q prior -g [TSUBAME group] SCRIPTFILE

For more details about compute node subscription, check [here](https://www.t4.gsic.titech.ac.jp/en/subscription).

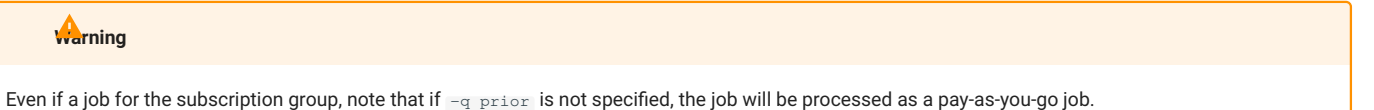

#### 5.2.5. Job status

The qstat is a job status display command.

\$ qstat [option]

The options of qstat is listed below.

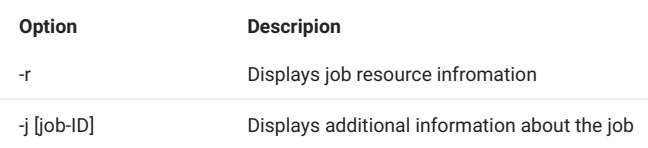

Here is an example of qstat:

```
$ qstat
job-IDprior nameuser statesubmit/start at queuejclass slotsja-task-ID
----------------------------------------------------------------------------------
```
307 0.55500 sample.sh testuser r 02/12/2023 17:48:10 all.q@r8n1A.default32 (snip)

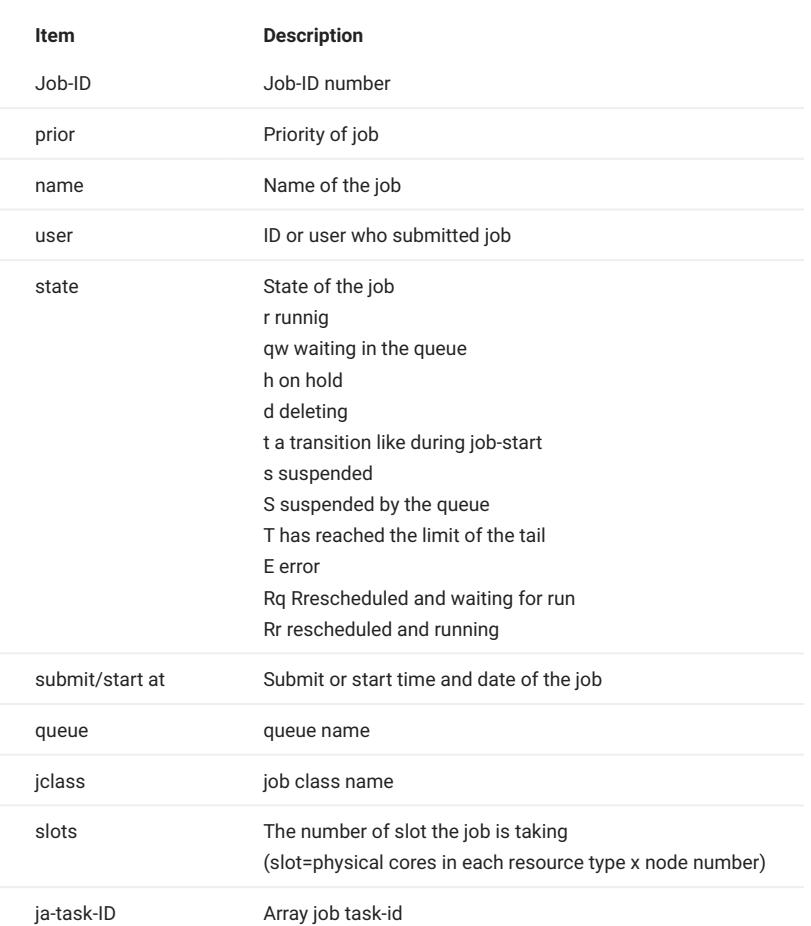

## 5.2.6. Deleting job

To delete your job, use the qdel command.

\$ qdel [Job-ID]

An example of deleting job is shown as below:

```
$ qstat
job-IDprior nameuser statesubmit/start at queuejclass slotsja-task-ID
 ----------------------------------------------------------------------------------
307 0.55500 sample.sh testuser r 02/12/2023 17:48:10 all.q@r8n1A.default32
$ qdel 307
testuser has registered the job 307 for deletion
$ qstat
job-IDprior nameuser statesubmit/start at queuejclass slotsja-task-ID
 ----------------------------------------------------------------------------------
```
## 5.2.7. Job result

The standard output of AGE jobs is stored in the file "script file name.o job ID" in the directory where the job was executed. Also, the standard error output is "script file name.eJob ID".

#### 5.2.8. Array job

An array job is as a function to parameterize and execute the operation contained in the job script repeatedly.

Each job executed in an array job is called a task and is managed by a task ID. A job ID that does not specify a task ID has the entire task ID as its range.

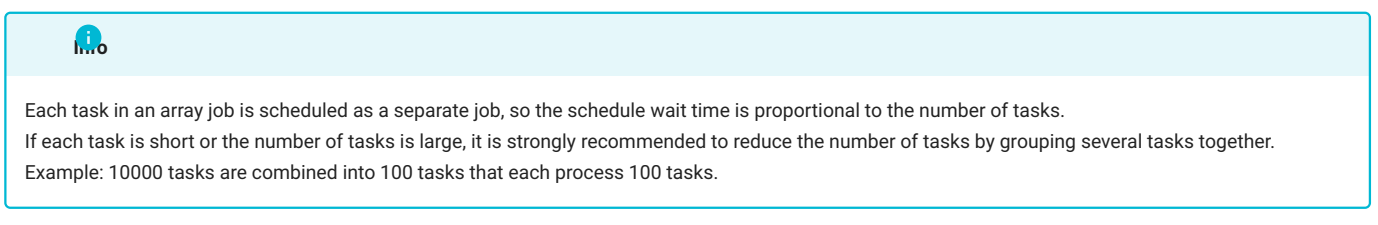

The task number can be specified as an option of the qsub command or defined in a job script. Submission options are specified as  $-t$  (start number)-(end number):(step size) . If the step size is 1, it can be omitted. An example is shown below.

```
# describe below in a job script
#$ -t 2-10:2
```
The above example (2-10:2) specifies a start number of 2, an end number of 10, a step size of 2 (one skipped index), and consists of five tasks with task numbers 2, 4, 6, 8, and 10.

The task number for each task is set in an environment variable named \$SGE\_TASK\_ID, so this environment variable can be used in the job script to enable parameter study. The result file will be output with the job name followed by the task ID.

Also, if you want to remove a specific task ID before/while it is running, use qdel's -t option as follows.

\$ qdel[Job-ID] -t [Task-ID]

# <span id="page-24-0"></span>5.3. Reserving compute nodes

It is possible to execute jobs exceeding 24 hours and/or 72 nodes by reserving computation nodes.

Steps for reservation is as follows.

- Make a reservation from TSUBAME portal
- Check reservation status, cancel a reservation from TSUBAME portal •
- Submit a job using qsub for reserved node •
- Cancel a job using qdel •
- Check job result •
- Check the reservation status and AR ID from the command line •

Please refer to TSUBAME Portal User's Guide "Reserving compute nodes" on reservation from the portal, confirmation of reservation status and cancellation of the reservation.

When the reservation time is reached, the job can be executed in the reservation group account. An example of job submission specifying an AR ID, which is a reservation ID, is shown below.

Submitting a job to a reserved node with qsub •

\$ qsub -g [TSUBAME group] -ar [AR ID] SCRIPTFILE

Submitting an interactive job to a reserved node with qrsh •

\$ qrsh -g [TSUBAME group] -l [Resource type]=[number] -l h\_rt=[maximum run time] -ar [AR ID]

The resource types available for reserved execution are node\_f, node\_h, node\_q, and node\_o. Other resource types are not available for reservation.

The qstat command is used to check the status of a job after it has been submitted, and the qdel command is used to delete a job.

Also, the format of the script is the same as that of the normal execution.

Use t4-user-info compute ar to check the reservation status and AR ID from the command line.

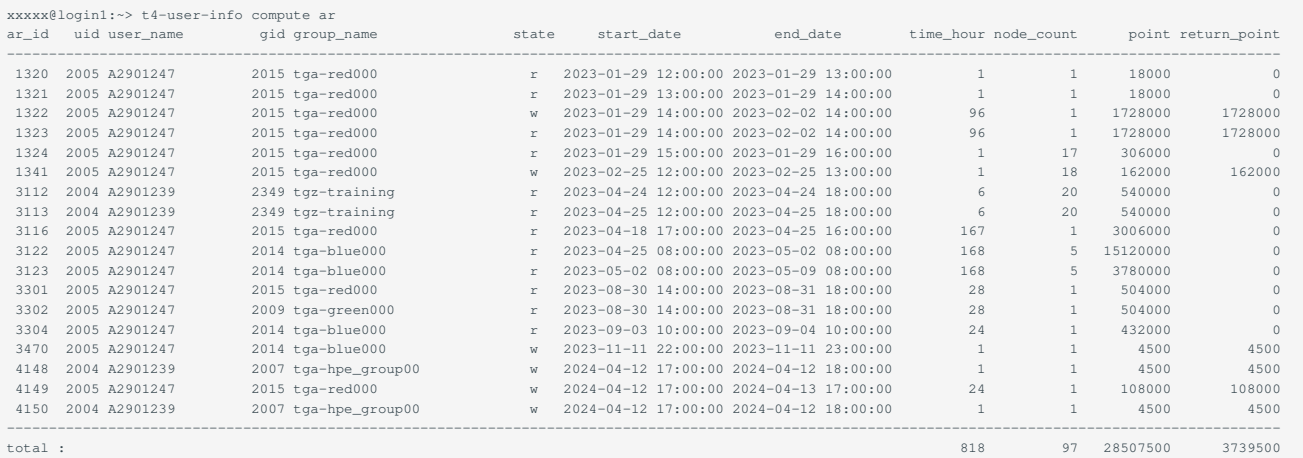

Use t4-user-info compute ars to check the availability of appointments for the current month from the command line.

# <span id="page-25-0"></span>5.4. Interactive job

The system's job scheduler has the ability to run programs and shell scripts interactively. To run an interactive job, use the qrsh command and specify the resource type and elapsed time with -l. After submitting a job with qrsh, a command prompt will be returned when the job is dispatched. The following shows how to use an interactive job.

```
#!bash
$ qrsh -g [TSUBAME group] -l [Resource type]=[number] -l h_rt=[maximum run time]
Directory: /home/N/username
(job start time)
 username@rXnY:~> [commands to run]
username@rXnY:~> exit
```
If the -g option group is not specified, up to two resource types, up to 10 minutes of elapsed time, and a "trial run" with a priority of -5 will be performed.

Example specifying resource type node\_f, 1 node, elapsed time 10 minutes

```
#!bash
$ qrsh -g [TSUBAME group] -l node_f=1 -l h_rt=0:10:00
Directory: /home/N/username
(job start time)
username@rXnY:~> [commands to run]
username@rXnY:~> exit
```
Enter exit can stop the interactive job.

#### 5.4.1. X forwarding using interactive nodes

To perform X forwarding directly from a node connected by qrsh, please follow the procedure below.

- 1. Enable X forwarding and connect to login node with ssh.
- Execute qrsh command with X11 forwarding like the following example. 2.

Example)

The example shows a 2-hour job with resource type cpu\_4 and 1 node.

The assigned node is dispatched by the schedular from the free nodes at the time the command is executed, so you cannot explicitly specify a node.

```
# Execution of qrsh com
\quad qrsh -g [TSUBAME group] -1 cpu_4=1 -1 h_rt=2:00:00
username@rXnY:~> module load [application modules to load]
username@rXnY:~> [command to run X11 application]
username@rXnY:~> exit
```
#### 5.4.2. Connecting to the network applications

If you need to operate an application using a Web browser or other means, you can use SSH port forwarding to access the application from a Web browser at local.

(1) Get hostname of interactive node connected by qrsh

```
$ qrsh -g tga-hpe_group00 -l cpu_4=1 -l h_rt 0:10:00
$ hostnam
r1n1
$ [execute the program that requires Web browser]
```
After starting an interactive job with grsh, get the hostname of the machine. In the above example, rini is the hostname. There is nothing to do anymore in the console, but keep it until the work by the application is finished.

(2) Connect with SSH port forwarding enabled from the console from which you are connecting to ssh. (not on the login node or interactive job)

ssh -i /path/to/key -1 username -L 8888:: <> login.t4.gsic.titech.ac.jp

The network port of the application to be connected is different for each application. For details, please refer to the documentation of each application or the application's startup message.

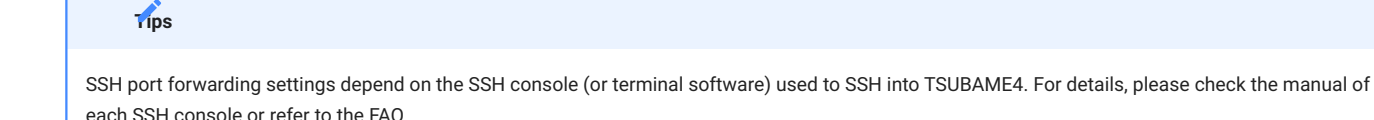

(3) Connect to the application with a web browser.

Launch a web browser (Microsoft Edge, Firefox, Safari, etc.) on the console at hand and go to http://localhost:8888/.

#### <span id="page-26-1"></span>5.4.3. Interactive queue

An interactive queue is an environment where the same resource is shared among users, making it less likely to fail to secure a node even when congested, and providing a quick start to visualization and interactive programs.

Submitting jobs to the interactive queue is as follows

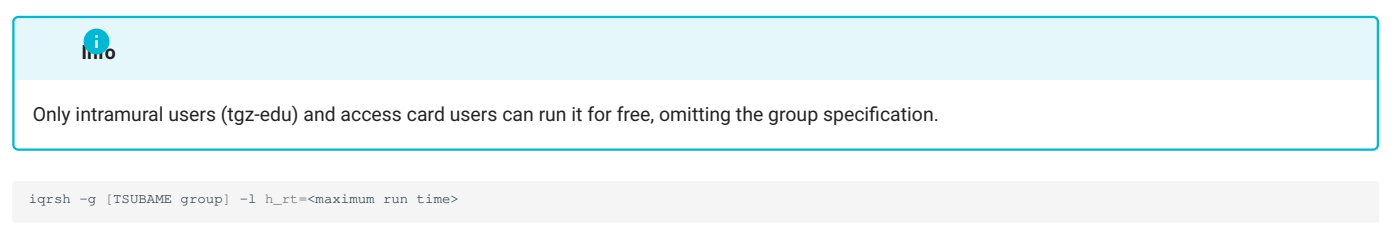

Note that CPU/GPU over-commitment is allowed in the interactive queue. Limit for interactive queue is descrived [here](https://www.t4.gsic.titech.ac.jp/en/resource-limit).

# <span id="page-26-0"></span>5.5. SSH login to compute nodes

Nodes that have been submitted jobs with resource type node\_f can be logged in directly via ssh. The secured node can be checked by the following procedure.

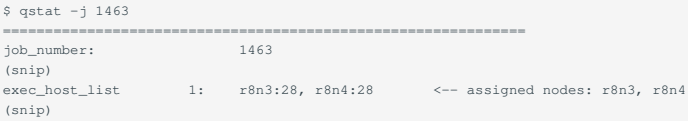

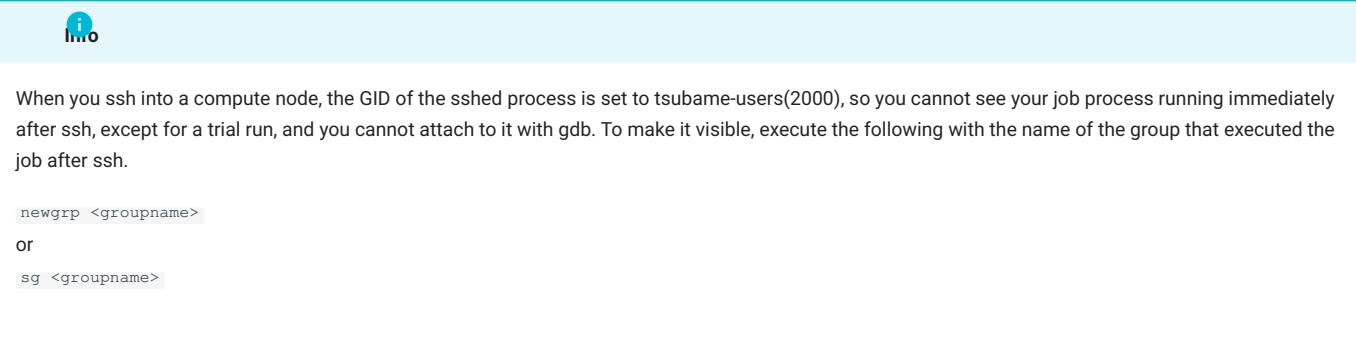

# <span id="page-27-0"></span>5.6. Storage use on Compute Nodes

#### 5.6.1. Local scratch area

SSD on each compute node can be used as a local scratch area.

```
The local scratch area is set to /local/${JOB_ID} (or /local/${JOB_ID}${SGE_TASK_ID} for array jobs). It can be referenced by specifying the path
of the work area in the job script.
```
Since the local scratch area is a separate area for each compute node and is not shared, input and output files from within the job script must be staged on the local host.

The following example copies the input data set from the home directory to the local scratch area and returns the results to the home directory when there is only one compute node used. (Multiple nodes are not supported.)

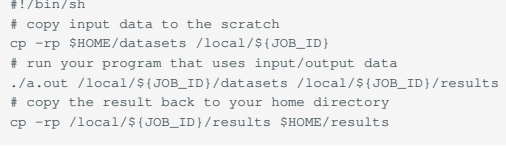

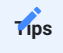

/local/\${JOB\_ID} will be deleted when the job completes.

# <span id="page-28-1"></span><span id="page-28-0"></span>6. Commercial applications

Under the license agreement, users who can use commercial applications is limited.

Users other than "1. Student/Staff ID" who belong to Tokyo Tech can only use the following commercial applications.

- Gaussian/Gauss View •
- AMBER (Only users affiliated with academic institutions) •
- Intel oneAPI Compiler
- NVIDIA HPC SDK Compiler •
- Arm Forge •

#### **Info**

Each application fee is required for the use of some commercial applications. For more details, please refer to [Fare Overview](https://www.t4.gsic.titech.ac.jp/en/fare_overview) **Commercial Applications (Partially charged in TSUBAME4.0)**.

Commercial applications are listed below:

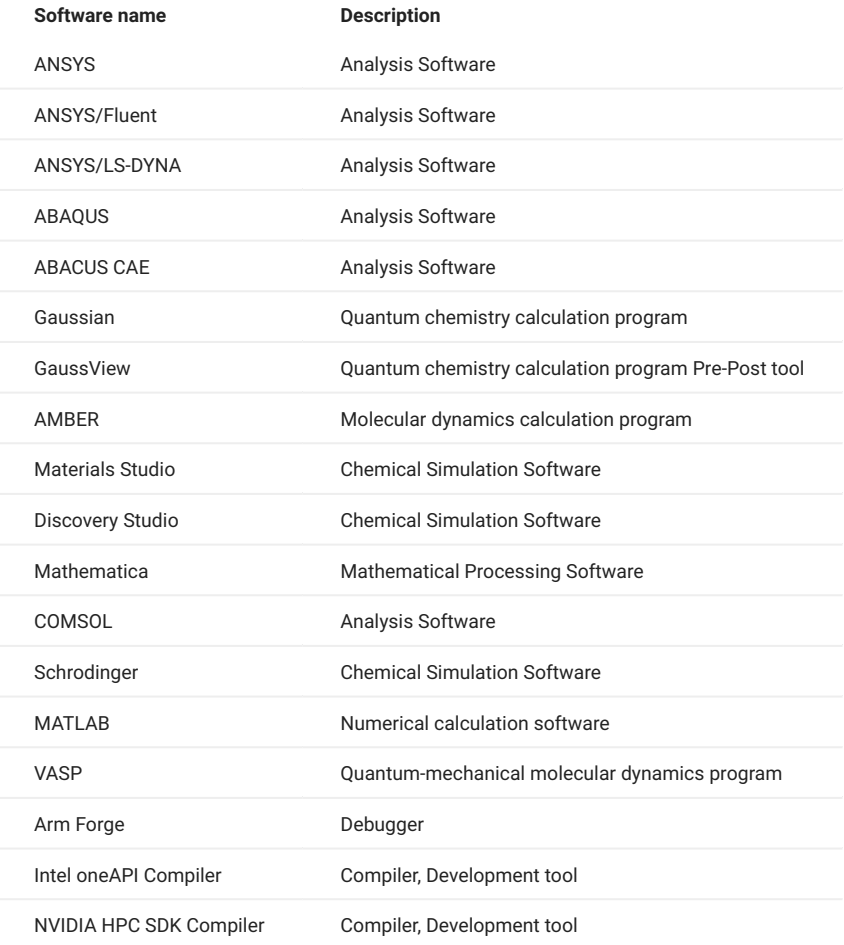

## **Info**

For "module" command, please refer to [Switch User Environment.](#page-11-1)

# <span id="page-29-0"></span>6.1. ANSYS

The procedure for using GUI is shown below.

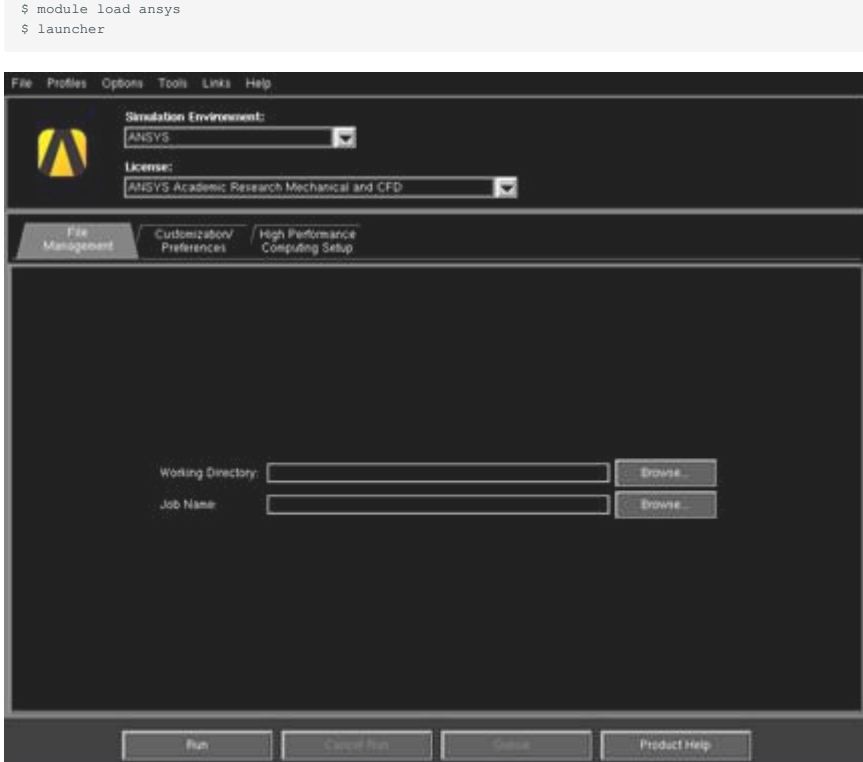

The procedure for using CLI is shown below.

\$ module load ansys \$ mapdl

Following command is also available instead of mapdl.

(As of ANSYS24.1. It depends on the version.)

\$ ansys241

Enter exit, then the program ends.

Specify input file, you can run it interactively.

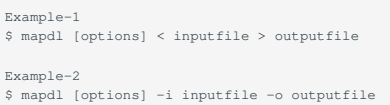

To use the batch queue system, create a shell script and run it in the CLI as follows

\$ qsub sample.sh

#### Script example: MPI parallel processing

```
#!/bin/bash
#$ -cwd
#$ -V
#$ -l node_f=2
#$ -l h_rt=0:10:0
module load ansys
mapdl -b -dis -np 56 < inputfile > outputfile
```
#### Script example: With GPU

#!/bin/bash #\$ -cwd #\$ -V #\$ -l node\_f=1 #\$ -l h\_rt=0:10:0 . /etc/profile.d/modules.sh module load ansys mapdl -b -dis -np 28 -acc nvidia -na 4 < inputfile > outputfile

The license usage of ANSYS can be checked as below:

\$ lmutil lmstat -S ansyslmd -c \*\*\*\*\*@kvm5:\*\*\*\*\*@kvm6:\*\*\*\*\*@ldap2

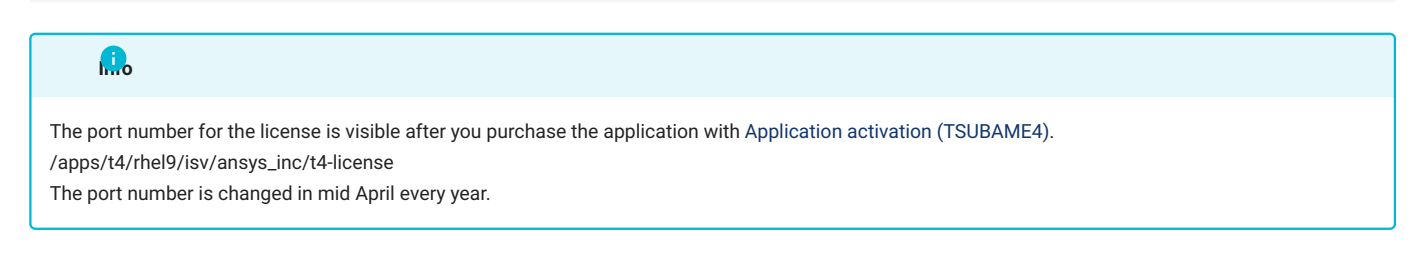

# <span id="page-30-0"></span>6.2. ANSYS/Fluent

ANSYS/Fluent is a thermal fluid analysis application. The usage procedure is shown below.

GUI startup procedure is shown below.

\$ module load ansys \$ fluent

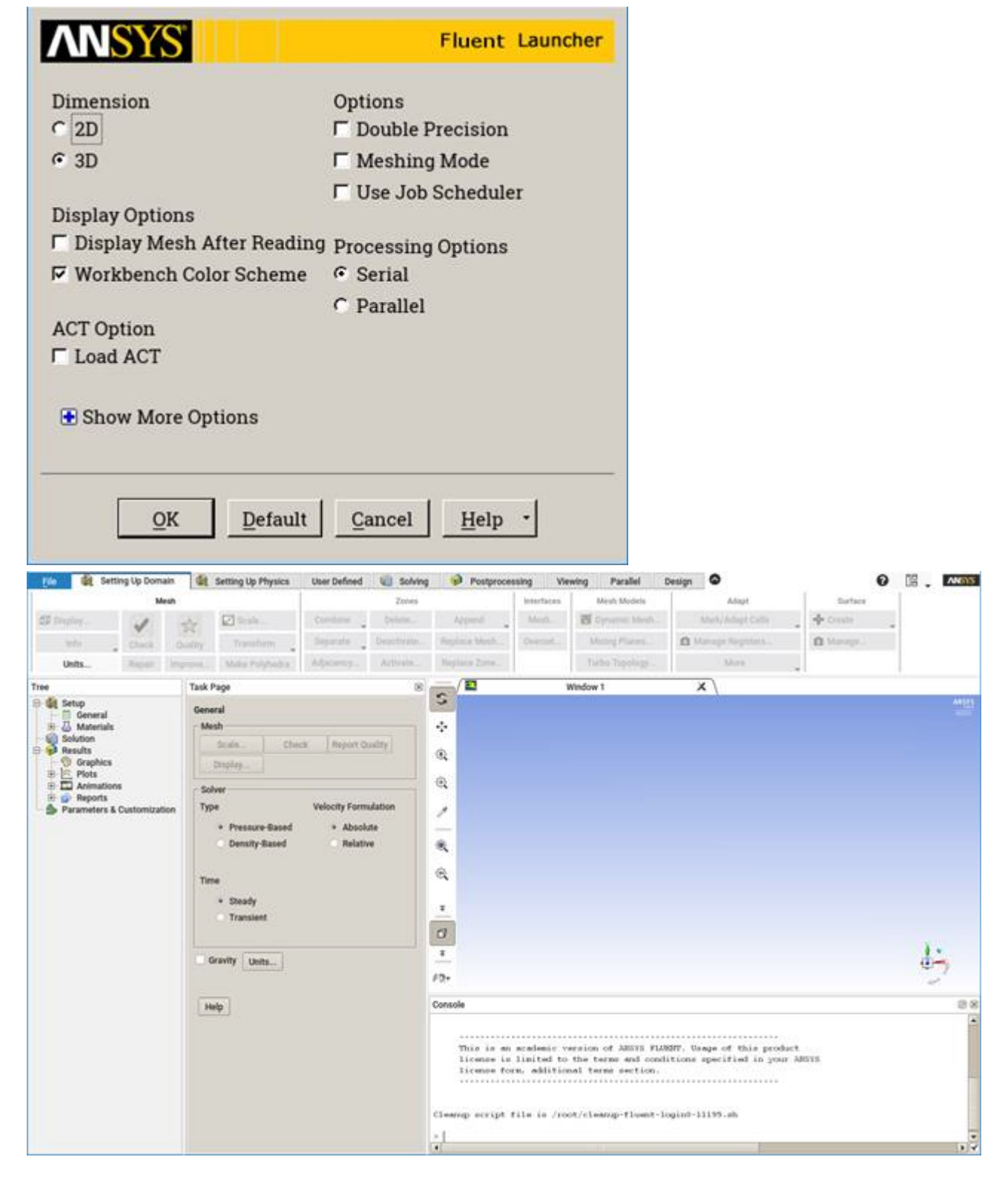

#### CLI startup procedure is shown below.

\$ module load ansys \$ fluent -g

Entering exit ends the program.

To run interactively using the journal file, execute the command as follows

```
journal file is fluentbench.jou, 3D
$fluent 3d -g -i fluentbench.jou
```
#### To use the batch queue system, create a shell script and run it in the CLI as follows

\$ qsub sample.sh

#### Script example: MPI Parallel processing (node\_f)

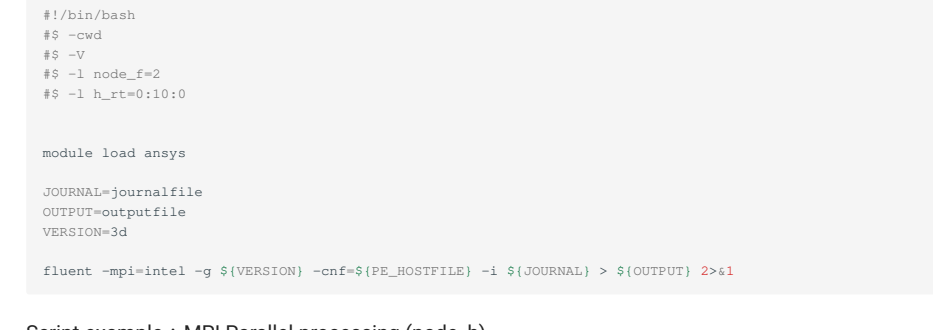

#### Script example: MPI Parallel processing (node\_h)

#!/bin/bash #\$ -cwd  $\#S -V$ #\$ -l node\_h=1 #\$ -l h\_rt=0:10:0 module load ansys JOURNAL=journalfile OUTPUT=outputfile VERSION=3d fluent -ncheck -mpi=intel -g \${VERSION} -cnf=\${PE\_HOSTFILE} -i \${JOURNAL} > \${OUTPUT} 2>&1

Since settings across resources are not possible when using anything other than node\_f, please use #\$ -1 {resource name}=1 (for example, #\$ -1 node\_h=1 for node\_h) and include the -ncheck option in the command.

The license usage of ANSYS/Fluent can be checked as below:

\$ lmutil lmstat -S ansyslmd -c \*\*\*\*\*@kvm5:\*\*\*\*\*@kvm6:\*\*\*\*\*@ldap2

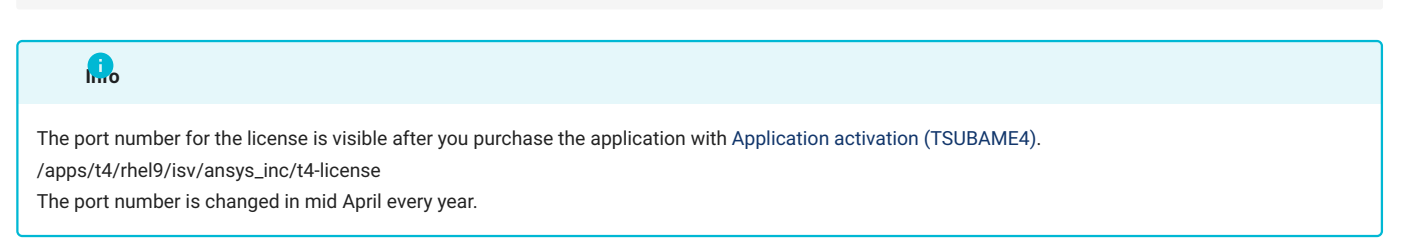

# <span id="page-32-0"></span>6.3. ANSYS/LS-DYNA

#### 6.3.1. ANSYS/LS-DYNA overview

LS-DYNA is a program that analyzes the large deformation behavior of structures with an explicit time history, and is a highly reliable program with a world-class installation record in these fields, demonstrating its power in crash/impact analysis, drop analysis, plastic forming analysis, and penetration/crack/fracture analysis.

#### 6.3.2. Launching ANSYS/LS-DYNA

ANSYS/LS-DYNA is used in batch jobs. An example of a batch script is shown below.

Please read and execute the script according to the version you wish to use.

#### Script example: MPP single-precision version

```
#!/bin/bash
#$ -cwd
#$ -V
#$ -l node_h=1
#$ -l h_rt=5:00:0
module load ansys intel-mpi
export dynadir=/apps/t4/rhel9/isv/ansys_inc/v241/ansys/bin/linx64
export exe=$dynadir/lsdyna_sp_mpp.e
export dbo=$dynadir/lsl2a_sp.e
export NCPUS=4
export INPUT=$base_dir/sample/airbag_deploy.k
mpiexec -np ${NCPUS} ${exe} i=${INPUT}
${dbo} binout*
```
#### Script example : MPP double-precision edition

```
#!/bin/bash
#$ -cwd
#$ -V
#$ -l node_h=1
#S -1 h_r = 5:00:0module load ansys intel-mpi
export dynadir=/apps/t4/rhel9/isv/ansys_inc/v241/ansys/bin/linx64
export exe=$dynadir/lsdyna_dp_mpp.e
export dbo=$dynadir/lsl2a_dp.e
export NCPUS=4
export INPUT=$base_dir/sample/airbag_deploy.k
mpiexec -np ${NCPUS} ${exe} i=${INPUT}
${dbo} binout*
```
Scripts should be modified to suit the user's environment. In the example script above, the input file is specified as INPUT=inputfile in the shell script.

# <span id="page-33-0"></span>6.4. ABAQUS

The procedure for interactive use is shown below.

```
$ module load abaqus
$ abaqus job=inputfile [options]
```
To use the batch queue system, create a shell script and run it in the CLI as follows

\$ qsub sample.sh

#### Scrip example: MPI Parallel processing

```
#!/bin/bash
 #$ -cwd
#$ -V
#$ -l node_o=1
#$ -l h_rt=0:10:0
module load abaqus
# ABAQUS settings.
INPUT=s2a
ABAQUS_VER=2024
 ABAQUS_CMD=abq${ABAQUS_VER}
SCRATCH=${TMPDIR}
NCPUS=4
${ABAQUS_CMD} interactive \
job=${INPUT} \
 cpus=${NCPUS} \
scratch=${SCRATCH} \
mp_mode=mpi > ${INPUT}.`date '+%Y%m%d%H%M%S'`log 2>&1
```
# <span id="page-34-0"></span>6.5. ABAQUS CAE

The procedure for using ABAQUS CAE is shown below.

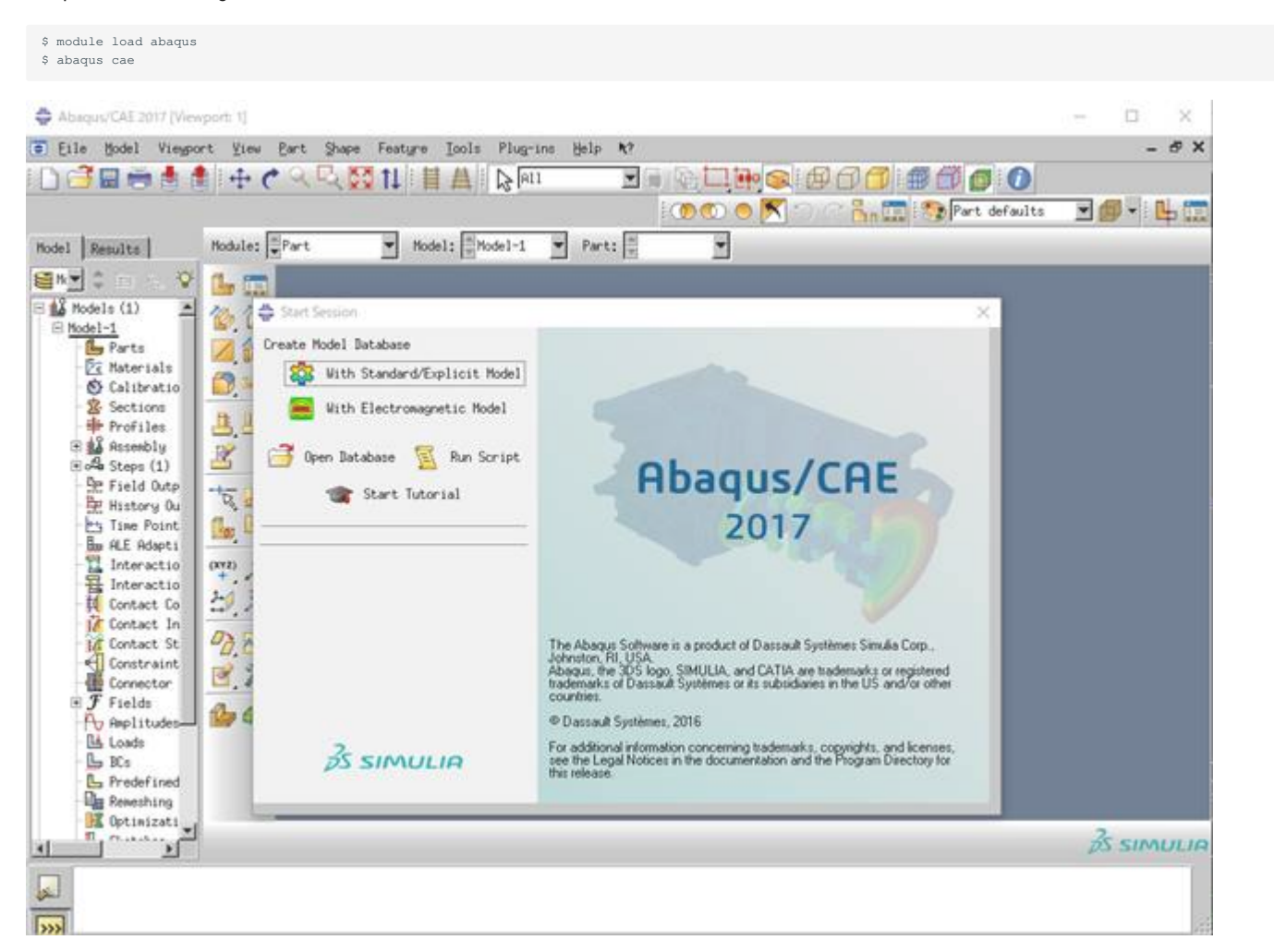

Click File > Exit on the menu bar to exit.

# <span id="page-34-1"></span>6.6. Gaussian

The interactive usage procedure is shown below.

```
$ module load gaussian/revision
$ g16 inputfile
```
Specify the revision you are using for revision; for Gaussian16 Rev.C02, it is as follows

```
$ module load gaussian/16C2_cpu
$ g16 inputfile
```
To use the batch queue system, create a shell script and run it in the CLI as follows

\$ qsub sample.sh

Script example: Intra-node parallel processing

Sample scripts for calculating structural optimization and vibrational analysis (IR+Raman intensity) of Glycine.

The calculation can be performed by placing the following files, glycine.sh and glycine.gjf, in the same directory and executing the following command. After calculation, glycine.log and glycine.chk are generated.

#### The results of the analysis are explained in GaussView.

\$ qsub glycine.sh

```
glycine.sh
```

```
#!/bin/bash
 #$ -cwd
#$ -l node_f=1
#$ -l h_rt=0:10:0
#$ -V
```
module load gaussian

g16 glycine.gjf

#### glycine.gjf

```
chk=glycine.chk<br>cpu=0-191 <-
                         cpu=0-191 <--Not necessary if the module that automatically sets the environment variables GAUSS_CDEF/GAUSS_GDEF is loaded.
 mem=700GB
P opt=(calcfc,tight,rfo) freq=(raman)
glycine Test Job
\frac{2}{\rm N}\begin{array}{cccccccc} \texttt{N} & 0 & -2.15739574 & -1.69517043 & -0.01896033 & \texttt{H} \\ 0 & -1.15783574 & -1.72483643 & -0.01896033 & \texttt{H} \\ \texttt{C} & 0 & -2.84434974 & -0.41935843 & -0.01896033 & \texttt{H} \\ 0 & -1.83982674 & 0.72406557 & -0.01896033 & \texttt{H} \\ 0 & -3.469182741 2 1.0 3 1.0 9 1.0
  2
3 4 1.0 5 1.0 6 1.0
 4 7 1.5 8 1.5
  5
 6
  7
  8
 9
```
# <span id="page-35-0"></span>6.7. GaussView

GaussView is an application that visualizes Gaussian results.

The procedure for using GaussView is shown below.

\$ module load gaussian gaussview \$ gview.exe
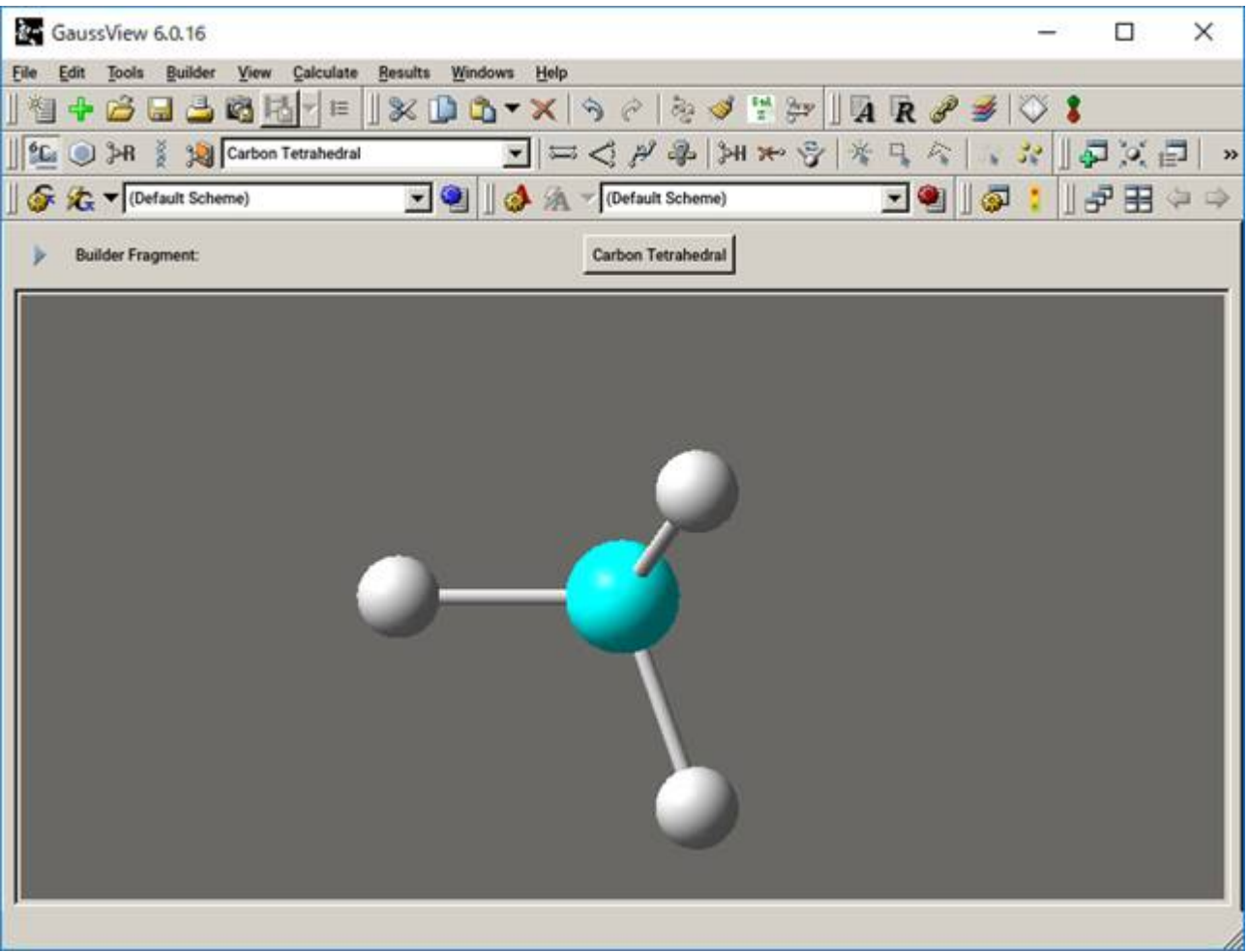

Click File > Exit from the menu bar to exit.

Example: glycine.log

The following explanation uses as an example the analysis of a result file obtained by executing the script shown as a sample in the Gaussian section.

\$ module load gaussian gaussview \$ gview.exe glycine.log

You can check the analysis results from Result.

You can see a summary of the calculation in Result>Summary, the charge information in Result>ChageDistribution..., and the results of the vibration analysis in Vibration....

In the sample, vibration analysis is performed, so you can see the vibration from StartAnimation in the Vibration dialog.

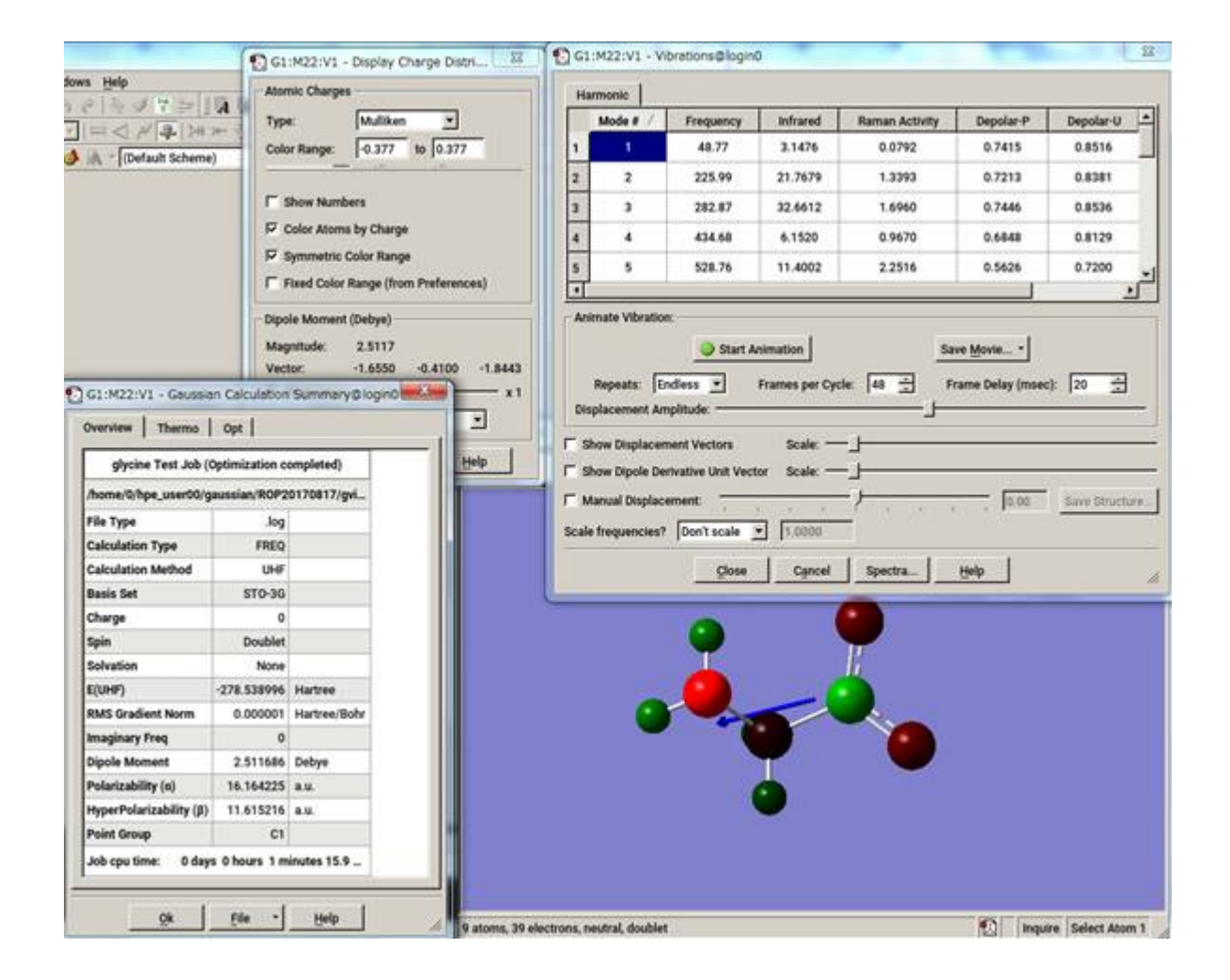

# 6.8. AMBER

AMBER was originally developed for molecular dynamics calculations of proteins and nucleic acids, but recently parameters for sugars have also been developed, making it an increasingly useful tool for chemical and biological research. If you wish to use AMBER in your own research, you should carefully study the manual and related papers to understand the limitations of the models and theories employed by AMBER, as well as the scope of application. Currently, AMBER does not allow unlimited copying of its source code, but it is possible to use it internally at Tokyo Tech, so you can incorporate further developed methods based on it.

Please read the following as appropriate for the version you wish to use.

The following is the procedure for interactive sequential processing.

```
$ module load amber
$ sander [-O|A] -i mdin -o mdout -p prmtop -c inpcrd -r restrt
```
The following is the procedure for using parallel processing (sander.MPI) in an interactive manner.

```
$ module load amber
$ mpirun -np -[parallel number] sander.MPI [-O|A] -i mdin -o mdout -p prmtop -c inpcrd -r restrt
```
The following is the procedure for using GPU sequential processing (pmemd.cuda) in interactive mode.

\$ module load amber \$ pmemd.cuda [-O] -i mdin -o mdout -p prmtop -c inpcrd -r restrt

The following is the procedure for using GPU parallel processing (pmemd.cuda.MPI) in interactive.

```
$ module load amber
$ mpirun -np -[parallel number] pmemd.cuda.MPI [-O] -i mdin -o mdout -p prmtop -c inpcrd -r restrt
```
The following is the procedure for using the system in the case of a batch queue system.

\$ qsub parallel.sh

Script example: CPU Parallel processing

```
#!/bin/bash
#$ -cwd
 #$ -l node_f=2
#$ -l h_rt=0:10:00
\# \mathbb{S} -V
export NSLOTS=56
in=./mdin
 out=./mdout_para
inpcrd=./inpcrd
top=./top
cat <<eof > sin Relaxtion of trip cage using
&cntrl 
  imin=1,maxcyc=5000,irest=0, ntx=1,
  nstlim=10, dt=0.001,
   ntc=1, ntf=1, ioutfm=1
  ntt=9, tautp=0.5,
 tempi=298.0, temp0=298.0,
   ntpr=1, ntwx=20,
  ntb=0, igb=8,
 nkija=3, gamma_ln=0.01,
 cut=999.0,rgbmax=999.0,
   idistr=0
  /
eof
module load amber
mpirun -np $NSLOTS \
sander.MPI -O -i $in -c $inpcrd -p $top -o $out < /dev/null
/bin/rm -f $in restrt
```
#### Script example: GPU Parallel processing

```
#!/bin/bash
 #$ -cwd
 \text{\#S} -1 \text{node}_f=2#$ -l h_rt=0:10:0
#$ -V
export NSLOTS=56
in=./mdin
out=./mdout
inpcrd=./inpcrd
top=./top
cat <<eof > $in
FIX (active) full dynamics ( constraint dynamics: constant volume)
 %cntrl<br>
ntx = 7, irest = 1,<br>
ntpr = 100, ntwx = 0, ntwr = 0,<br>
ntf = 2, ntc = 2, tol = 0.000001,<br>
cut = 8.0,<br>
nstlim = 550, dt = 0.00150,<br>
mscm = 250,<br>
ntt = 0,<br>
lastist = 4000000,<br>
lastrst = 6000000,<br>
/
 eof
module load amber
 mpirun -np $NSLOTS \
pmemd.cuda.MPI -O -i $in -c $inpcrd -p $top -o $out < /dev/null
/bin/rm -f $in restrt
```
# 6.9. Materials Studio

# 6.9.1. License connection setting

BIOVIA > Licensing > License Administrator x.x.xx from the Windows [Start menu] with system administrator privileges.

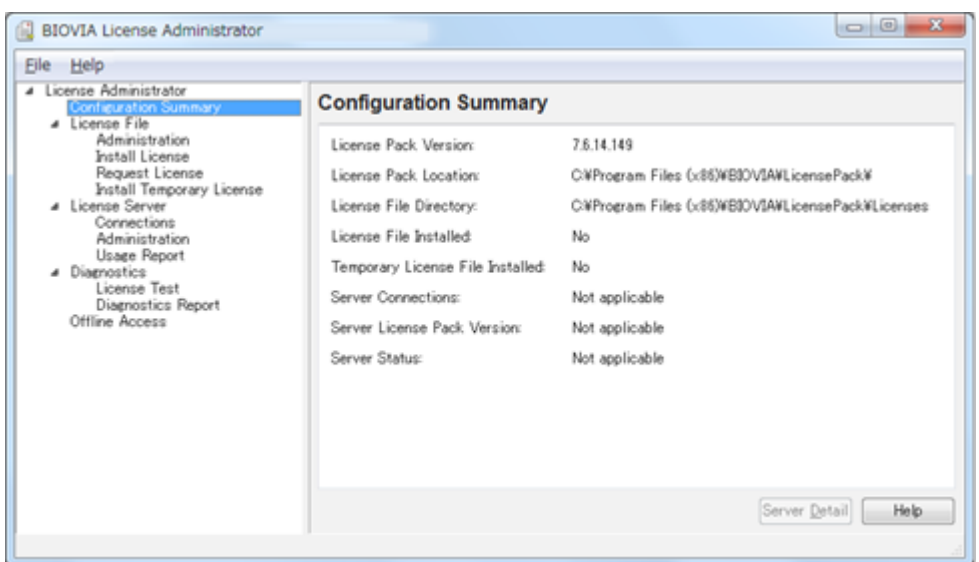

Click [Connections] -[Set] , and open "Set License Server" dialog.

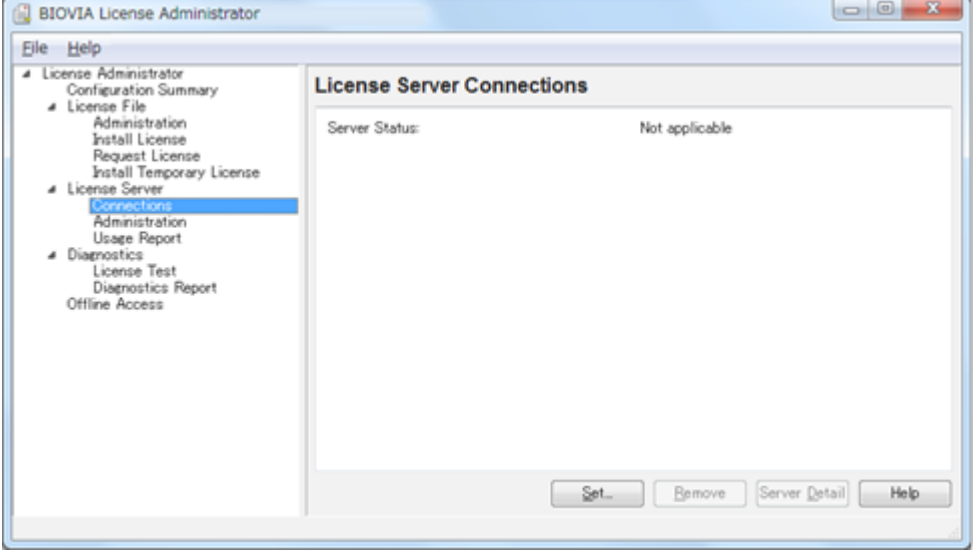

Select Redundant Server and type each host name and a port number.

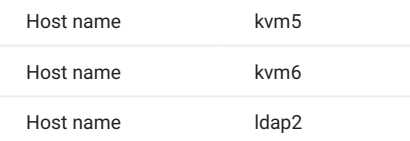

# **Info**

The port number for the license is seen after you purchase the application with [Application distribution for Labs](https://www.t4.gsic.titech.ac.jp/en/applications_distribution). They are described in the install manual. The port number is changed in mid April every year.

If the Server Status displays "Connected", the setting is complete.

In order to use Materials Studio, a connection must be established to the license server on two or more hosts.

# 6.9.2. License Usage Status

## **6.9.2.1. How to check on Windows**

BIOVIA > Licensing > License Administrator x.x.xx > Utilities (FLEXlm LMTOOLs) from the Windows [Start menu] .

Open [Service/License File] tab and slect [Configulation using License File] .

Make sure that MSI\_LICENSE\_FILE is displayed.

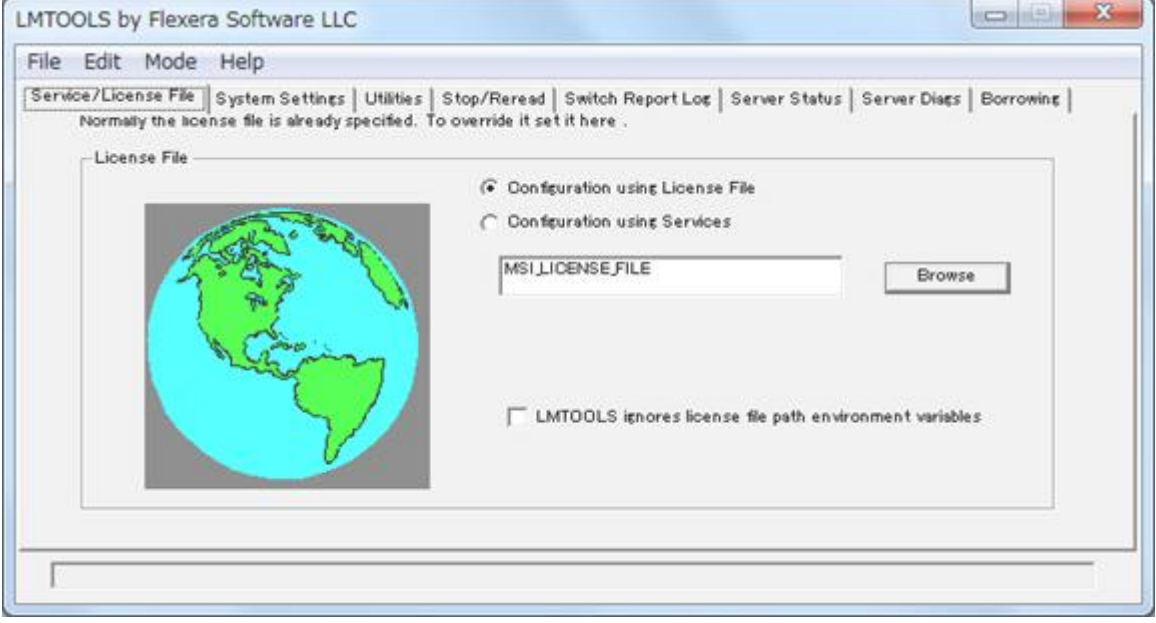

Open [Server Status] tab, click [Perform Status Enqurity] and you can see usage status of the license.

If you want to display only specific licenses, enter the license name that you want to display in [Individual Feature] and execute [Perform Status Enqurity].

#### **6.9.2.2. How to check on login nodes**

oExecute the following command to view the usage status.

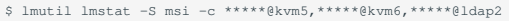

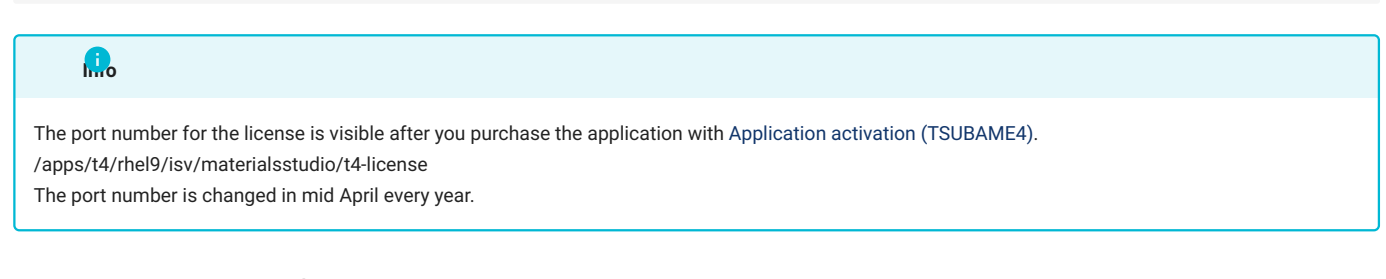

# 6.9.3. Launching Materials Studio

On Windows that Materials Studio installed, go to Start menu and click BIOVIA > Materials Studio 2024 to launch it.

# 6.10. Discovery Studio

# 6.10.1. How to set up a license connection

From the Start menu, run BIOVIA > Licensing > License Administrator X.X.X as administrator.

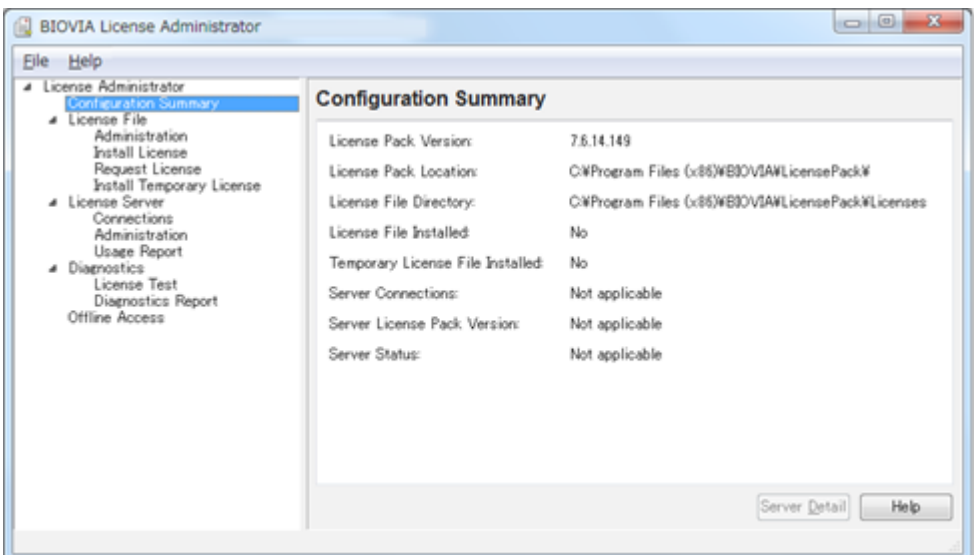

Open [Connections] and click [Set] to open the Set License Server dialog.

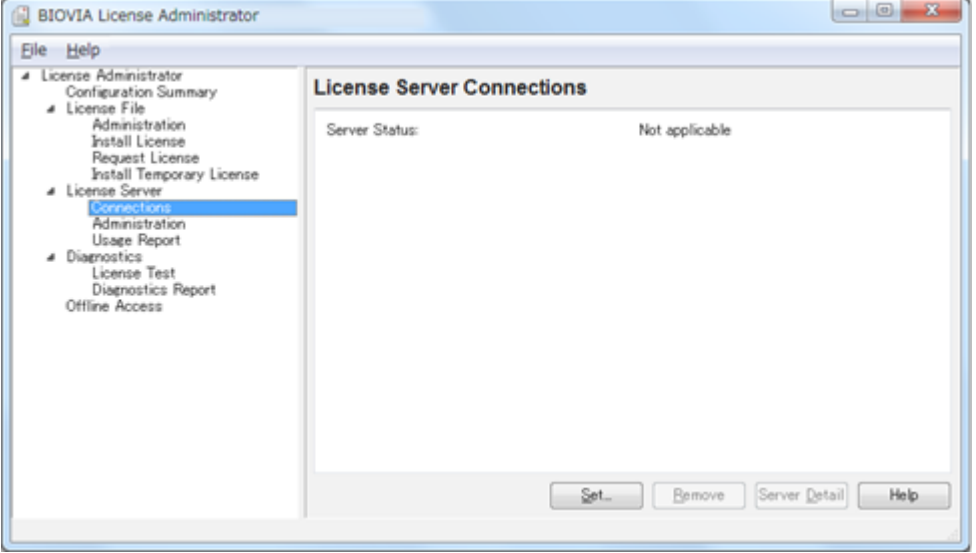

Check Redundant servers, enter the host name and port number as shown below, and click OK.

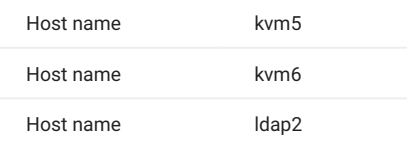

# **Info**

The port number for the license is seen after you purchase the application with [Application distribution for Labs](https://www.t4.gsic.titech.ac.jp/en/applications_distribution). They are described in the install manual. The port number is changed in mid April every year.

If the Server Status shows "Connected", the setup is complete.

In order to use Discovery Studio, a connection must be established to at least two license server hosts.

# 6.10.2. How to check license usage

## **6.10.2.1. How to check on Windows**

Run BIOVIA > Licensing > License Administrator X.X.X > Utilities (FLEXlm LMTOOLs) from Windows start menu.

Open [Service/License File] tab, select [Configulation using License File].

Make sure MSI\_LICENSE\_FILE is displayed.

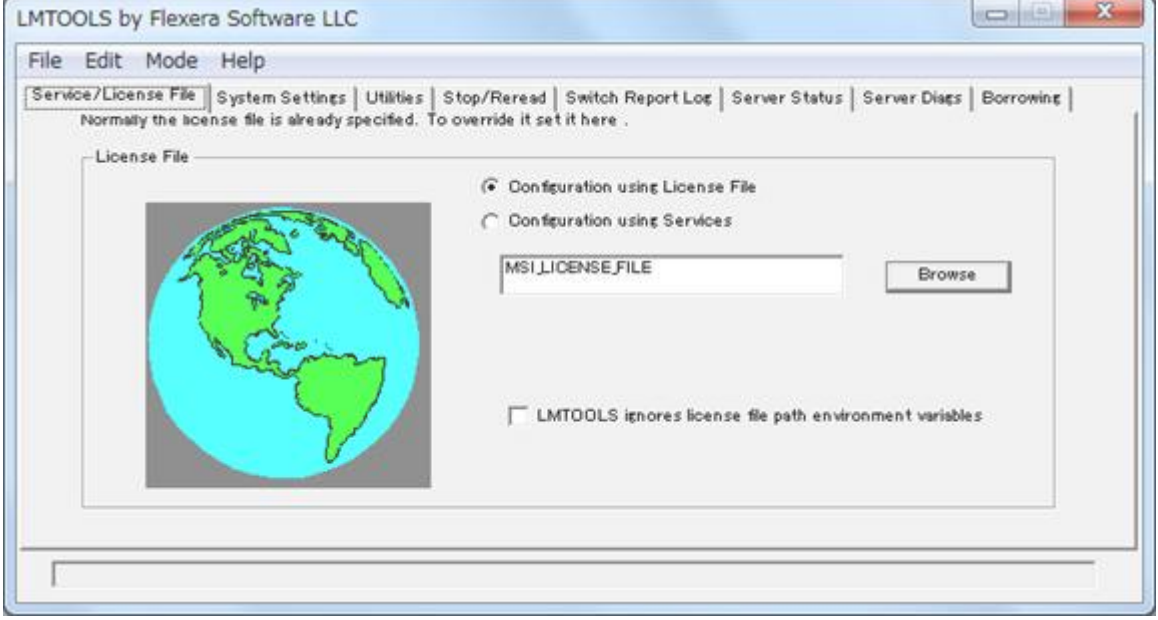

Open [Server Status] tab, click [Perform Status Enqurity] then the staus of license usage is shown.

If you want to check only specific license, input the license name into [Individual Feature], then run [Perform Status Enqurity].

#### **6.10.2.2. How to check on login nodes**

Execute the following command to view the usage status.

 $$$  lmutil lmstat -S msi -c \*\*\*\*\*@kvm5,\*\*\*\*\*@kvm6,\*\*\*\*\*@ldap2

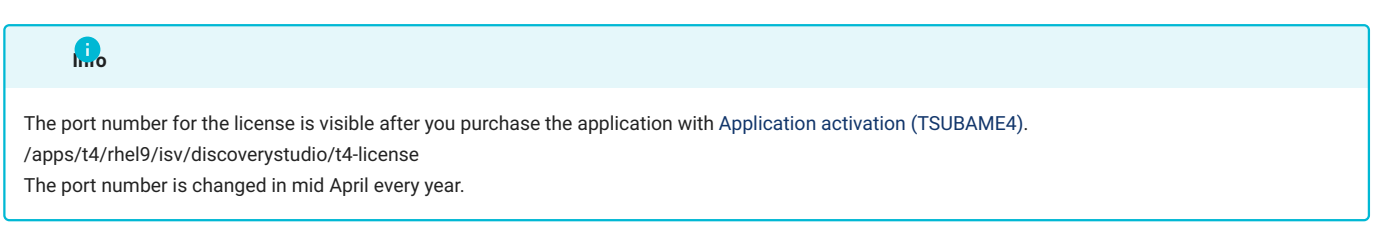

# 6.10.3. Launching Discovery Studio

On Windows that Discovery Studio is installed, click BIOVIA > Discovery Studio 2024 64-bit Client from Start menu.

# 6.11. Mathematica

The following is the procedure for starting with the CLI.

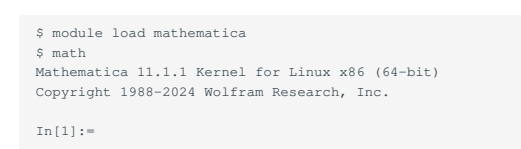

#### Entering Quit ends the program.

You can use it with GUI as follows.

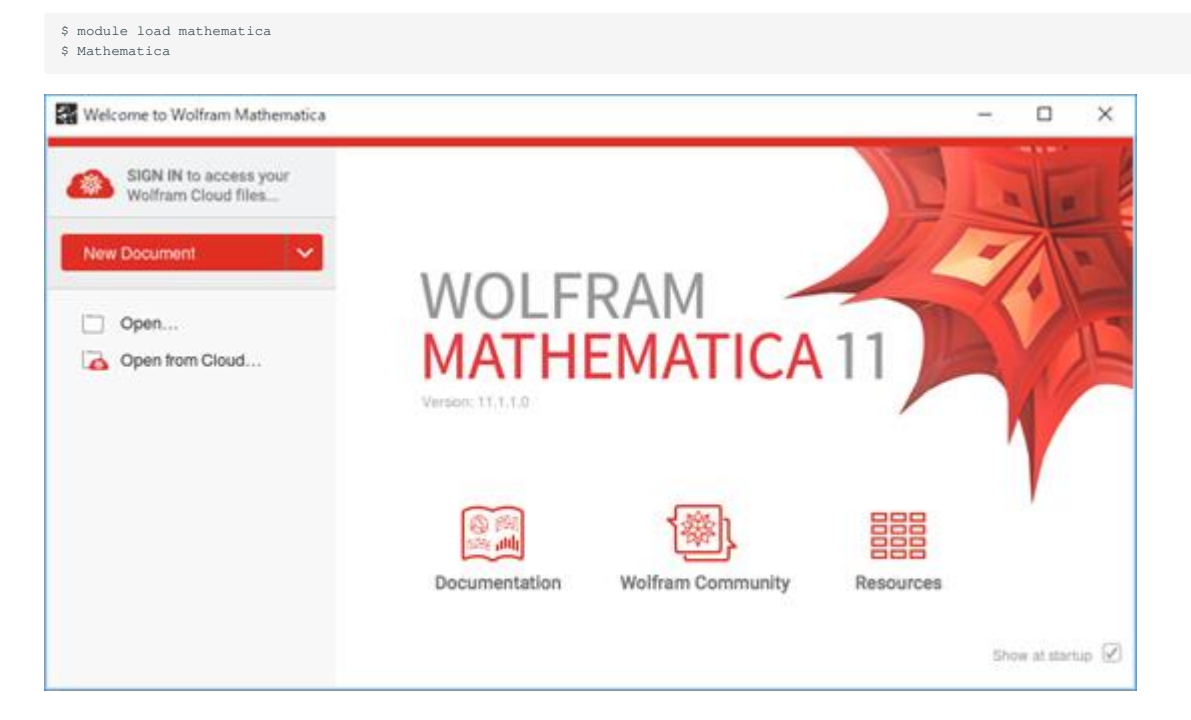

When you stop the program, select [File] from menu bar of notebook, then [exit].

# 6.12. COMSOL

COMSOLE法形摧酔』 ①モエ格叫〇mm

You can launch COMSOL as follows.

\$ module load comsol \$ comsol

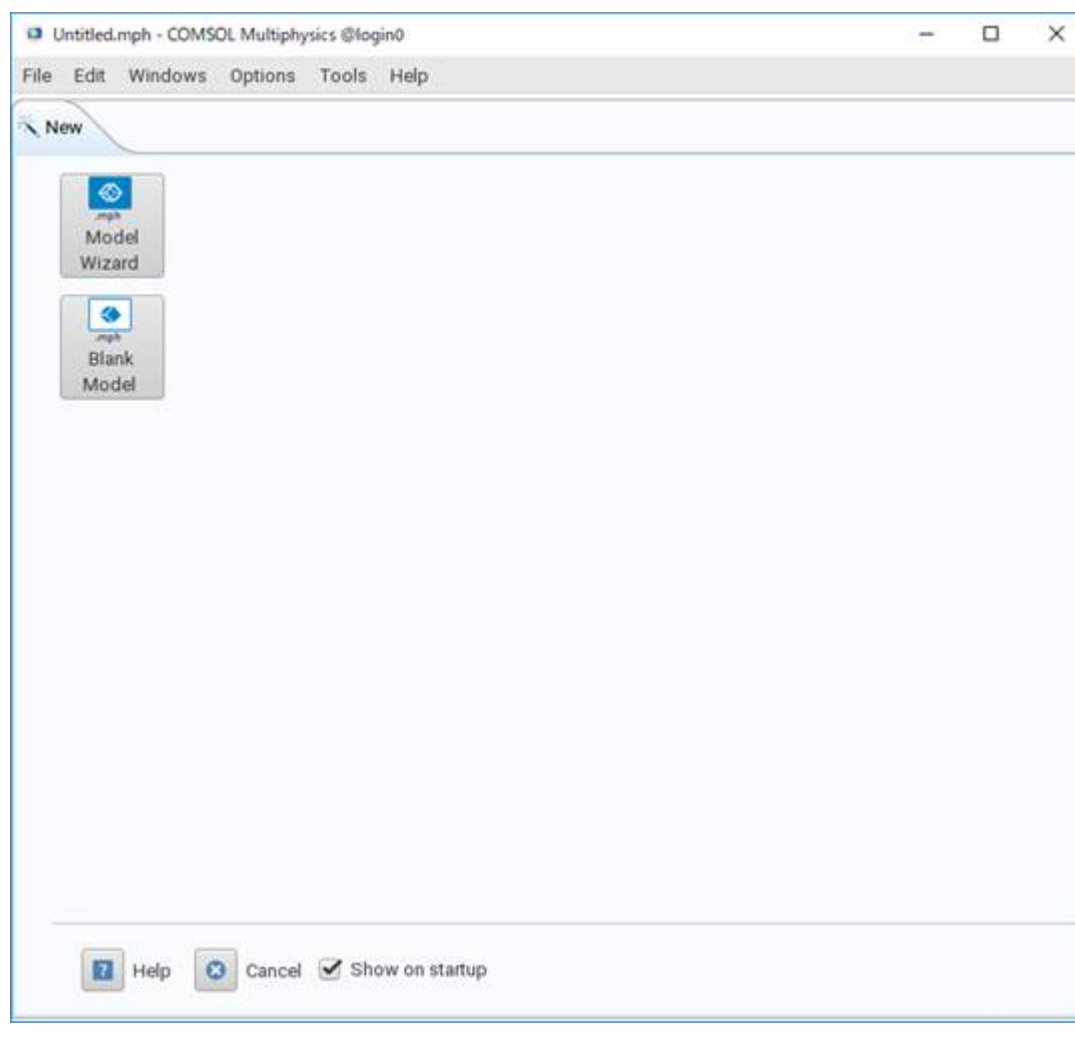

Click File > Exit from menu bar, then the program ends.

You can check the status of COMSOL licenses as follows.

\$ lmutil lmstat -S LMCOMSOL -c \*\*\*\*\*@kvm5:\*\*\*\*\*@kvm6:\*\*\*\*\*@ldap2

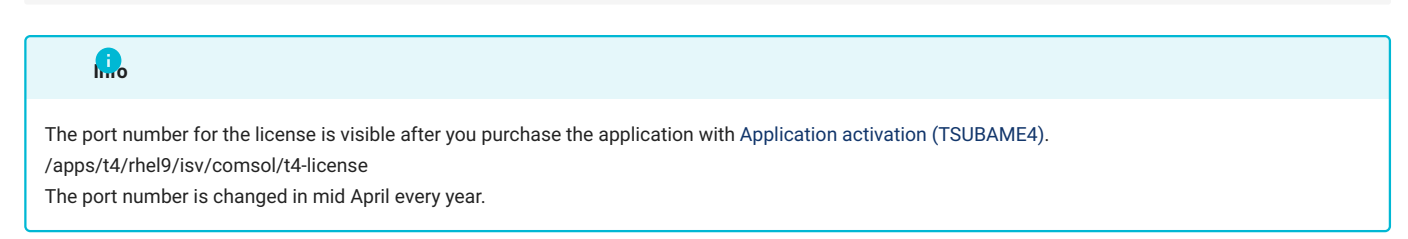

# 6.13. Schrodinger

The procedure for using Schrodinger is shown below.

Ligprep with CLI:

```
$ module load schrodinger
SMILES format input file, MAE format output file
$ ligprep -ismiinputfile -omaeoutputfile
```
#### If you want to use it with GUI, launch Maestro.

```
$ module load schrodinger
$ maestro
```
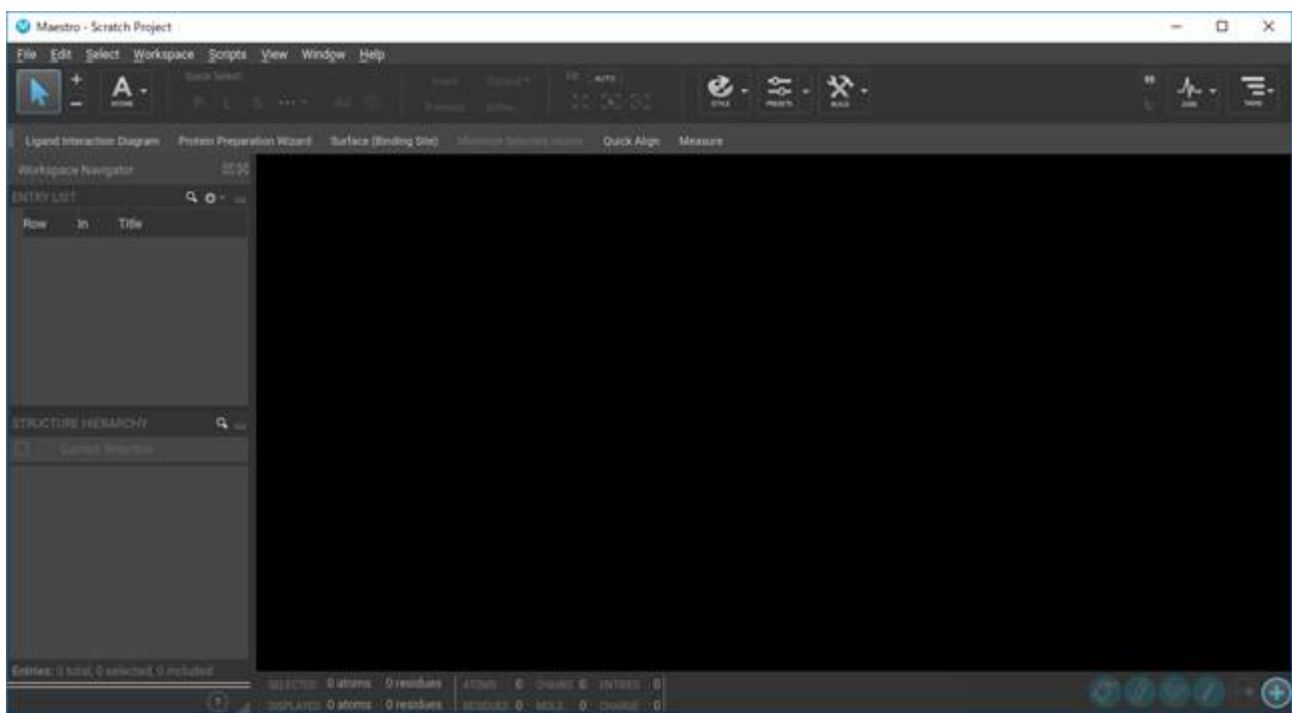

Click File > Exit on menu bar will ends the program.

## You can check license usage of Schrodinger as follows.

\$ lmutil lmstat -S SCHROD -c \*\*\*\*\*@kvm5:\*\*\*\*\*@kvm6:\*\*\*\*\*@ldap2

The port number for the license is visible after you purchase the application with Application activation (TSUBAME4). /apps/t4/rhel9/isv/schrodinger/t4-license The port number is changed in mid April every year. **Info**

# 6.14. MATLAB

MATLAB is an application that enables numerical calculations such as matrix calculations and data visualization.

Examples of how to use MATLAB are shown below.

```
$ module load matlab
$ matlab
```
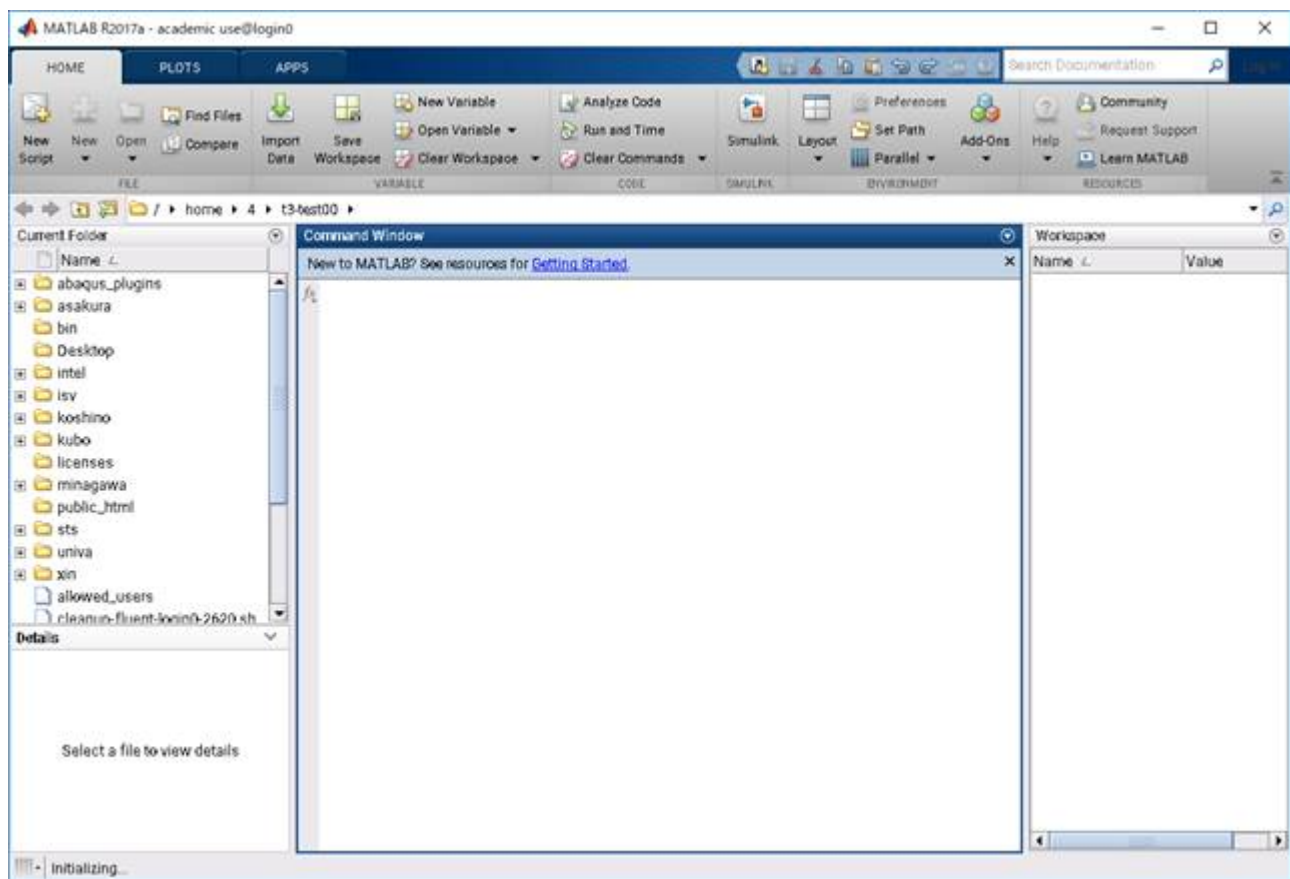

## CLI

```
$ module load matlab
$ matlab -nodisplay
```
Enter exit when you stop using the application.

You can check MATLAB license usage status as follows.

\$ lmutil lmstat -S MLM  $-c$  \*\*\*\*\*@kvm5:\*\*\*\*@kvm6:\*\*\*\*\*@ldap2

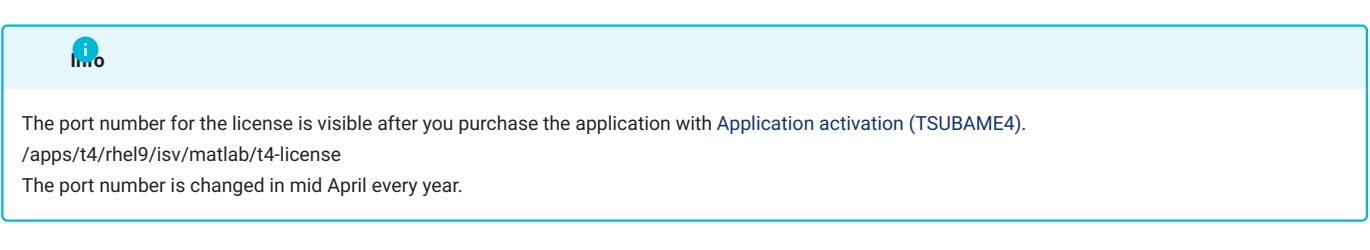

# 6.15. VASP

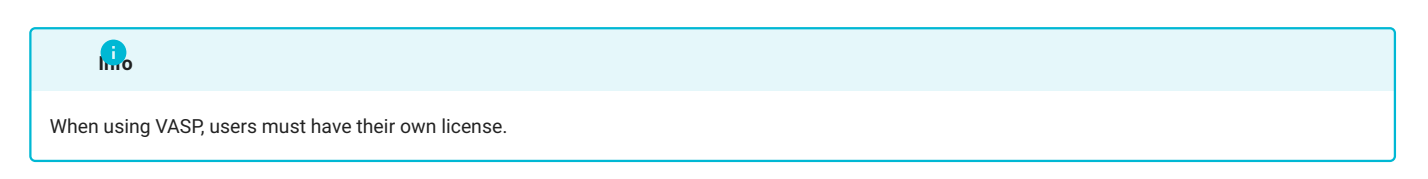

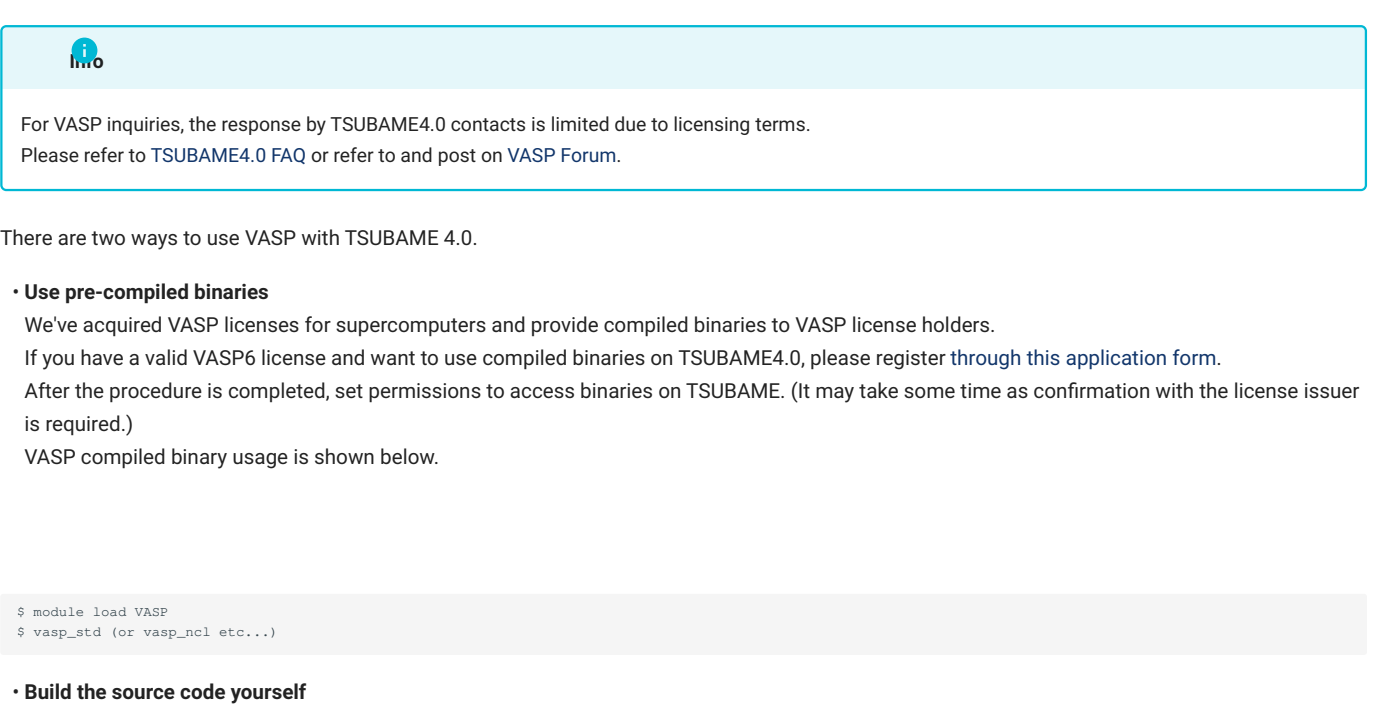

If you build the source code yourself, no application is required. Please prepare the source code yourself. Also, you do not need to specify the module command. Specify environment variables according to your own environment. As reference information, the procedure for building VASP6.4.2 on TSUBAME4.0 is available.

• I would like to know the procedure to build a VASP with TSUBAME4.0.

# 6.16. Arm Forge

## Run Arm Forge as follows.

\$ module load forge \$ forge

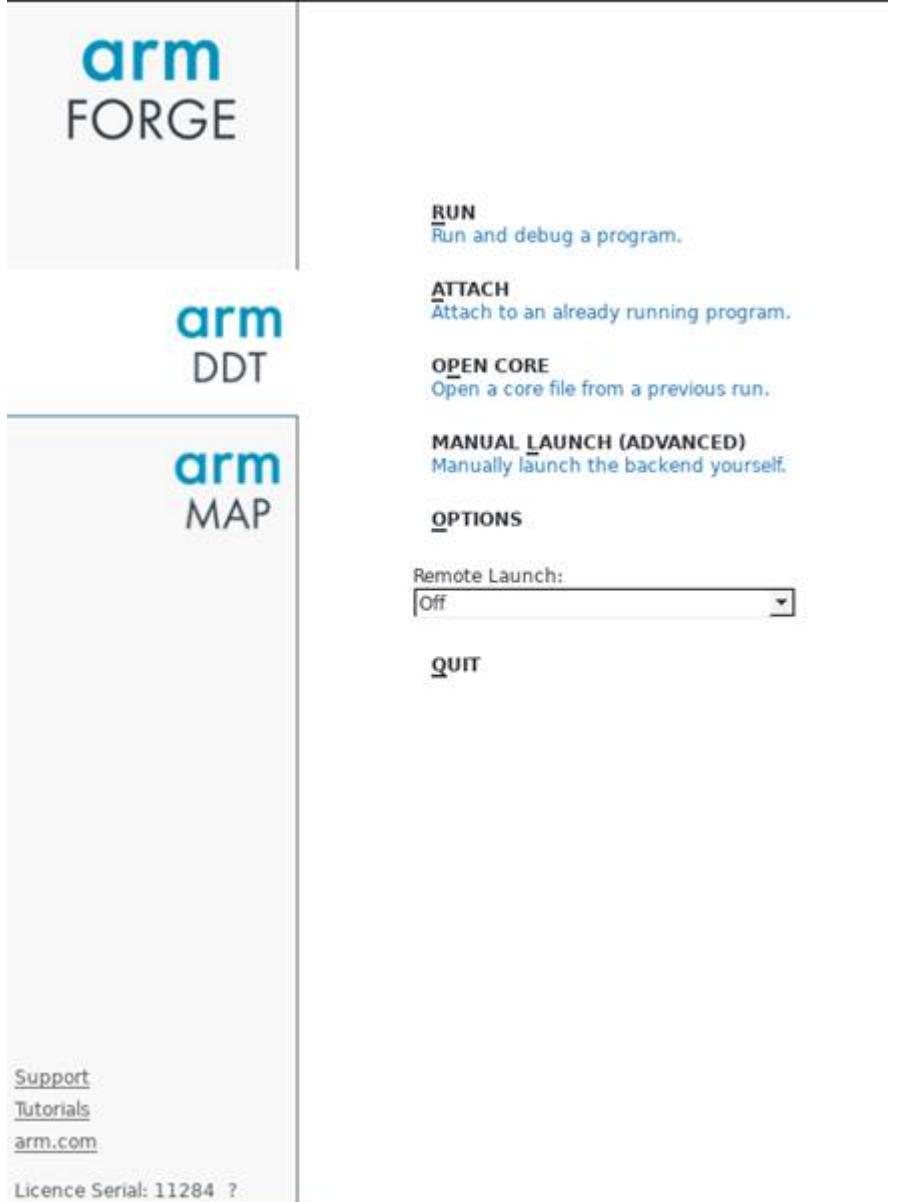

Select File > Exit will end the program.

# 7. Freeware

Freesoftware available in this system is listed below.

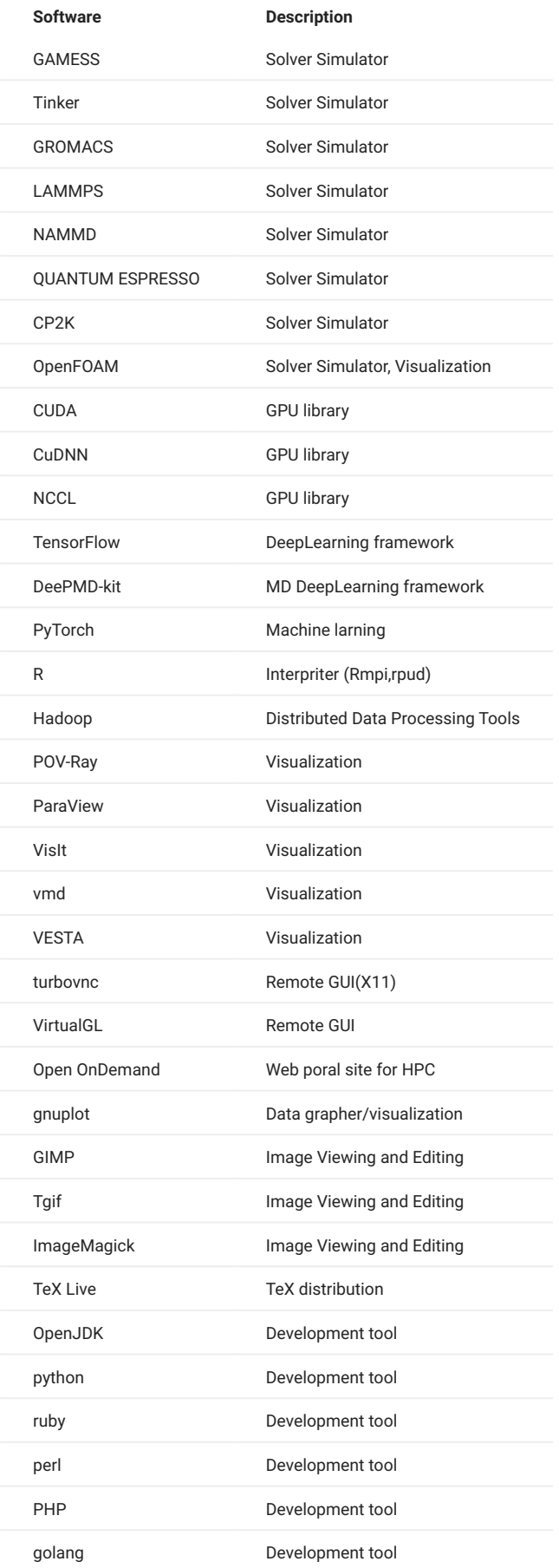

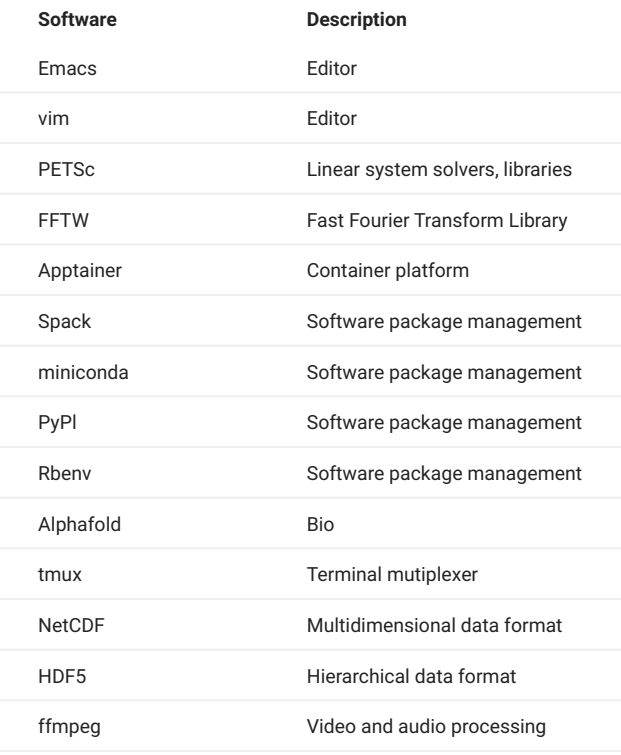

For "module" command, please refer to [Switch User Environment.](#page-11-0) **Info**

# 7.1. Quantum chemistry/MD related software

# 7.1.1. GAMESS

GAMESS is an open source ab initio molecular quantum chemistry calculation application.

An example of how GAMESS can be used with the batch queue system is shown below.

#!/bin/bash #\$ -cwd #\$ -l node\_f=1  $\text{#S}$  -1 h\_rt=0:10:0 #\$ -N gamess module load gamess \$GAMESS\_DIR/rungms exam01 00 2 2 1

A detailed description is provided below.

<http://www.msg.ameslab.gov/gamess/index.html>

# 7.1.2. Tinker

Tinker is a modeling software for molecular dynamics with special features for biopolymers.

An example of how Tinker can be used with the batch queue system is shown below.

```
#!/bin/bash
 #$ -cwd
#$ -l node_f=1
 #$ -l h_rt=0:10:0
 #$ -N tinker
```

```
module load tinker
cp -rp $TINKER_DIR/example $TMPDIR
cd $TMPDIR/example
dynamic waterbox.xyz -k waterbox.key 100 1 1 2 300
cp -rp $TMPDIR/example $HOME
```
A detailed description is provided below.

#### <https://dasher.wustl.edu/tinker/>

# 7.1.3. GROMACS

GROMACS is an engine for molecular dynamics simulation and energy minimization.

An example of how to use GROMACS with the batch queue system is shown below.

```
#!/bin/bash
#$ -cwd
#$ -l node_f=1
#$ -l h_rt=0:10:0
#$ -N gromacs
module load gromacs
cp -rp $GROMACS_DIR/examples/water_GMX50_bare.tar.gz $TMPDIR
cd $TMPDIR
tar xf water_GMX50_bare.tar.gz
cd water-cut1.0_GMX50_bare/3072
gmx_mpi grompp -f pme.mdp
OMP_NUM_THREADS=2 mpiexec -np 4 gmx_mpi mdrun
cp -rp $TMPDIR/water-cut1.0_GMX50_bare $HOME
```
#### A detailed description is provided below.

<http://www.gromacs.org/>

#### 7.1.4. LAMMPS

LAMMPS is a classical molecular dynamics code that models populations of liquid, solid, and gaseous particles.

An example of how LAMMPS can be used with a batch queue system is described below.

```
#!/bin/bash
#$ -cwd
\frac{1}{2} -1 node_f=1
#$ -l h_rt=0:10:0
#$ -N lammps
module load lammps
cp -rp $LAMMPS_DIR/examples/VISCOSITY $TMPDIR
cd $TMPDIR/VISCOSITY
mpirun -x PATH -x LD_LIBRARY_PATH -np 4 lmp -pk gpu 0 -in in.gk.2d
cp -rp $TMPDIR/VISCOSITY $HOME
```
#### A detailed description is provided below.

#### <http://lammps.sandia.gov/>

## 7.1.5. NAMD

NAMD is an object-oriented parallel molecular dynamics code designed for high-performance simulations of large biomolecular systems.

An example of how NAMD can be used with a batch queue system is described below.

```
#!/bin/bash
#$ -cwd
\text{\#s -1 node_f=1}#S = 1 h_rt=0:10:0
#S -N namd
module load namd
cp -rp $NAMD_DIR/examples/stmv.tar.gz $TMPDIR
cd $TMPDIR
```

```
tar xf stmv.tar.gz
cd stm
namd3 +idlepoll +p4 +devices 0,1,2,3 stmv.namd
cp -rp $TMPDIR/stmv $HOME
```
A detailed description is provided below.

<https://www.ks.uiuc.edu/Research/namd/3.0/ug/>

## 7.1.6. CP2K

CP2K is a quantum chemistry and solid state physics software package that can run atomic simulations of solid, liquid, molecular, periodic, material, crystalline, and biological systems.

An example of how CP2K can be used with a batch queue system is described below.

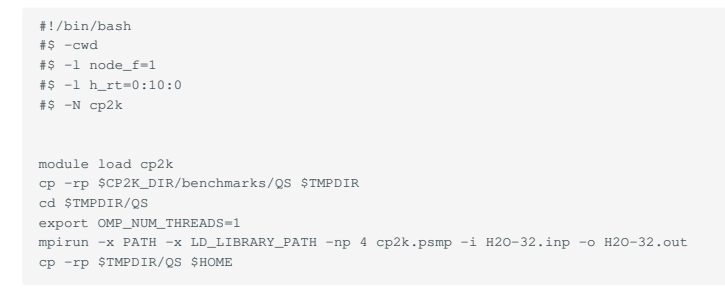

#### A detailed description is provided below.

#### <https://www.cp2k.org/>

#### 7.1.7. QUANTUM ESPRESSO

QUANTUM ESPRESSO is a suite for first-principles electronic structure calculations and materials modeling.

An example of how to use QUANTUM ESPRESSO with the batch queue system is described below.

```
#!/bin/sh
#$ -cwd
#$ -l h_rt=00:10:00
\sharp$ -1 node_f=1
#$ -N q-e
module purge
module load quantumespresso
cp -p $QUANTUMESPRESSO_DIR/test-suite/pw_scf/scf.in .
cp -p $QUANTUMESPRESSO_DIR/example/Si.pz-vbc.UPF .
mpirun -x ESPRESSO_PSEUDO=$PWD -x PATH -x LD_LIBRARY_PATH -np 4 pw.x < scf.in
```
A detailed description is provided below.

<https://www.quantum-espresso.org/>

# 7.2. CFD related software

# 7.2.1. OpenFOAM

OpenFOAM is an open source fluid/continuum simulation code. There are two versions installed: the Foudation version (openfoam) and the ESI version (openfoam-esi).

An example of how to use OpenFOAM with the batch queue system is described below.

```
#!/bin/bash
#$ -cwd
#S -1 node_f=1#$ -l h_rt=0:10:0
```
#\$ -N openform

```
module load openfoam
mkdir -p $TMPDIR/$FOAM_RUN
cd $TMPDIR/$FOAM_RUN
cp -rp $FOAM_TUTORIALS .
cd tutorials/legacy/incompressible/icoFoam/cavity/cavity
blockMesh
icoFoam
paraFoam
```
If you are using the ESI version of OpenFOAM, replace module load above with module openfoam-esi.

A detailed explanation is given below.

<https://openfoam.org/resources/> <http://www.openfoam.com/documentation/>

# 7.3. Numerical calculation library for GPU

## 7.3.1. cuBLAS

cuBLAS is a BLAS (Basic Linear Algebra Subprograms) library that runs on GPUs.

#### How to use

\$ module load cuda \$ nvcc -gencode arch=compute\_60,code=sm\_60 -o sample sample.cu -lcublas

When calling cuBLAS in a normal C program, it must be specified with -I, -L, or -I at compile time.

\$ module load cuda \$ gcc -o blas blas.c -I\${CUDA\_HOME}/include -L\${CUDA\_HOME}/lib64 -lcublas

# 7.3.2. cuSPARSE

cuSPARSE is a library for sparse matrix calculations on NVIDIA GPUs.

#### How to use

\$ module load cuda<br>\$ nvcc -gencode arch  $mpute_60$ , code=sm\_60 sample.cu -lcusparse -o sample

When calling cuSPARSE in a normal C program, it must be specified with -I, -L, or -I at compile time.

\$ module load cuda \$ g++ sample.c -lcusparse\_static -I\${CUDA\_HOME}/include -L\${CUDA\_HOME}/lib64 -lculibos -lcudart\_static -lpthread -ldl -o sample

# 7.3.3. cuFFT

cuFFT is a library for parallel FFT (Fast Fourier Transform) on NVIDIA GPUs.

#### How to use

\$ module load cuda \$ nvcc -gencode arch=compute\_60,code=sm\_60 -o sample sample.cu -lcufft

If cuFFT is called during a normal C program, it must be specified with -I, -L, or -l at compile time.

\$ module load cuda \$ gcc -o blas blas.c -I\${CUDA\_HOME}/include -L\${CUDA\_HOME}/lib64 -lcufft

# 7.4. Machine learning and big data analysis related software

# 7.4.1. CuDNN

CuDNN is a library for GPU-based Deep Neural Networks.

The usage of CuDNN is described below.

```
$ module load cuda cudnn
```
## 7.4.2. NCCL

NCCL is a collective communication library for multiple GPUs.

An example of how to use NCCL is shown below.

\$ module load cuda nccl

# 7.4.3. PyTorch

PyTorch is an open source machine learning library available for machine learning in Python.

The installation procedure for PyTorch is described below.

\$ python3 -m pip install --user torch

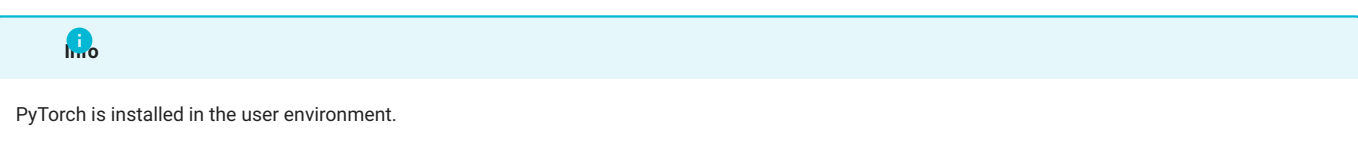

## 7.4.4. TensorFlow

TensorFlow is an open source library for machine learning and AI using data flow graphs.

Instructions for installing TensorFlow are provided below.

\$ python3 -m pip install --user tensorflow

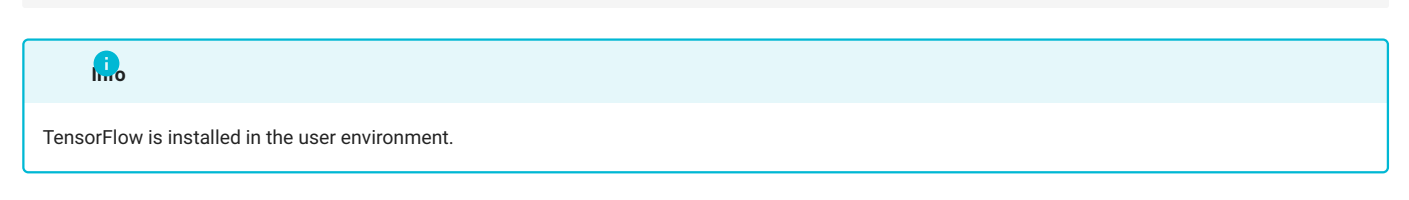

A detailed description is provided below.

<https://www.tensorflow.org/>

# 7.4.5. DeePMD-kit

DeePMD-kit is a machine learning framework for MD. An example job script for DeePMD-kit is shown below.

#### **7.4.5.1. 1 DeePMD-kit + LAMMPS**

**7.4.5.1.1. DEEPMD-KIT LAMMPS 1 NODE**

An example job script for DeePMD-kit + LAMMPS (1 node, 4 GPUs) is shown below.

```
#!/bin/sh
#$ -l h_rt=6:00:00
```
 $#S -1 node_f=1$ #\$ -cwd

module purge module load deepmd-kit lammps module li 2>&1

# enable DeePMD-kit for lammps/2aug2023\_u3 export LAMMPS\_PLUGIN\_PATH=\$DEEPMD\_KIT\_DIR/lib/deepmd\_lmp

# https://tutorials.deepmodeling.com/en/latest/Tutorials/DeePMD-kit/learnDoc/Handson-Tutorial%28v2.0.3%29.html

wget https://dp-public.oss-cn-beijing.aliyuncs.com/community/CH4.tar

tar xf CH4.tar

cd CH4/00.data python3 <<EOF import dpdata import numpy as np data = dpdata.LabeledSystem('OUTCAR', fmt = 'vasp/outcar') print('# the data contains %d frames' % len(data)) # random choose 40 index for validation\_data index\_validation = np.random.choice(200,size=40,replace=False) # other indexes are training\_data index\_training = list(set(range(200))-set(index\_validation)) data\_training = data.sub\_system(index\_training) data\_validation = data.sub\_system(index\_validation) # all training data put into directory:"training\_data" data\_training.to\_deepmd\_npy('training\_data') # all validation data put into directory:"validation\_data" data\_validation.to\_deepmd\_npy('validation\_data') print('# the training data contains %d frames' % len(data\_training)) print('# the validation data contains %d frames' % len(data\_validation)) EOF cd ../01.train

dp train input.json dp freeze -o graph.pb dp compress -i graph.pb -o graph-compress.pb dp test -m graph-compress.pb -s ../00.data/validation\_data -n 40 -d results

cd ../02.lmp ln -s ../01.train/graph-compress.pb lmp -i in.lammps

#### **7.4.5.1.2. DEEPMD-KIT LAMMPS 2 NODES**

An example job script for DeePMD-kit + LAMMPS (2 nodes, 8 GPUs) is shown below.

```
#!/bin/sh
#$ -l h_rt=12:00:00
#$ -l node_f=2
#$ -cwd
module purge
module load deepmd-kit lammps
module li 2>&1
# enable DeePMD-kit
export LAMMPS_PLUGIN_PATH=$DEEPMD_KIT_DIR/lib/deepmd_lmp
# https://tutorials.deepmodeling.com/en/latest/Tutorials/DeePMD-kit/learnDoc/Handson-Tutorial%28v2.0.3%29.html
wget https://dp-public.oss-cn-beijing.aliyuncs.com/community/CH4.tar
tar xf CH4.tar
cd CH4/00.data
python3 <<EOF
import dpdata
import numpy as np
data = dpdata.LabeledSystem('OUTCAR', fmt = 'vasp/outcar')
print('# the data contains %d frames' % len(data))
# random choose 40 index for validation_data
index_validation = np.random.choice(200,size=40,replace=False)
# other indexes are training_data
index_training = list(set(range(200))-set(index_validation))
data_training = data.sub_system(index_training)
data_validation = data.sub_system(index_validation)
# all training data put into directory:"training_data"
data_training.to_deepmd_npy('training_data')
# all validation data put into directory:"validation_data"
data_validation.to_deepmd_npy('validation_data')
print('# the training data contains %d frames' % len(data_training))
print('# the validation data contains %d frames' % len(data_validation)) print('# the validation data contains %d frames' % len(data_validation))
EOF
```
#### cd ../01.train

mpirun -x PATH -x LD\_LIBRARY\_PATH -x PYTHONPATH -x NCCL\_BUFFSIZE=1048576 -npernode 4 -np 8 dp train input.json dp freeze -o graph.pb

```
dp compress -i graph.pb -o graph-compress.pb
dp test -m graph-compress.pb -s ../00.data/validation_data -n 40 -d results
cd ../02.1mp<br>ln -s ../Ol.train/graph-compress.pb<br>mpirun -x PATH -x LD_LIBRARY_PATH -x PYTHONPATH  -x LAMMPS_PLUGIN_PATH -npernode 4 -np 8 lmp -i in.lammps
```
A detailed description is provided below. <https://docs.deepmodeling.com/projects/deepmd/en/master/index.html>

# 7.4.6. R

R is an interpreted programming language for data analysis and graphics.

Rmpi is installed for parallel processing and rpud for GPU.

Examples of how to use R are described below.

\$ module load R \$ mpirun -np 2 Rscript test.R

# 7.4.7. Apache Hadoop

The Apache Hadoop software library is a framework for distributed processing of large data sets using a simple programming model.

Examples of how to use Apache Hadoop are described below.

```
$ module load hadoop
$ mkdir input
$ cp -p $HADOOP_HOME/etc/hadoop/*.xml input
$ hadoop jar $HADOOP_HOME/share/hadoop/mapreduce/hadoop-mapreduce-examples-3.3.6.jar grep input output 'dfs[a-z.]+'
\frac{1}{2} cat output/part-r-00000
\mathbf{1}_{\mathcal{A}_{\mathcal{A}}^{\text{max}}}
```
The following is the procedure for using the system in the case of a batch queue system.

```
#!/bin/bash
#$ -cwd
#$ -l node_f=1
#S = 1 h_rt=0:10:0
#$ -N hadoop
module load hadoop
cd $TMPDIR
mkdir input
cp -p $HADOOP_HOME/etc/hadoop/*.xml input
hadoop jar $HADOOP_HOME/share/hadoop/mapreduce/hadoop-mapreduce-examples-3.3.6.jar grep input output 'dfs[a-z.]+'
cp -rp output $HOME
```
# 7.5. Visualization related software

## 7.5.1. POV-Ray

POV-Ray is a free ray-tracing software.

Examples of how POV-Ray can be used are described below.

\$ module load pov-ray \$ povray -benchmark

A detailed description is provided below.

<http://www.povray.org/>

# 7.5.2. ParaView

ParaView is an open source, multi-platform data analysis and visualization application.

Examples of how ParaView can be used are described below.

```
$ module load paraview
$ paraview
```
## **7.5.2.1. For visualization with multiple GPUs**

You can use paraview/5.12.0, paraview/5.12.0-egl, to visualize with multiple GPUs on multiple nodes. Note that paraview/5.12.0-egl does not include the paraview command.

Here is an example of using 8 GPUs with node\_f=2.

#### wrap.sh •

```
#!/bin/sh
num_gpus_per_node=4
mod=$((OMPI_COMM_WORLD_RANK%num_gpus_per_node))
if [ $mod -eq 0 ];then
      export VTK_DEFAULT_EGL_DEVICE_INDEX=0
elif [ $mod -eq 1 ]; then
     export VTK_DEFAULT_EGL_DEVICE_INDEX=1
elif [ $mod -eq 2 ]; then
export VTK_DEFAULT_EGL_DEVICE_INDEX=2
elif [ $mod -eq 3 ];then
       export VTK_DEFAULT_EGL_DEVICE_INDEX=3
fi
\frac{1}{2} *
```
#### job.sh •

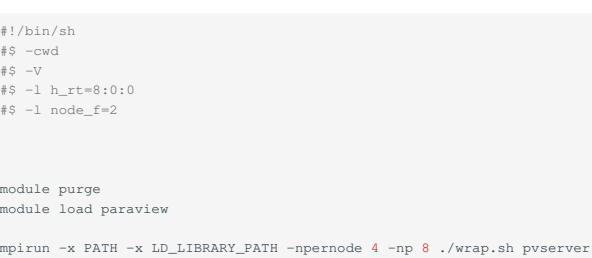

## Don't forget to give wrap.sh execute permission. ( chmod 755 wrap.sh)

#### With the above job script

qsub -g <グループ名> job.sh

#### and submit the job.

#### Confirm that the job is flowing with qstat.

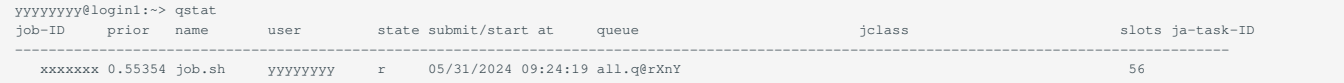

#### Ssh to the node where the job is flowing via X forwarding and start paraview.

```
yyyyyyyy@login1:~> ssh -CY rXnY
yyyyyyyy@rXnY:~> module load paraview
paraview
```
#### [turbovnc](#page-62-0) can also be used.

After starting, click "File"->"Connect" and click "Add Server". Enter "Name" appropriately (in this case, "test") and click "Configure".

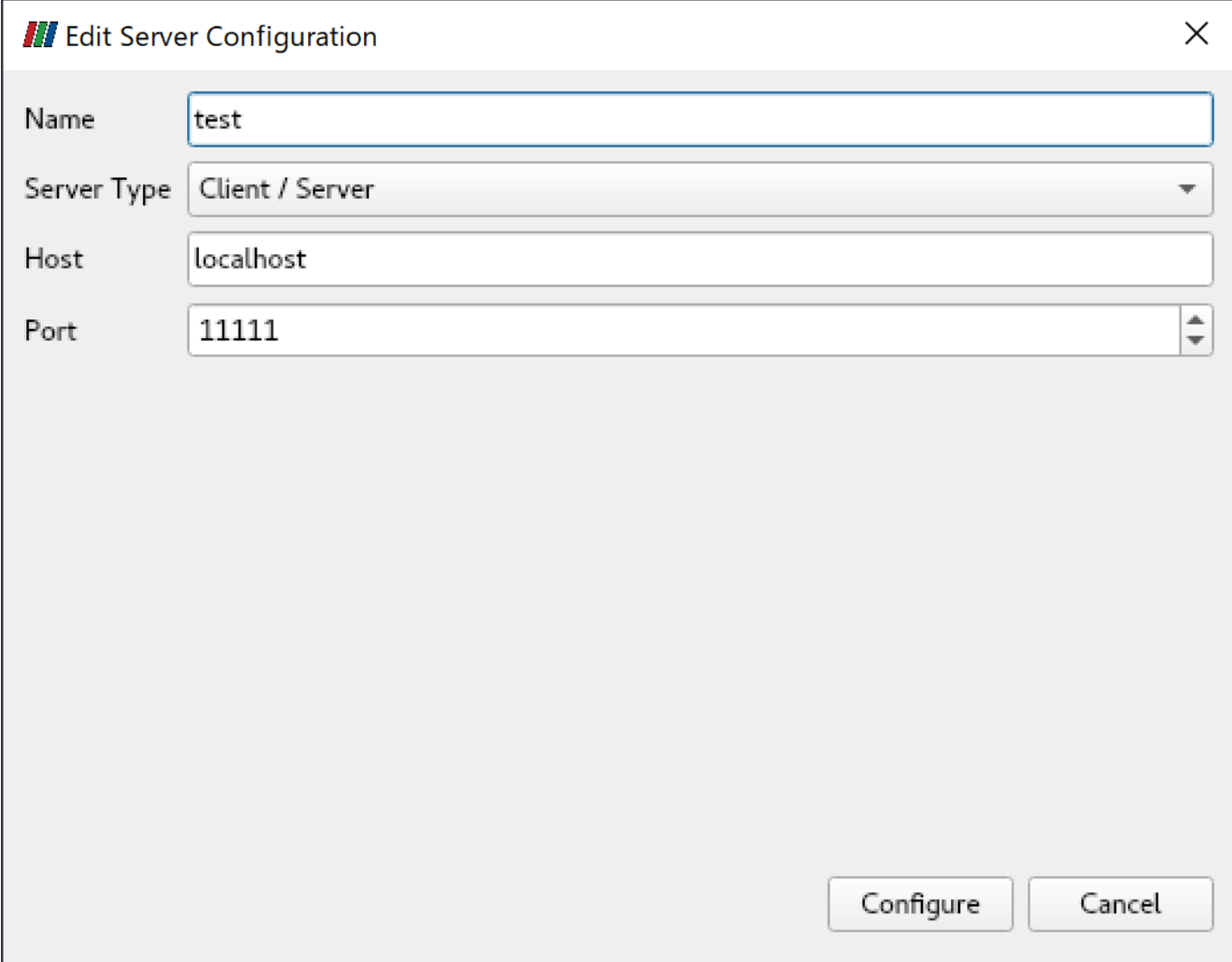

Then click "Connect".

Once connected, test (cs://localhost:11111) will appear in the "Pipeline Browser" field.

Pipeline Browser

回区

# ■ test (cs://localhost:11111)

The sample data of paraview can be downloaded from [here](https://www.paraview.org/Wiki/images/5/5d/ParaViewTutorialData.tar.gz).

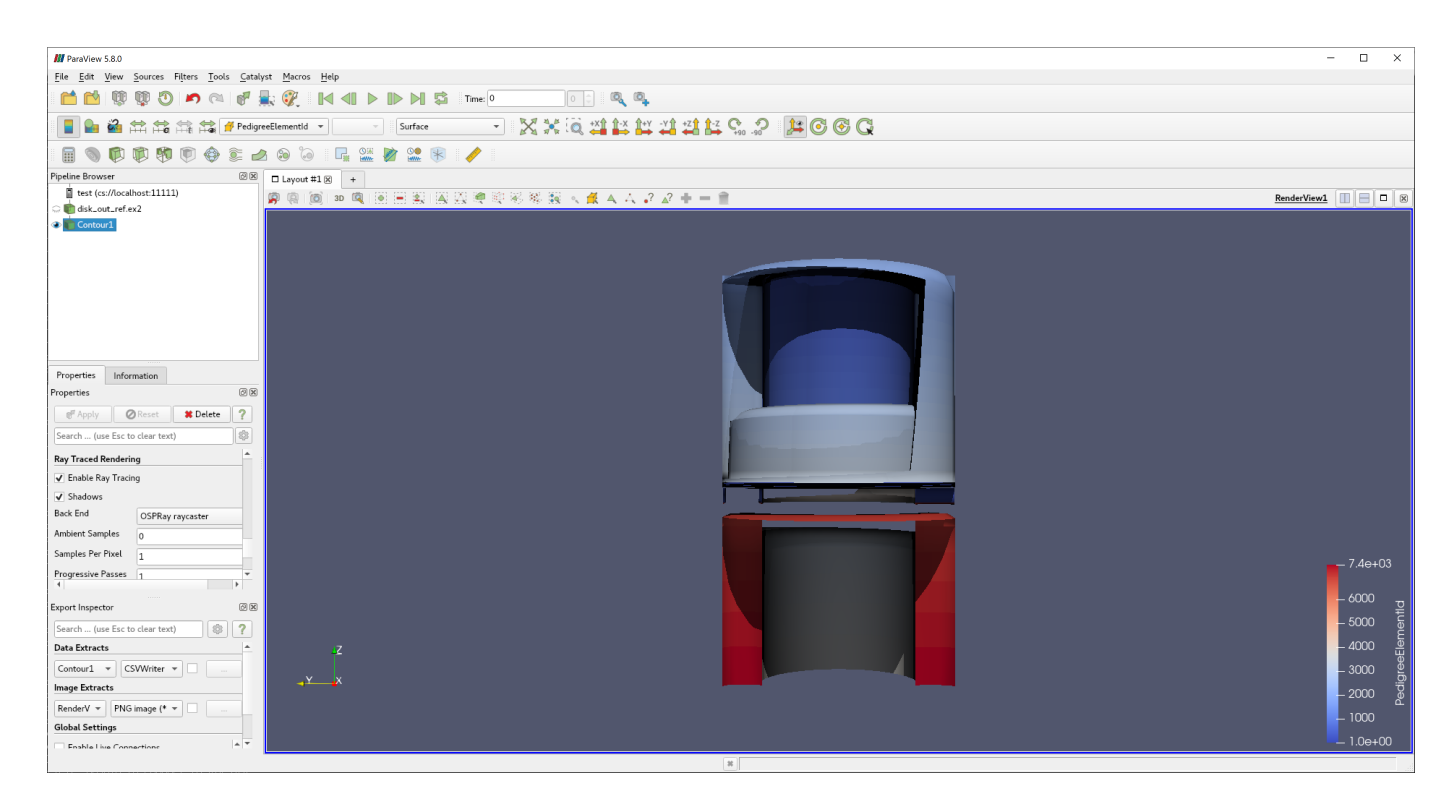

#### A detailed description is provided below.

#### <https://www.paraview.org/>

#### 7.5.3. VisIt

VisIt is an open source visualization application.

Examples of how VisIt can be used are described below.

\$ module visit \$ visit

A detailed description is provided below.

<https://wci.llnl.gov/simulation/computer-codes/visit/>

# 7.6. Other freeware

#### <span id="page-62-0"></span>7.6.1. turbovnc

turbovnc is open source VNC software. An example of how to use turbovnc is shown below.

Please allocate a computation node with qrsh and execute on the computation node.

#### Get compute nodes •

\$ qrsh -g <TSUBAME group> -l <Resource type>=<number> -l h\_rt=<Maximum run time>

#### Execute the following on the secured compute node and start vncserver •

```
$ module load turbovnc
$ vncserver -xstartup xfce.sh
You will require a password to access your desktops.
Password: # <-- Enter a password
Verify:
Would you like to enter a view-only password (y/n)? n
```
Desktop 'TurboVNC: rXnY:1 ()' started on display rXnY:1 # <-- Make sure to memolize VNC display number:1

Creating default startup script /home/n/xxxx/.vnc/xstartup.turbovnc Starting applications specified in /home/n/xxxx/.vnc/xstartup.turbovnc Log file is /home/n/xxxx/.vnc/rXiYnZ:1.log

If you want to increase the screen size, specify the size as vncserver -geometry <WIDTH>x<HEIGHT>.

- Then download the installer for your own PC from <https://sourceforge.net/projects/turbovnc/files/>, Install turbovnc viewer
- From the terminal software connected to the compute node, configure SSH port forwarding to forward local port 5901 to port 5901 on the compute node (if the display number is rXiYnZ:n, the port number for port forwarding is set to 5900+n).
- Start turbovnc viewer from your own PC, connect to localhost:5901 and enter the password you set. •

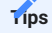

The VNC display number counts up each time vncserver is started; check the port number in the SSH port forwarding configuration each time.

## **7.6.1.1. How to use VNC client from MobaXterm**

MobaXterm has a built-in VNC client, so you can use VNC connections without installing a VNC client.

• After securing the node with qrsh, select "Sessions"->"New session"->"VNC" from MobaXterm.

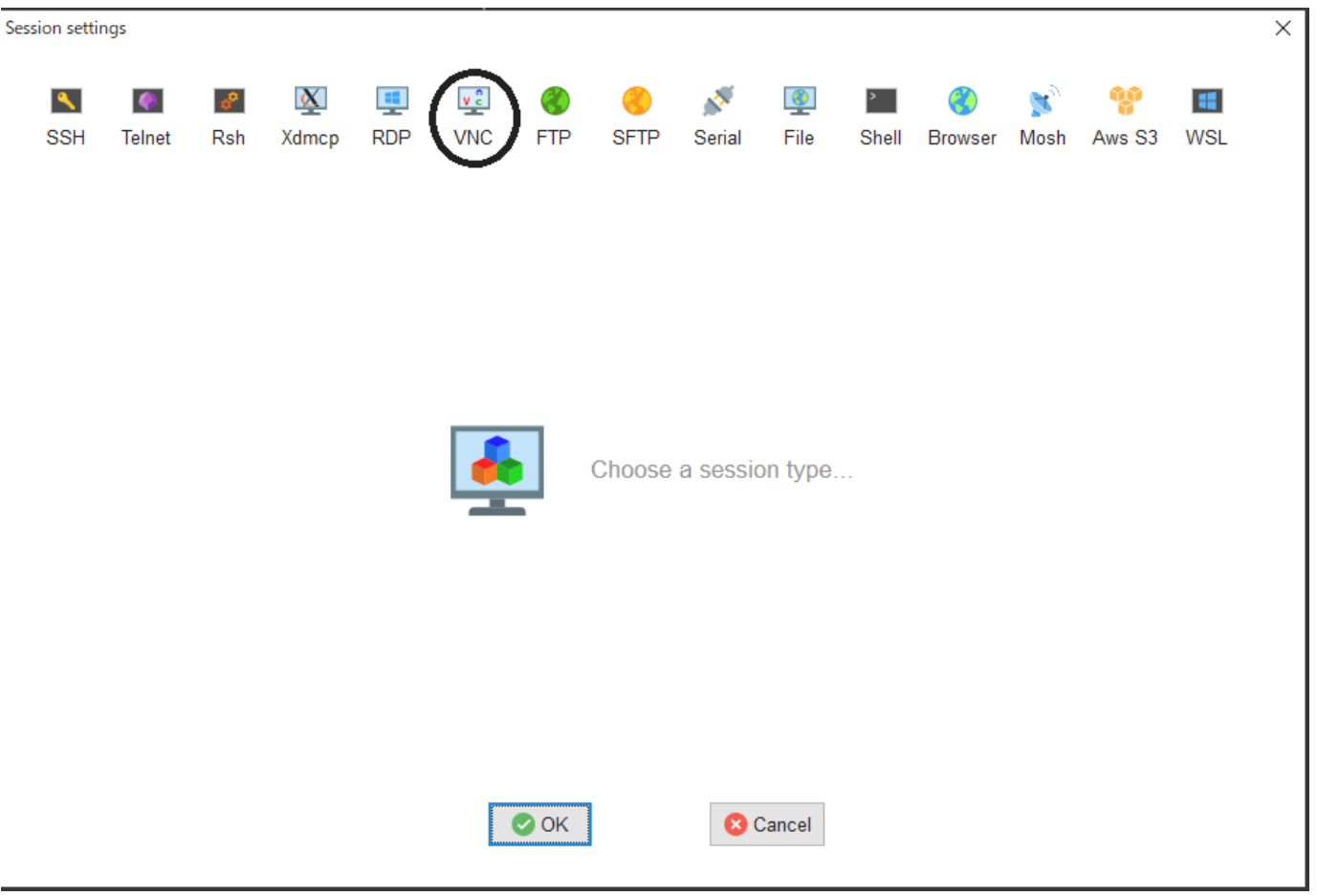

 $\cdot$  Then, in "Basic Vnc settings", enter the hostname of the secured compute node in "Remote hostname or IP address" and 5900+n in "Port", click "Connect through SSH gateway( jump host)" in "Network settings", enter login.t3.gsic.titech.ac.jp in "Gateway SSH server", and click "Connect through SSH server" in "Network settings". Enter login.t3.gsic.titech.ac.jp in "Gateway SSH server", leave "Port" as 22, enter your TSUBAME login name in "User", check "Use private key" and enter your Check "Use private key" and enter your private key.

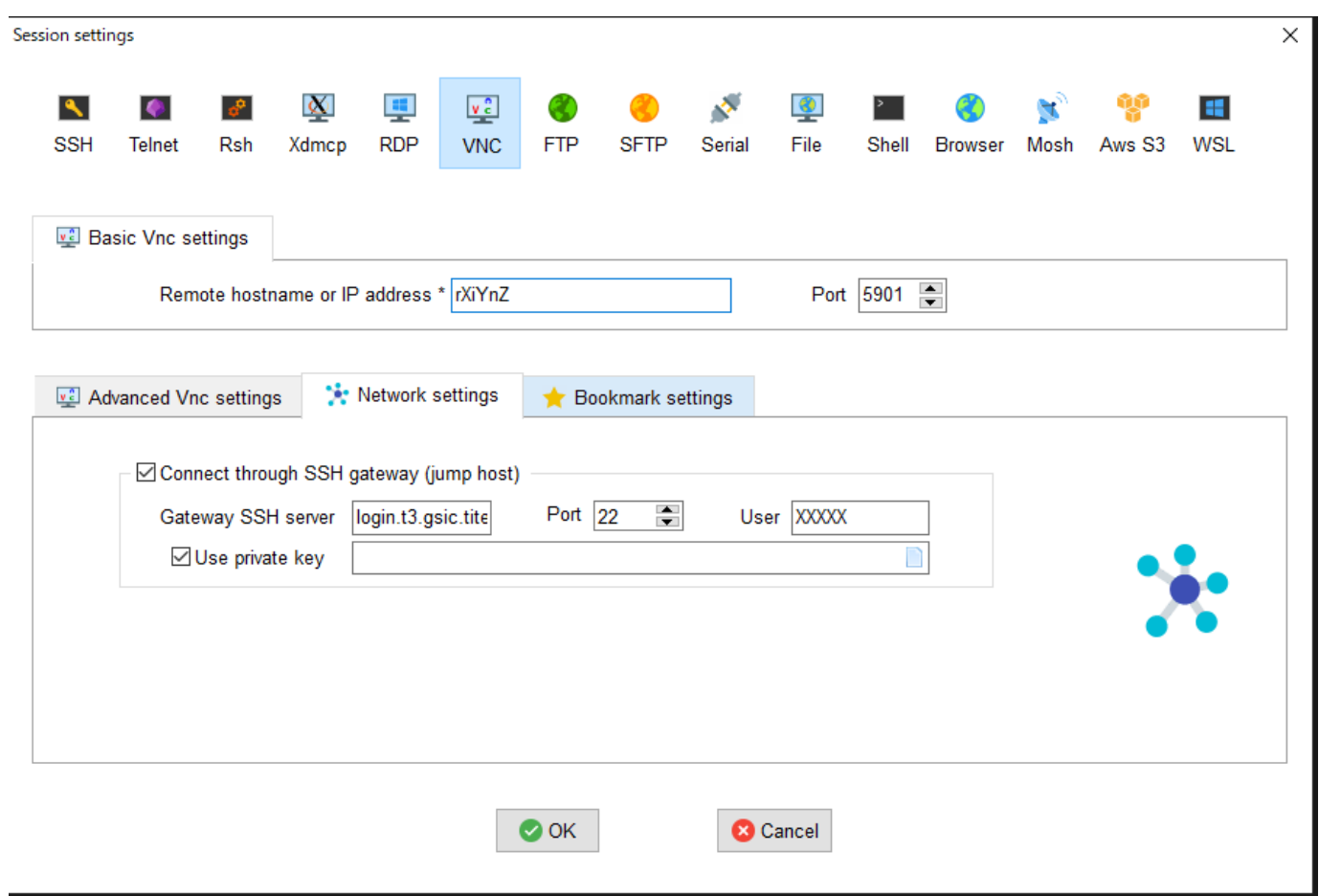

# Click OK to start the VNC client.

X Detach tab the Eliscreen the Coltri-Alt+Del Collectesh Library any Lautoscale Eliscopect ratio F Shared clipboard X Disconnect

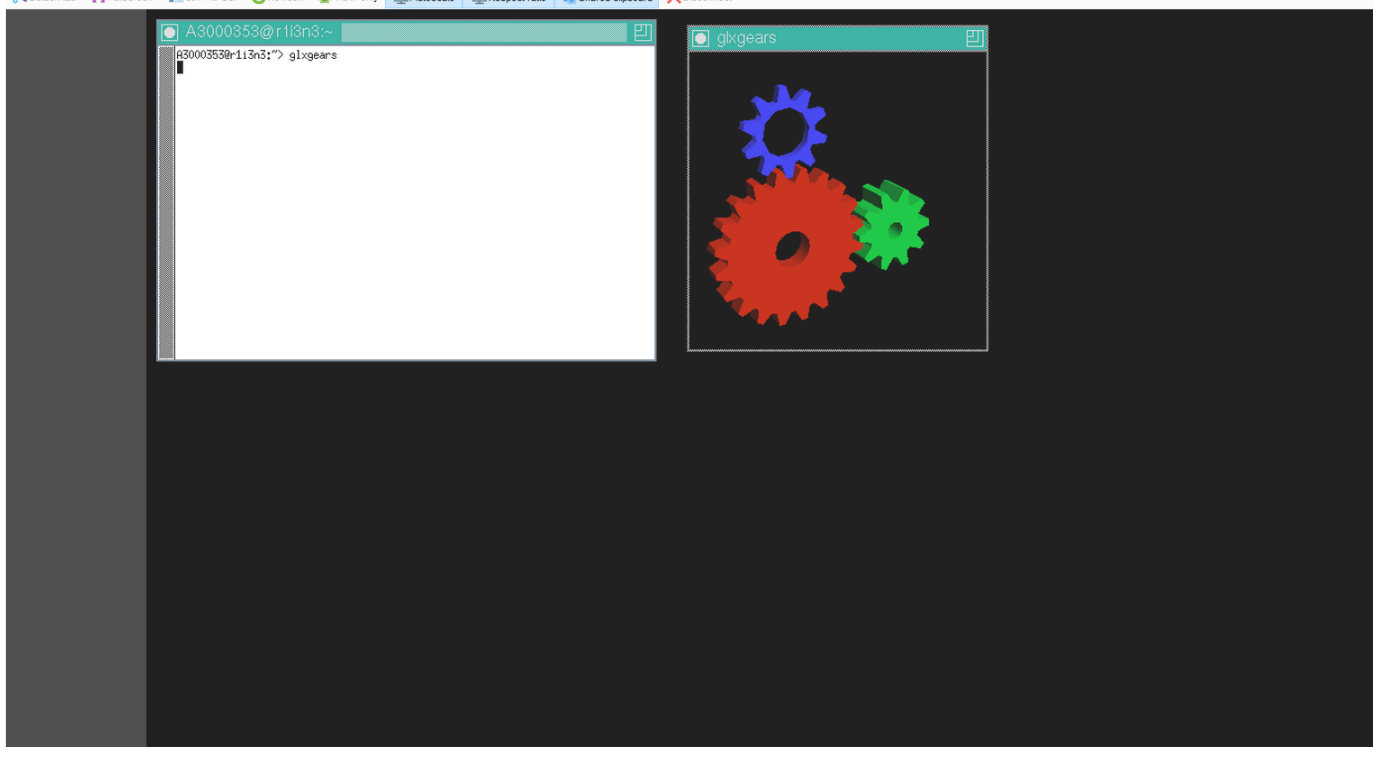

#### **7.6.1.2. turbovnc + VirtualGL**

If you are using a resource type (node\_f, node\_h, node\_q, gpu\_1) that allocates one or more GPUs when using turbovnc, you can use VirtualGL to visualize using GPUs. As an example, the use of VirtualGL in the case of gpu\_1 is shown below.

\$ qrsh ... -l gpu\_1=1 \$ module load turbovnc \$ vncserver -xstartup xfce.sh

Connect with a VNC client and perform the following •

\$ vglrun -d /dev/dri/card<N> <OpenGL application>

<N> is a number from 1 to 4, corresponding to GPU 0 to 3. The correspondence between the GPU number and card<N> is as follows

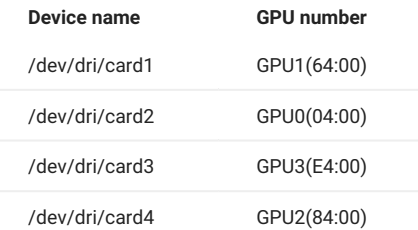

# 7.6.2. gnuplot

gnuplot is a command line interactive graph drawing program.

In addition to the standard features, it is built to support X11, latex, PDFlib-lite and Qt4.

Examples of how to use gnuplot are given below.

\$ gnuplot

# 7.6.3. Tgif

tgif is an open source drawing tool.

The following is a description of how to use tgif.

\$ module load tgif \$ tgif

If you found an error saying Cannot open the Default(Msg) Font '-\*-courier-medium-r-normal-\*-14-\*-\*-\*-\*-\*-iso8859-1', add the following line to ~/.Xdefaults

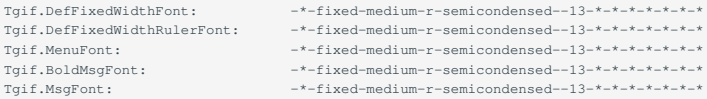

# 7.6.4. GIMP

GIMP is an open source image manipulation program.

Examples of how to use GIMP are described below.

\$ gimp

# 7.6.5. ImageMagick

ImageMagick is an image processing tool.

In addition to the standard features, it is built to support X11, HDRI, libwmf, and jpeg.

An example of how to use ImageMagick is shown below.

\$ module load imagemagick \$ convert -size 48x1024 -colorspace RGB 'gradient:#000000-#ffffff' -rotate 90 -gamma 0.5 -gamma 2.0 result.jpg

#### 7.6.6. Tex Live

TeX Live is an integrated TeX package.

An example of how to use TeX Live is shown below.

\$ lualatex test.tex

**Info**

A PDF file will be created.

## 7.6.7. Java SDK

Open JDK 1.8 is installed as the Java SDK.

An example of how to use the Java SDK is shown below.

\$ javac Test.java \$ java Test

# 7.6.8. PETSc

PETSc is an open source parallel numerical library. It can perform linear equation solving, etc.

Two versions, one for real numbers and the other for complex numbers, are installed.

Examples of how to use PETSc are described below.

```
$ module load petsc/3.20.4-real ← real number usage
 or 
$ module load petsc/3.20.4-complex ← for complex numbers
$ mpiifort test.F -lpetsc
```
# 7.6.9. FFTW

FFTW is an open source library for Fast Fourier Transform.

Since the FFTW 2x and 3x series are incompatible, two versions, Series 2 and Series 3, are installed.

Examples of how to use FFTW are described below.

```
$ module load fftw/3.3.10-intel intel-mpi/2021.11 ← Intel MPI
  or
$ module load fftw/3.3.10-gcc ← Open MPI
$ gfortran test.f90 -lfftw3
```
## 7.6.10. Apptainer

Apptainer is a Linux container for HPC.

An example of how to use Apptainer is shown below. Use the latest Ubuntu Docker image.

- Image file: ubuntu\_latest.sif
- -nv : with GPU •
- -B : mout filesystem

```
$ mkdir $HOME/apptainer
$ cd $HOME/apptainer
 $ apptainer pull docker://ubuntu:latest
 $ apptainer shell --nv -B /gs -B /apps -B /home ubuntu_latest.sif
 Apptainer> una
Linux r1n11 5.14.0-362.18.1.el9 3.x86_64 #1 SMP PREEMPT_DYNAMIC Wed Jan 3 15:54:45 EST 2024 x86_64 x86_64 x86
_64 GNU/Linux
 Apptainer> cat /etc/os-releas
 PRETTY_NAME="Ubuntu 22.04.4 LTS"
NAME="Ubuntu"
VERSION_ID="22.04"
VERSION="22.04.4 LTS (Jammy Jellyfish)"
VERSION_CODENAME=jammy
ID=ubuntu
ID_LIKE=debian
 HOME_URL="https://www.ubuntu.com/"
SUPPORT_URL="https://help.ubuntu.com/"
BUG_REPORT_URL="https://bugs.launchpad.net/ubuntu/"
PRIVACY_POLICY_URL="https://www.ubuntu.com/legal/terms-and-policies/privacy-policy"
UBUNTU_CODENAME=jammy
Apptainer>
```
## 7.6.11. Alphafold

Alphafold is a protein structure prediction program using machine learning. An example of using Alphafold is shown below.

#### • Initialization (login node or compute node)

```
module purge
module load alphafold
cp -pr $ALPHAFOLD_DIR .
cd alphafold
git pull # Update latest version
# If you want to use a specific version (in this case v2.3.3), add the following
# git checkout -b v2.3.3 v2.3.3
```
#### At runtime (example job script for alphafold/2.3.2) •

```
#!/bin/sh
#$ -l h_rt=24:00:00
#$ -l node_f=1
#$ -cwd
module purge
module load alphafold
module li
cd alphafold
./run_alphafold.sh -a 0,1,2,3 -d $ALPHAFOLD_DATA_DIR -o dummy_test/ -m model_1 -f ./example/query.fasta -t 2020-05-14
```
#### At runtime (example job script for alphafold/2.1.1) •

```
#!/bin/sh
#$ -l h_rt=24:00:00
\text{\#s -1 node_f=1}#S -cwd
module purge
module load alphafold
module li
cd alphafold
./run_alphafold.sh -a 0,1,2,3 -d $ALPHAFOLD_DATA_DIR -o dummy_test/ -f ./example/query.fasta -t 2020-05-14
```
#### Due to the large size of the database files, please avoid **individual downloads** whenever possible.

For a detailed description of Alphafold, please see below.<https://github.com/deepmind/alphafold>

# 7.6.12. miniconda

miniconda is a python virtual environment creation software. An example of using miniconda is shown below.

```
module load miniconda
eval "$(/apps/t4/rhel9/free/miniconda/24.1.2/bin/conda shell.bash hook)"
conda create -n test
conda acivate test
```
For a detailed description of miniconda, please see below.<https://docs.anaconda.com/free/miniconda/index.html>

## 7.6.13. spack

spack is a package manager for HPC. An example of using spack is shown below.

module load spack spack install tree

For more information on spack, please see below. <https://spack.io/>

# Appendix. Comparison of old and new TSUBAME

# Appendix.1. Architecture

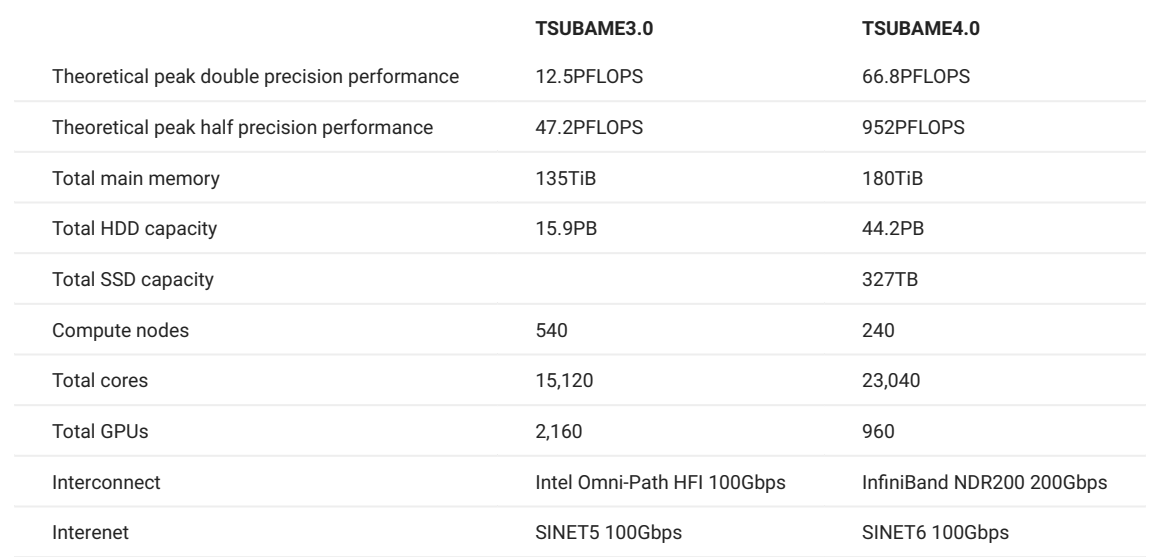

# Appendix.2. Compute nodes

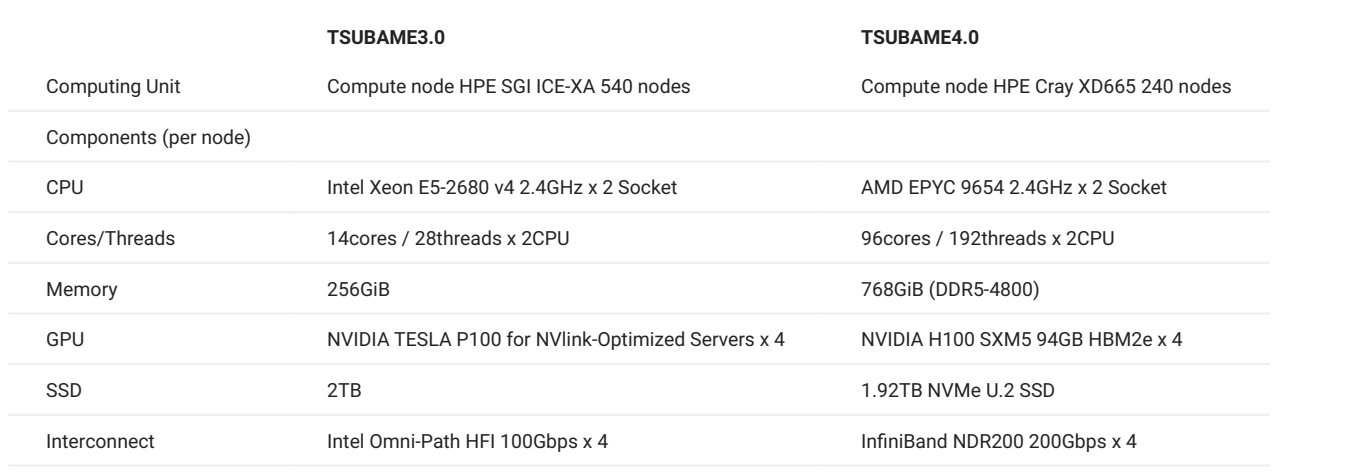

# Appendix.3. Software

# Appendix.3.1 System software

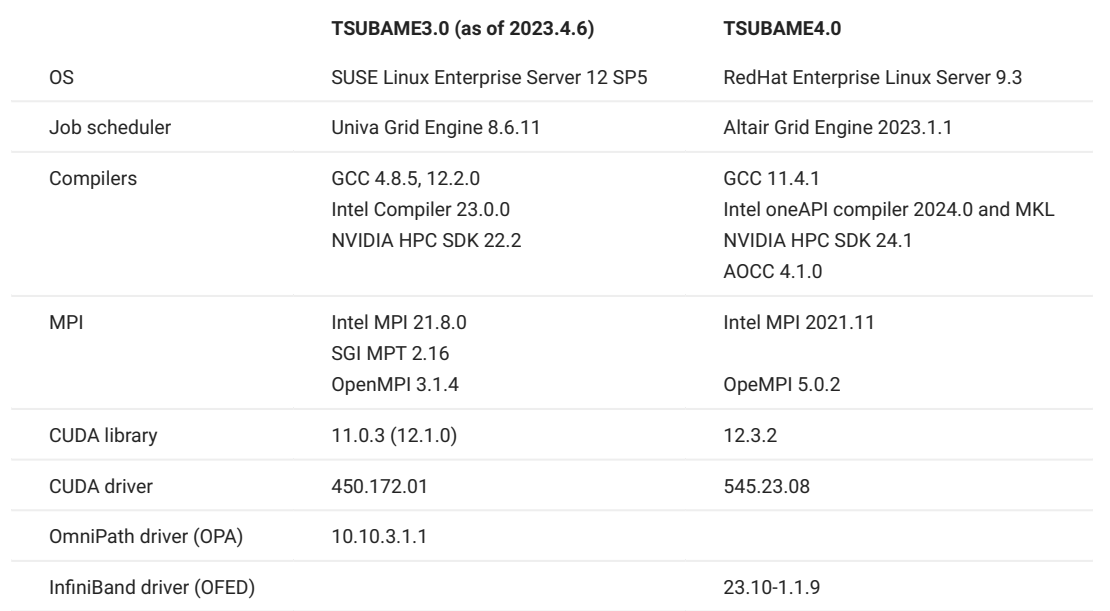

# Appendix.3.2 Commercial application

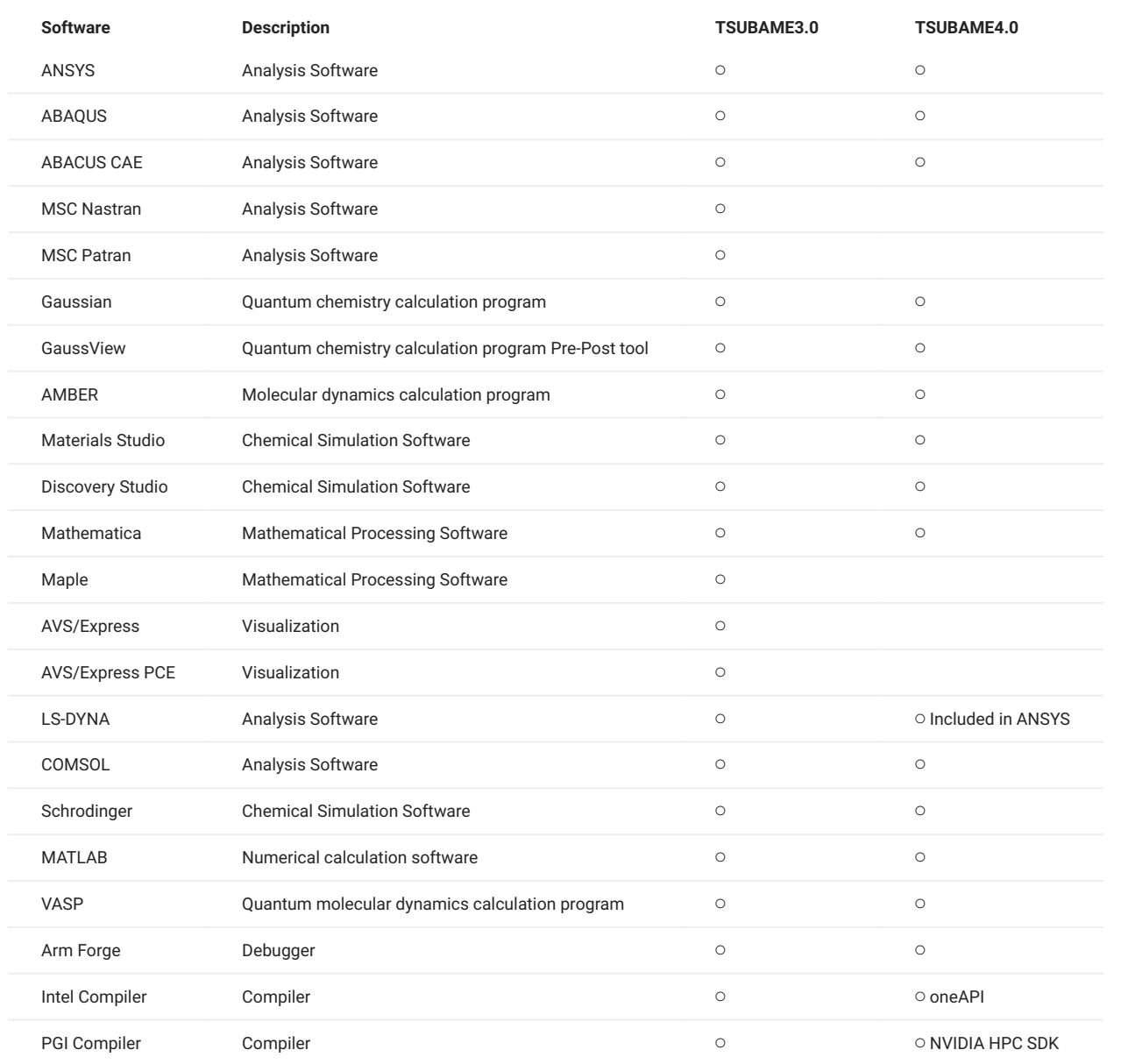
## Appendix.3.3 Freeware

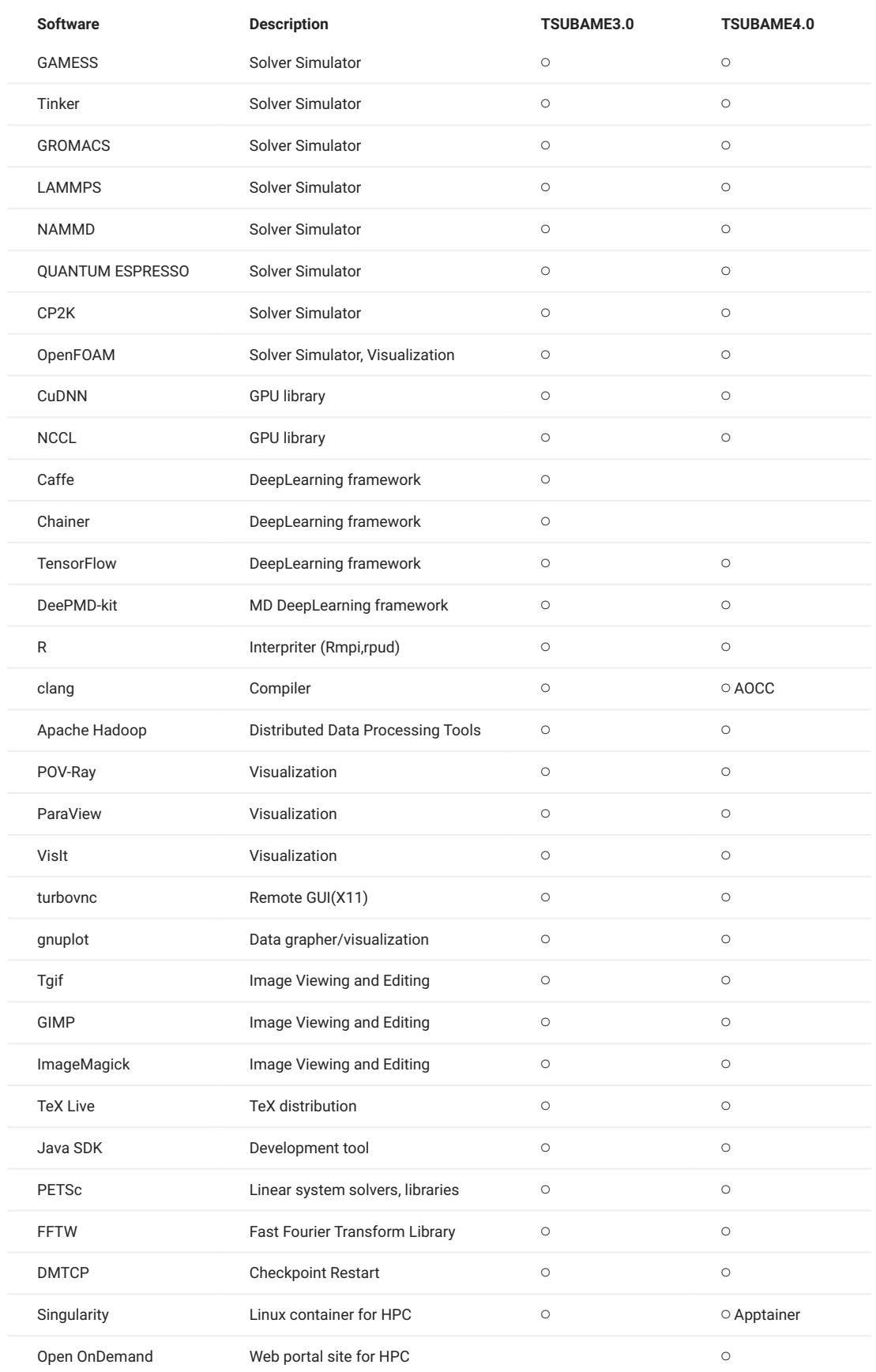

## Appendx.4. Storage

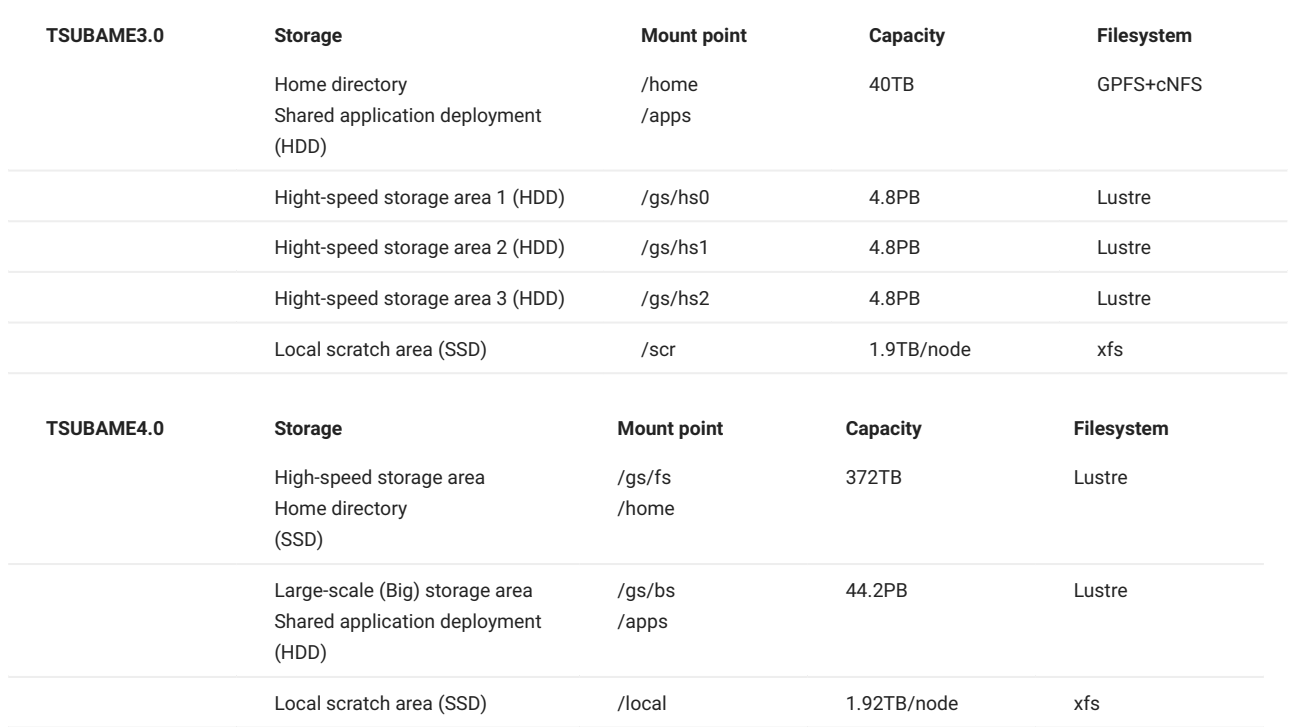

## Revision History

**Date Change** 2024/04/21 First edition